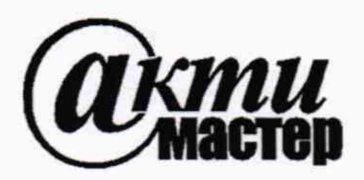

*Акционерное Общество «АКТИ-Мастер»* АКТУАЛЬНЫЕ КОМПЬЮТЕРНЫЕ ТЕХНОЛОГИИ И ИНФОРМАТИКА

127106, Москва, Нововладыкинский проезд, д. 8, стр. 4 тел./факс (495)926-71-70 E-mail: [post@actimaster.ru](mailto:post@actimaster.ru) <http://www.actimaster.ru>

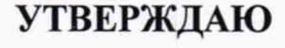

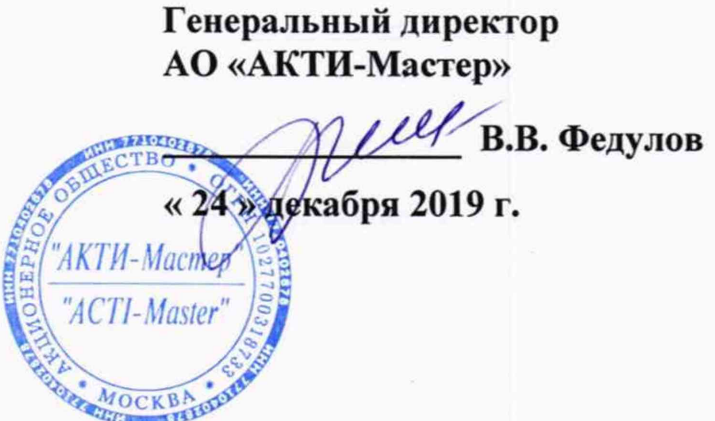

**Государственная система обеспечения единства измерений**

**Стенд измерительный для СБИС V93000 Pin Scale 1600/СТН**

**Методика поверки V93000PS1600CTH/MII-2019**

**Заместитель генерального директора АО «АКТИ-Мастер» по метрологии**

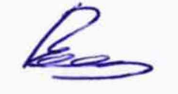

 $R$   $\Phi$  $\mathbf{u}$ ВНИИЭФ

**RIL-BHV** 

**Д.Р. Васильев**

**Заместитель начальника МВЦ - Начальник НИО 95-29-21 Филиала РФЯЦ-ВНИИЭФ «НИИИС им. Ю.Е. Седакова»**

**г. Москва 2019**

**В.П. Кондрашевский** 

## **ВВЕДЕНИЕ**

Настоящая методика поверки распространяется на стенд измерительный для СБИС Advantest V93000 PinScale 1600/CTH заводской номер МҮ04601879 (далее по тексту - стенд), изготовленный компанией «Advantest Europe GmbH», Германия, и устанавливает методы и средства его поверки.

Интервал между поверками - 1 год.

## 1 ОПЕРАЦИИ ПОВЕРКИ

1.1 При проведении поверки должны быть выполнены операции, указанные в таблице 1.

Таблица 1 - Операции поверки

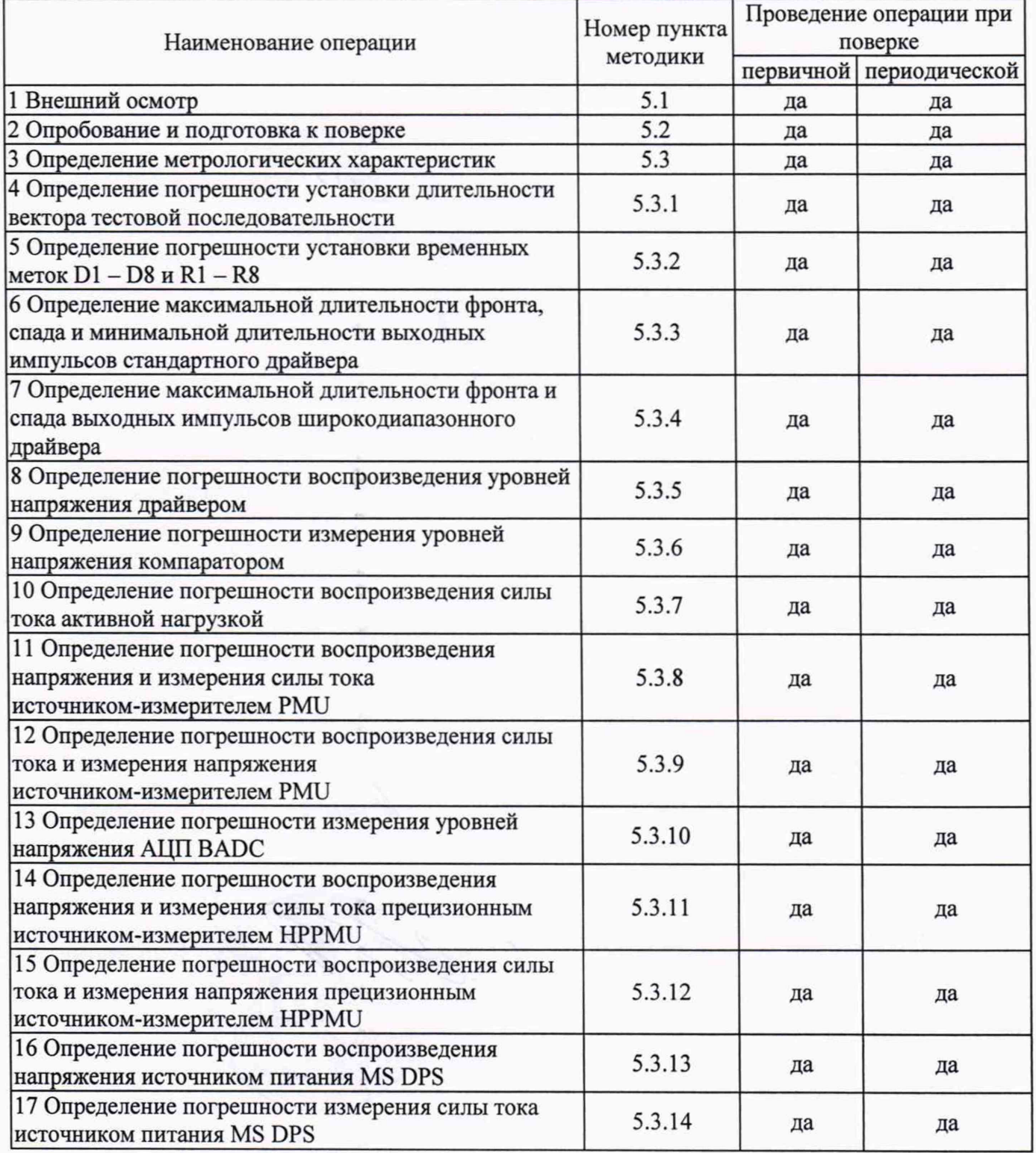

1.2 По запросу пользователя операции поверки могут быть выполнены для отдельных измерительных каналов и меньшего числа измеряемых величин.

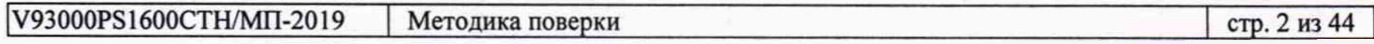

## 2 СРЕДСТВА ПОВЕРКИ

2.1 При проведении поверки должны применяться средства поверки, указанные в таблице 2.

2.2 Вместо указанных в таблице 2 средств поверки разрешается применять другие аналогичные средства поверки, обеспечивающие требуемые технические характеристики.

2.3 Все средства поверки должны быть исправны, применяемые при поверке эталонные средства измерений должны быть поверены и иметь свидетельства о поверке с не истекшим сроком действия на время проведения поверки.

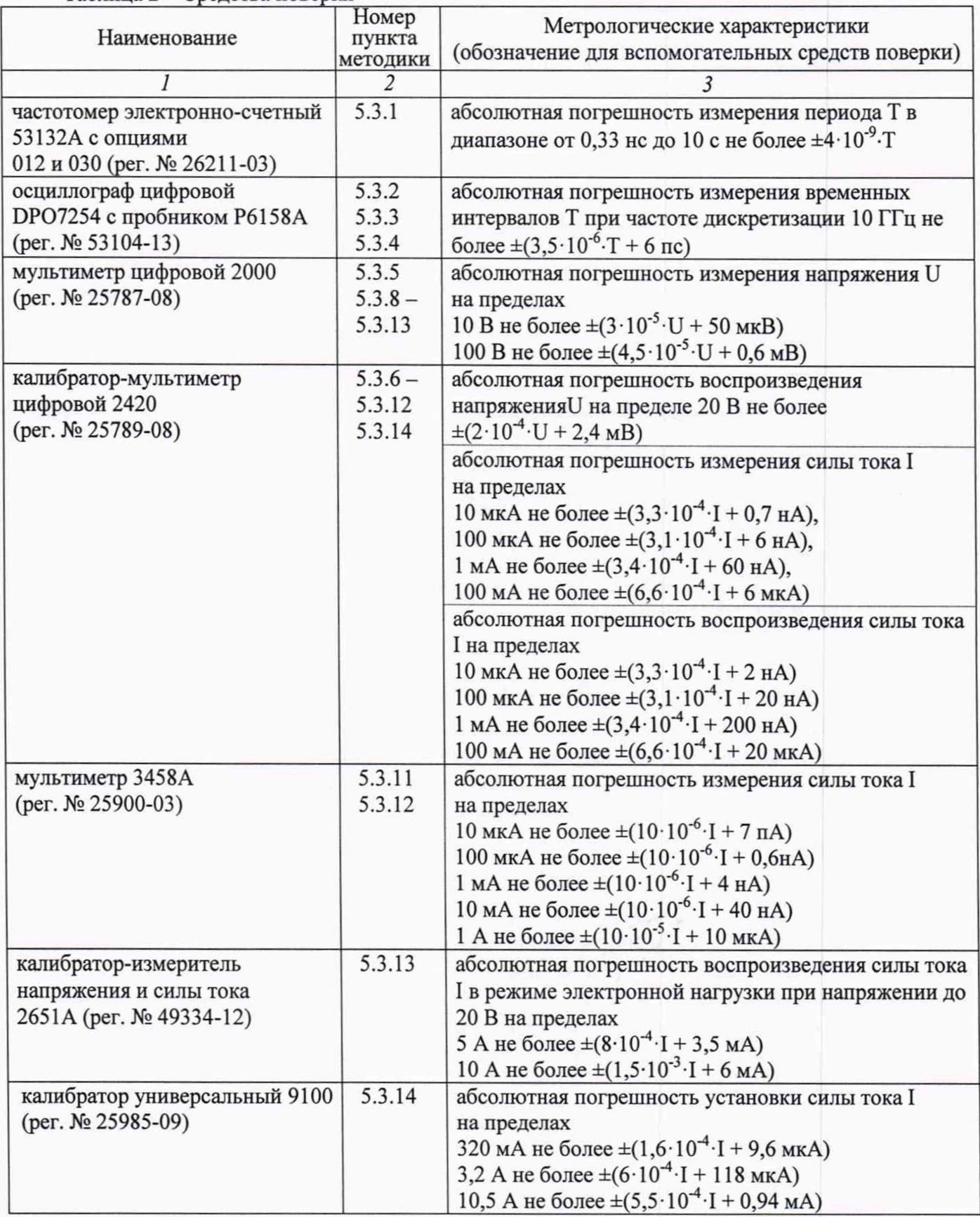

Таблица 2 - Средства поверки

Продолжение таблины 2

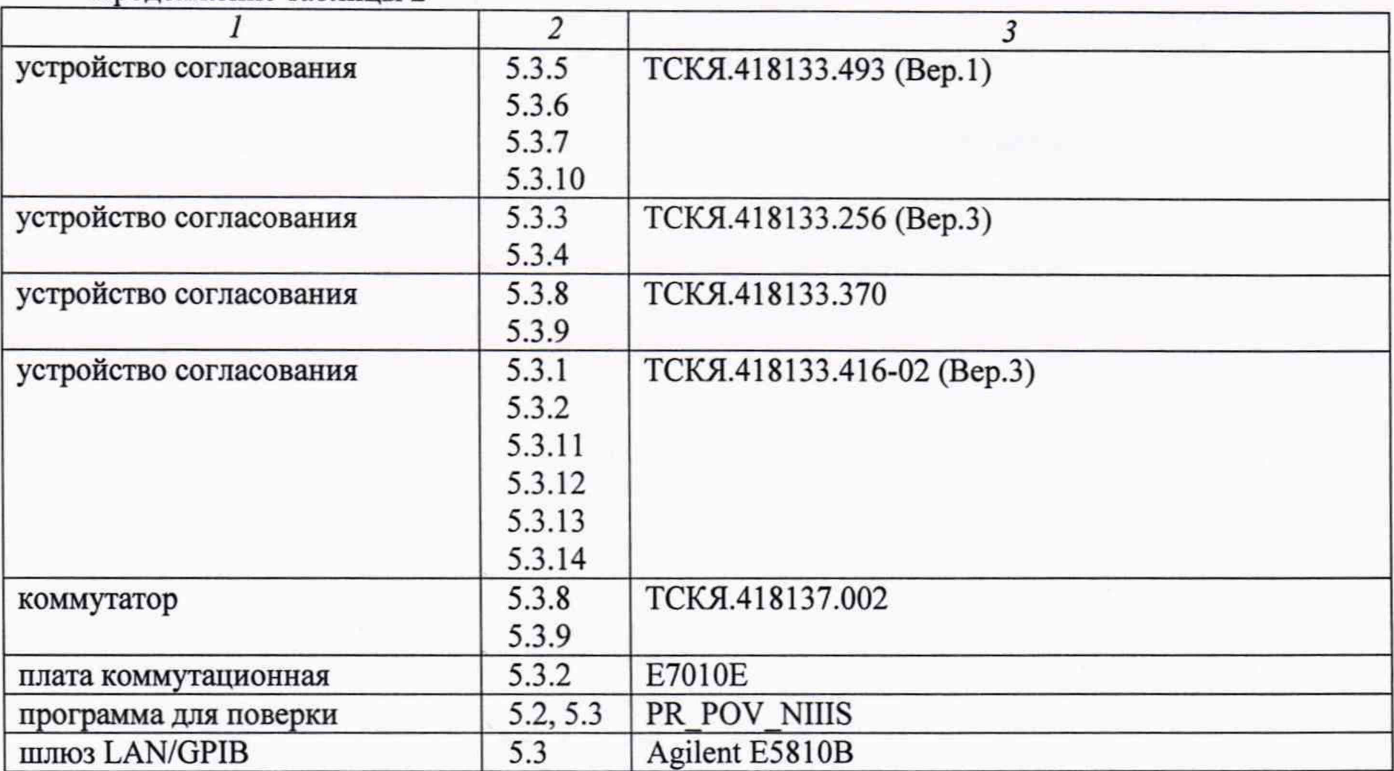

## 3 ТРЕБОВАНИЯ К БЕЗОПАСНОСТИ И КВАЛИФИКАЦИИ ПЕРСОНАЛА

3.1 При выполнении операций поверки должны быть соблюдены все требования техники безопасности, регламентированные ГОСТ 12.1.019-80, действующими «Правилами технической эксплуатации электроустановок потребителей», «Правилами техники безопасности при эксплуатации электроустановок потребителей», а также всеми действующими на предприятии инструкциями по технике безопасности.

3.2 К проведению поверки допускаются лица, имеющие высшее или среднетехническое образование, практический опыт в области электрических измерений.

# 4 УСЛОВИЯ ПОВЕРКИ И ПОДГОТОВКА К ПОВЕРКЕ

4.1 При проведении поверки должны соблюдаться следующие условия:

- температура окружающей среды от 20 до 25 °С;
- относительная влажность воздуха не более 80 %;
- атмосферное давление от 84 до 106,7 кПа (от 650 до 800 мм рт. ст.).

4.2 Перед проведением поверки необходимо выполнить следующие подготовительные работы:

- выдержать стенд в условиях, указанных в п. 4.1, не менее 8 ч;
- выполнить действия по подготовке к работе стенда в соответствии с указаниями руководства по эксплуатации стенда;
- выполнить действия, указанные в эксплуатационной документации на применяемые средства поверки по их подготовке к работе;
- включить стенд и средства поверки, и осуществить их предварительный прогрев в течение не менее 60 минут.

Контроль условий проведения поверки по пункту 4.1 должен быть выполнен перед началом операций поверки, а затем периодически не реже одного раза в час.

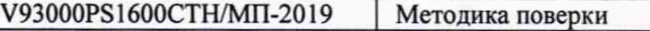

## **5 ПРОВЕДЕНИЕ ПОВЕРКИ**

## 5.1 Внешний осмотр

При внешнем осмотре должно быть установлено соответствие стенда требованиям эксплуатационной документации. При внешнем осмотре необходимо проверить:

- комплектность стенда;
- отсутствие механических повреждений, влияющих на работоспособность стенда;
- чёткость фиксации органов управления и коммутации;
- чистоту гнёзд, разъёмов и клемм блока измерений;
- исправность состояния соединительных проводов и кабелей;
- однозначность и чёткость маркировки.

Стенд, имеющий дефекты, дальнейшей поверке не подвергается, бракуется и направляется в ремонт.

## 5.2 О пробование и подготовка к поверке

## 5.2.1 Опробование

Проверить правильность прохождения встроенной тестовой программы на отсутствие индицируемых ошибок. Тестовая программа выполняется автоматически после включения стенда. Результаты опробования считать положительными, если кнопка - индикатор ON / SYS OK на головном блоке управления стенда светится постоянным зелёным цветом.

## 5.2.2 Подготовка к поверке

5.2.2.1 Запустить программную оболочку SmarTest. Для этого левой клавишей манипулятора «мышь» нажать крайнюю левую кнопку (с изображением красной шляпы) на панели задач рабочего стола. В появившемся меню навести указатель на пункт меню Advantest, затем в появившемся подменю нажать левой клавишей манипулятора «мышь» на строке SmarTest. Дождаться появления на рабочем столе изображённых на рисунке 1 окон Workspace Launcher, Operation Control и ui\_report.ORG.PROD.

5.2.2.2 Проверить идентификацию версии программного обеспечения, для чего в окне ui\_report.ORG.PROD переместиться в начало списка строк и найти строку «Firmware s/w rev. 7.2.3. Х», где X - натуральное число, которое должно быть  $\geq 0$ .

Нажать левой клавишей манипулятора «мышь» на кнопку Browse... в окне Workspace Launcher. Появится диалоговое окно Select Workspace Directory, изображённое на рисунке 2. В этом окне нажать левой клавишей манипулятора «мышь» на кнопку workspaces, после чего в правом списке Name появятся папки. Выбрать папку ws\_poverka и нажать левой клавишей манипулятора «мышь» на кнопку ОК. Затем в окне Workspace Launcher нажать левой клавишей манипулятора «мышь» на кнопку ОК. Дождаться появления новых окон Setup - SmarTest Eclipse Workcenter и Warning, изображённых на рисунках 3 и 4 соответственно. Окно Warning закрыть, нажав левой клавишей манипулятора «мышь» на кнопку ОК. В окне Setup - SmarTest Eclipse Workcenter выбрать пункт меню 93000, затем выбрать пункт Device, после чего нажать левой клавишей манипулятора «мышь» на строке с надписью Change Device ... в появившемся подменю. Появится окно Change Device, изображённое на рисунке 5.

5.2.2.3 В окне Change Device нажать на кнопку Browse... левой клавишей манипулятора «мышь». Появится диалоговое окно Select Device, изображённое на рисунке 6. После нажатия на кнопку PROJECTS в этом окне, появится в правом списке Name перечень доступных проектов. Выбрать из перечня необходимую программу поверки. Для этого нажать два раза левой клавишей манипулятора «мышь» на папке с надписью PR\_POV\_NIIIS, затем, как изображено на рисунке 7, выбрать папку с надписью PR\_POV, после чего нажать левой клавишей манипулятора «мышь» на кнопку ОК. Затем в окне Change Device нажать левой клавишей манипулятора «мышь» на кнопку Finish. Дождавшись появления окна Warning, закрыть его, нажав левой клавишей манипулятора «мышь» кнопку ОК.

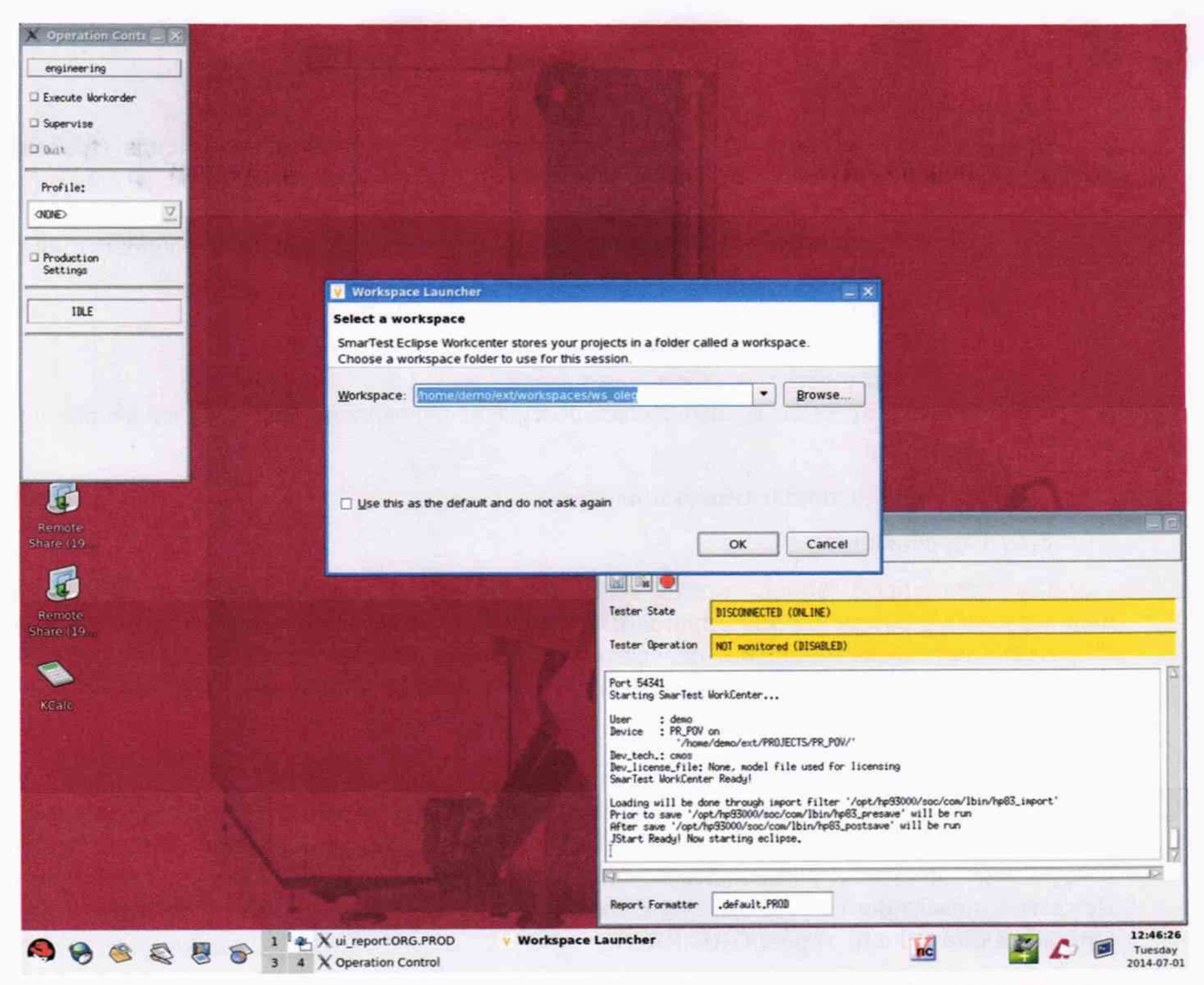

Рисунок 1 - Окна Workspace Launcher, Operation Control и ui\_report.ORG.PROD

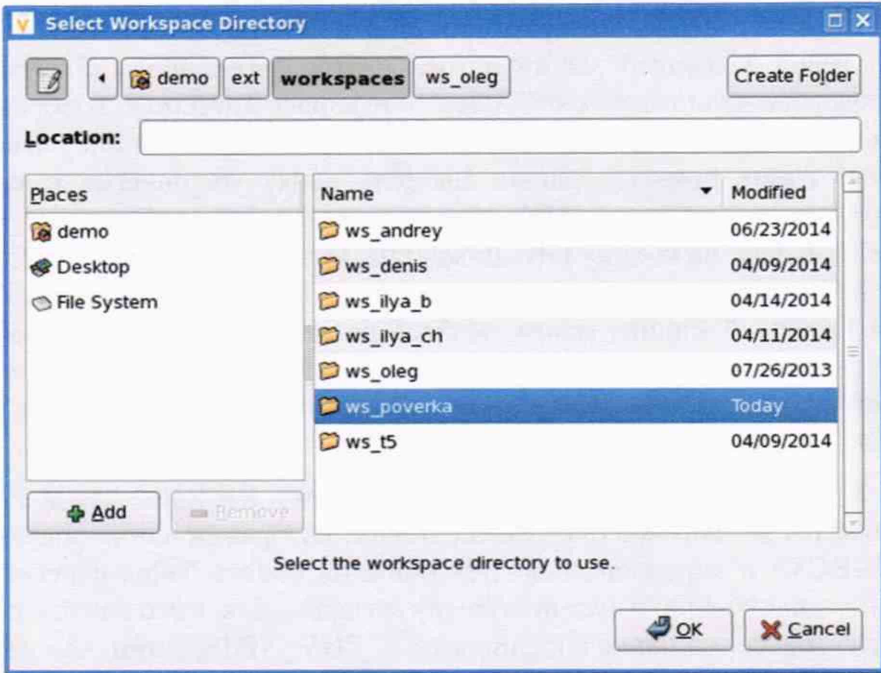

Рисунок 2 - Окно Select Workspace Directory

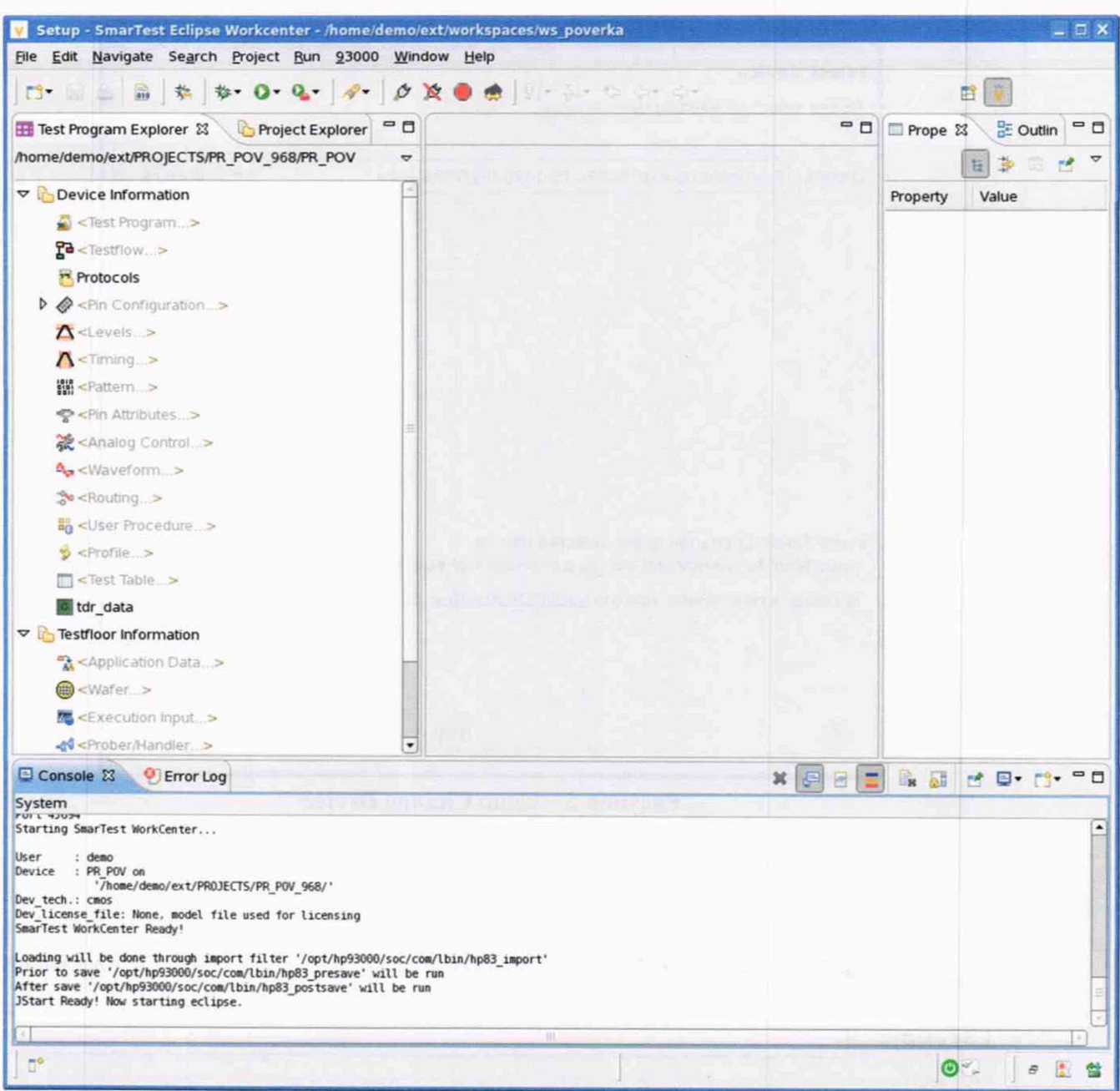

Рисунок 3 - Окно Setup - SmarTest Eclipse Workcenter

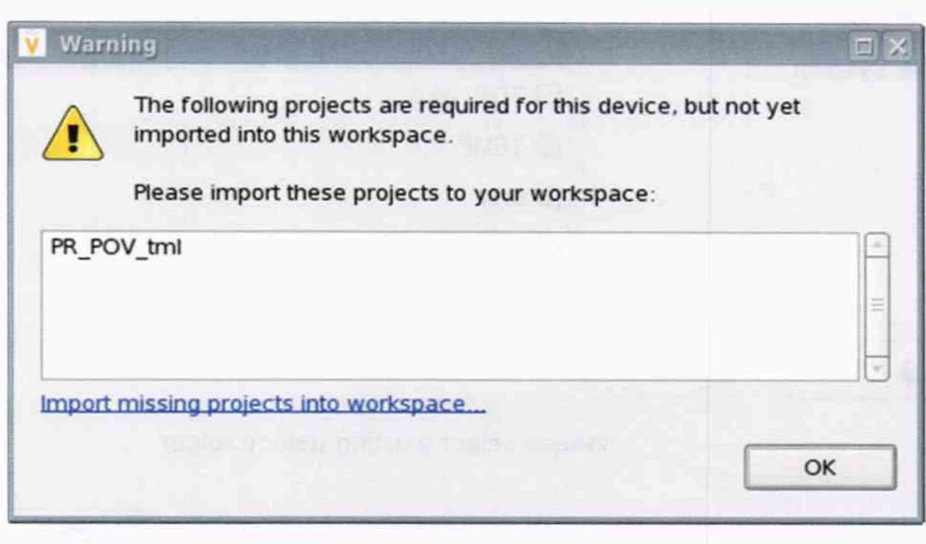

# Рисунок 4 - Окно Warning

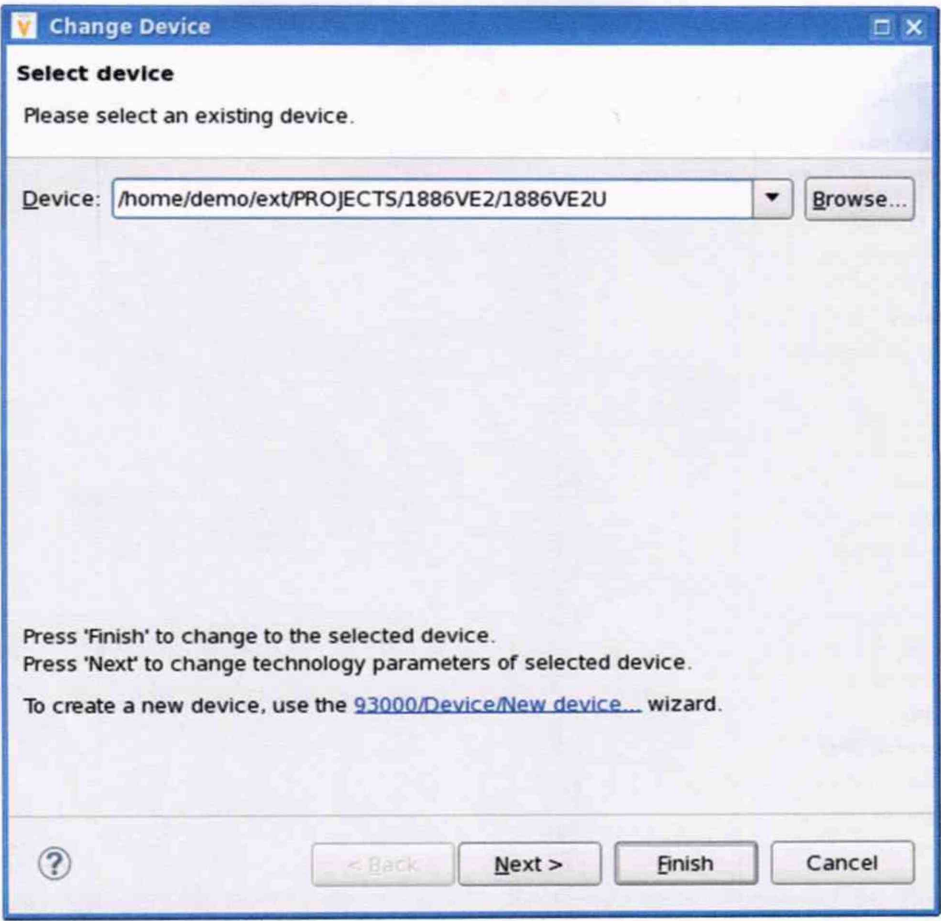

Рисунок 5 - Окно Change Device

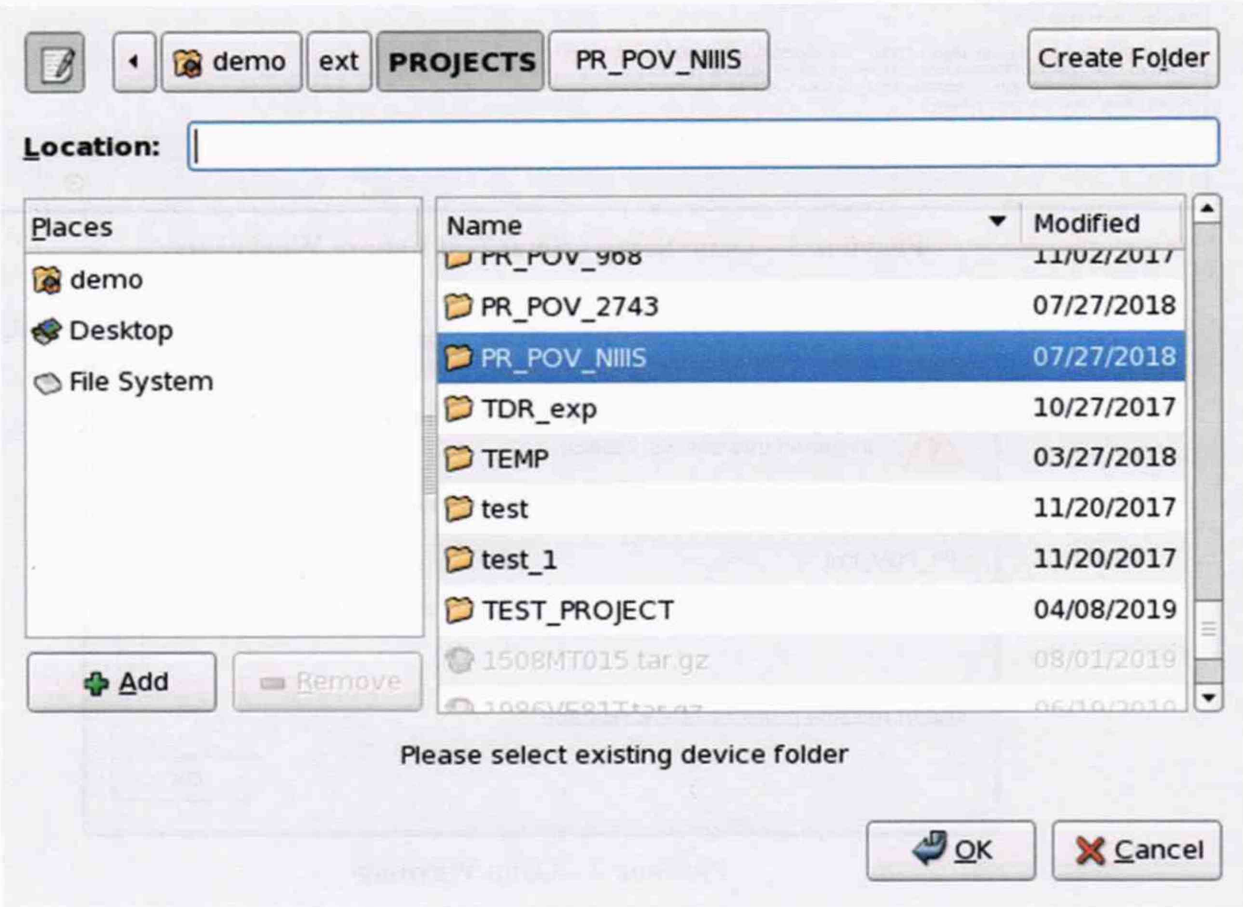

Рисунок 6 - Окно Select Device с перечнем доступных проектов

| V93000PS1600CTH/MII-2019 | Методика поверки | стр. 8 из 44 |
|--------------------------|------------------|--------------|
|                          |                  |              |

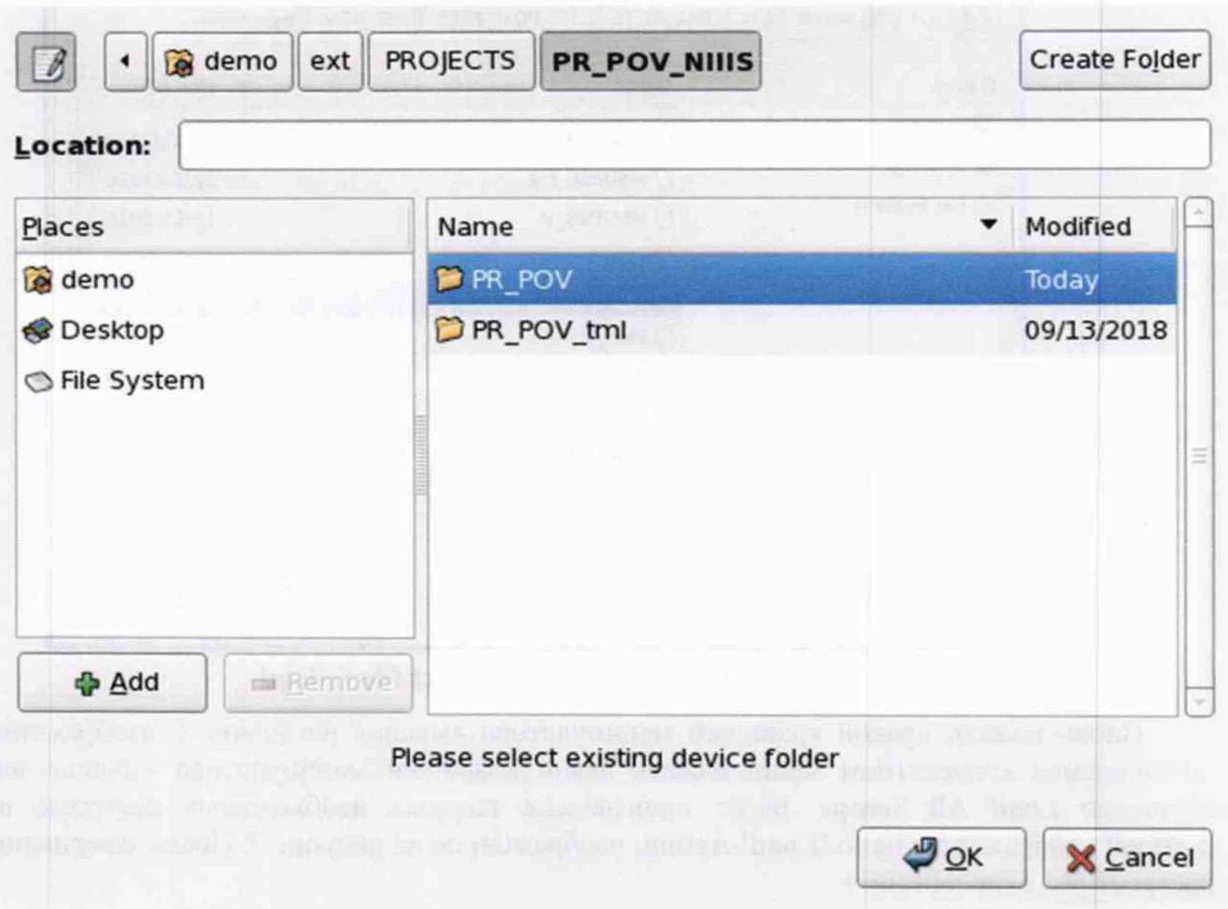

Рисунок 7 - Окно Select Device с выбранным проектом проверки PR POV NIIIS

## 5.3 Определение метрологических характеристик

## Общие указания:

Результаты, полученные после выполнения операций поверки, должны укладываться в пределы допускаемых значений, указанных в таблицах раздела 5.3 настоящего документа. В сформированных программой поверки файлах отчёта это отражается в правом столбце Result в виде записи "pass". При получении отрицательного результата формируется запись "fail". В таком случае стенд бракуется и направляется в ремонт.

## 5.3.1 Определение абсолютной погрешности установки длительности вектора тестовой последовательности

5.3.1.1 Нажать правой клавишей манипулятора «мышь» на значке с изображением <sup>23</sup> (при наведении на него указателя появляется всплывающая подсказка "Testflow") в списке Device Information вкладки Test Program Explorer окна Setup - SmarTest Eclipse Workcenter, изображенном на рисунке 3. В появившемся контекстном меню нажать на строке Load... левой клавишей манипулятора «мышь». Появится окно Select file to load, изображённое на рисунке 8. В списке файлов выбрать файл с именем Period, после чего левой клавишей манипулятора «мышь» нажать на кнопку ОК.

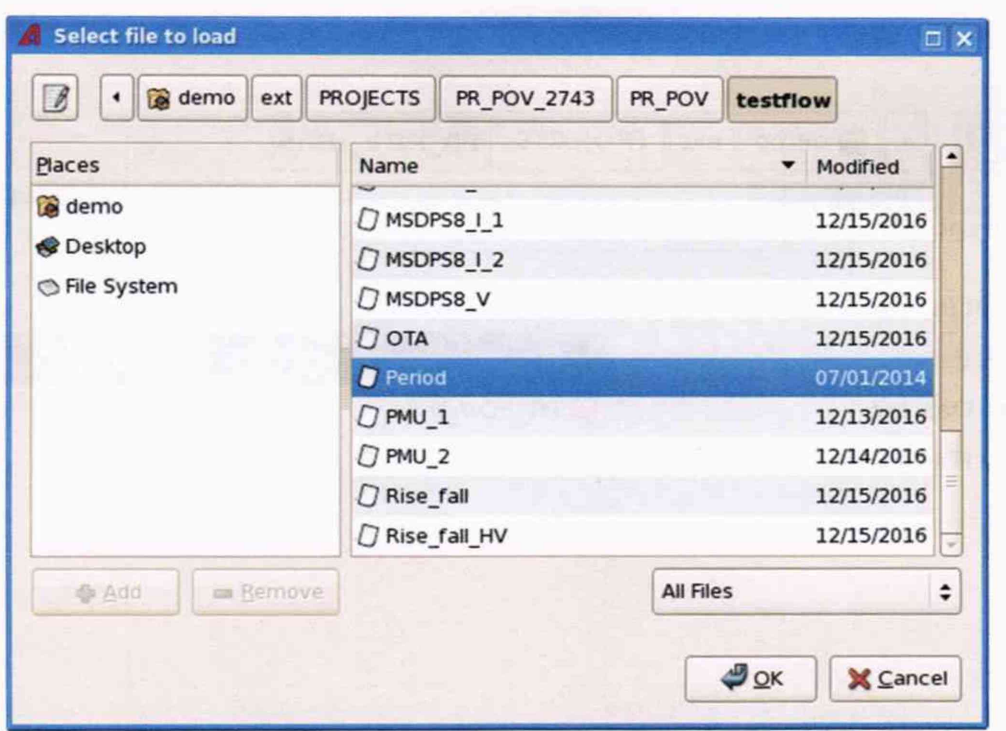

Рисунок 8 - Окно Select file to load

Вновь нажать правой клавишей манипулятора «мышь» на значке с изображением В. В появившемся контекстном меню нажать левой клавишей манипулятора «мышь» на строке с надписью Load All Setups. Будет произведена загрузка необходимых настроек, в процессе которой отображается окно 'Load' Action, изображённое на рисунке 9. После завершения загрузки настроек это окно исчезнет.

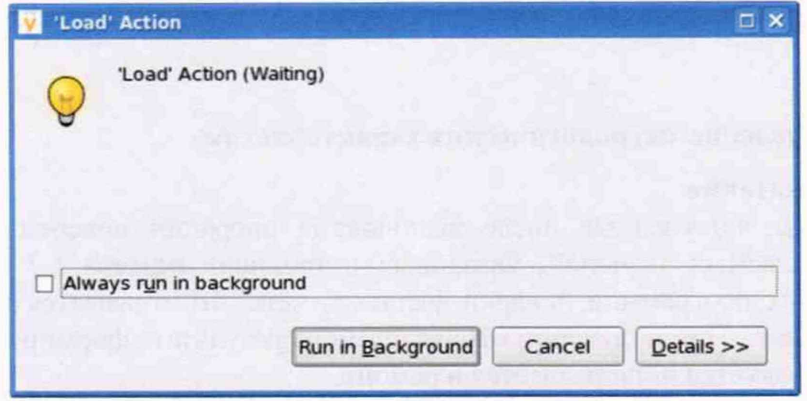

Рисунок 9 - Окно 'Load' Action

5.3.1.2 Установить на измерительный головной блок стенда используемое при поверке устройство согласования ТСКЯ.418133.416, входящее в комплект поставки. Используя коаксиальный кабель с волновым сопротивлением 50 Ом, подключить CHANNEL1 (первый канал) частотомера Agilent 53132A к разъёму Period устройства согласования ТСКЯ.418133.416. Подключить разъем GPIB частотомера к соответствующему разъёму шлюза E5810B, используя интерфейсный кабель GPIB. Убедиться, что адрес порта GPIB частотомера равен 13. Очистить окно ui report.ORG.PROD от текста, выбрав в этом окне команду меню Options > Clear.

5.3.1.3 Для запуска программы поверки нажать на значке с изображением В правой клавишей манипулятора «мышь» в окне, изображённом на рисунке 3. В появившемся контекстном меню нажать левой клавишей манипулятора «мышь» на строке с надписью Run.

Перед выполнением программы в окне ui report.ORG.PROD выводится предупреждение «WARNING: Please Connect Cable to Terminal "Period" on TestBoard TSKJ.418133.416» и появляется диалоговое окно, изображённое на рисунке 10.

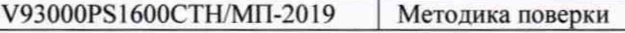

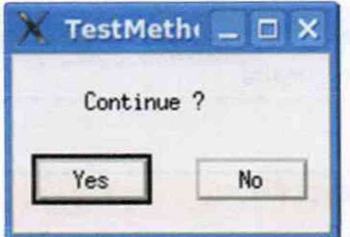

Рисунок 10 - Диалоговое окно TestMethod

5.3.1.4 Убедиться, что коаксиальный кабель подключен к первому каналу CHANNEL1 частотомера Agilent 53132A и к разъёму Period устройства согласования ТСКЯ.418133.416, затем нажать левой клавишей манипулятора «мышь» кнопку Yes в окне TestMethod.

Программа, последовательно задавая указанные в таблице 3 значения длительности вектора и формируя тестовую последовательность (ТП) в виде меандра амплитудой 3 В с периодом в два раза большим длительности вектора, измеряет с помощью частотомера действительные значения периода сформированного меандра, после чего вычисляет значение длительности вектора делением значения периода меандра на два. Определение длительности периода ТП производится путем стандартных измерений временного интервала на уровне 50 % амплитуды между фронтами следующих друг за другом импульсов. Значения абсолютной погрешности установки длительности вектора ТП вычисляются программой поверки по формуле:

$$
dT = Td - Ta,
$$

Td - действительное значение длительности вектора; где

Та - задаваемое значение длительности вектора.

Таблица 3 - Определение погрешности установки длительности вектора ТП

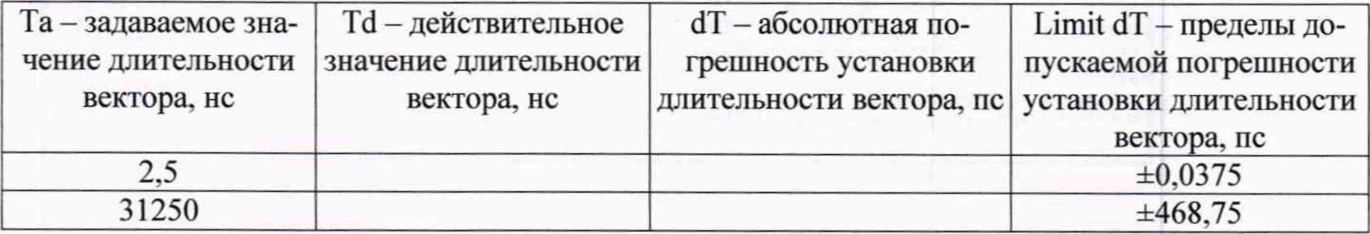

Результаты измерений периода и расчёта абсолютной погрешности заносятся программой поверки в формируемую в окне ui report.ORG.PROD таблицу >>TEST\_PERIOD, изображённую на рисунке 11.

Абсолютная погрешность установки длительности вектора ТП должна находиться в пределах, указанных в таблице 3. В противном случае выполнение программы поверки приостанавливается с выдачей сообщения "fail" в столбце Result таблицы >>TEST PERIOD, и появляется изображённое на рисунке 10 диалоговое окно. Для завершения выполнения программы нажать левой клавишей манипулятора «мышь» кнопку No в этом окне.

 $(1)$ 

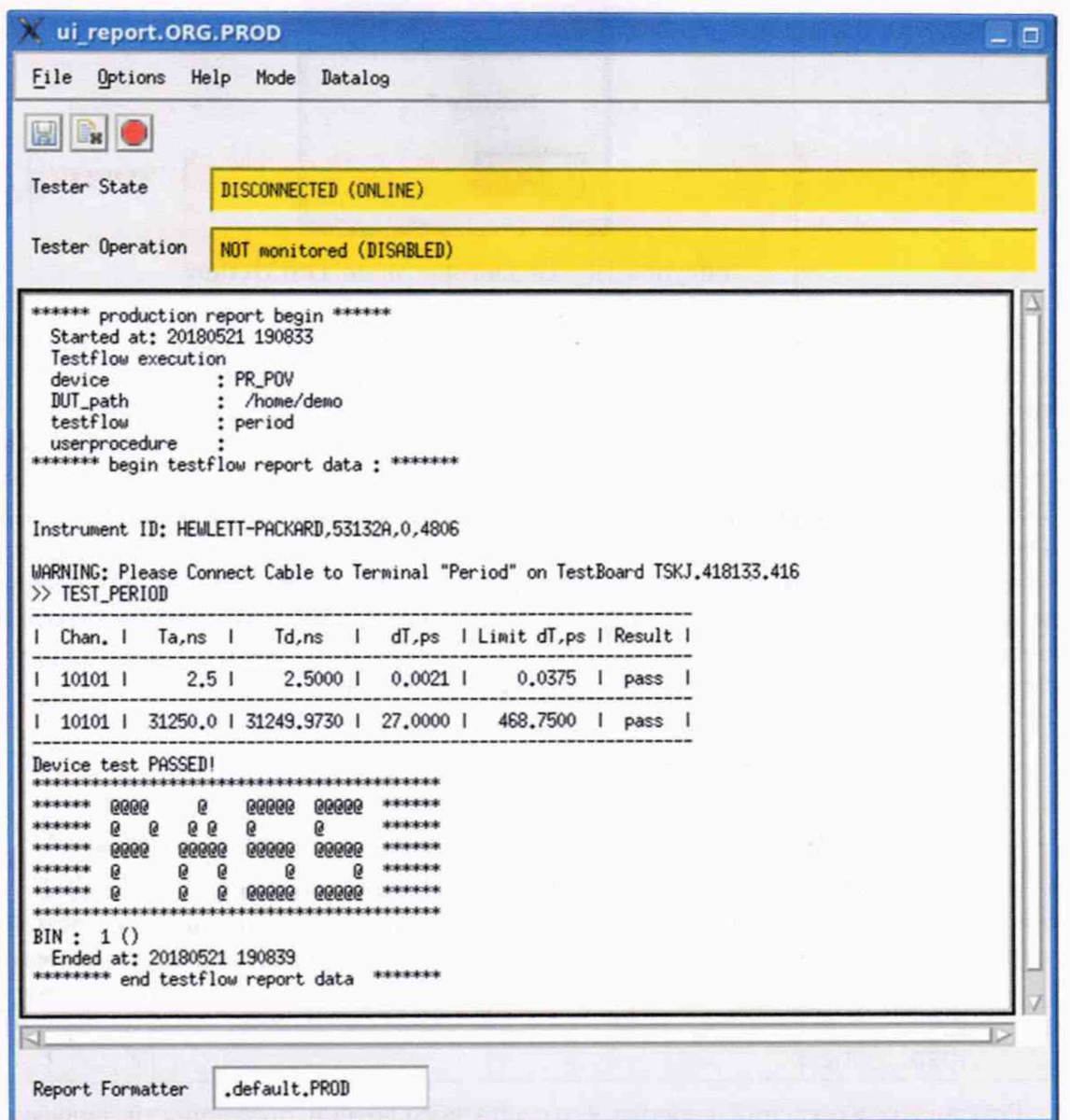

Рисунок 11 - Сформированная таблица >>TEST\_PERIOD в окне ui report.ORG.PROD

# 5.3.2 Определение погрешности установки временных меток D1 - D8 и R1 - R8

5.3.2.1 Нажать правой клавишей манипулятора «мышь» на значке с изображением <sup>Бе</sup> (при наведении на него указателя появляется всплывающая подсказка "Testflow") в списке Device Information вкладки Test Program Explorer окна Setup - SmarTest Eclipse Workcenter, изображённом на рисунке 3. В появившемся контекстном меню нажать на строке Load... левой клавишей манипулятора «мышь». Появится окно Select file to load, изображённое на рисунке 8. В списке файлов выбрать файл с именем ОТА, после чего левой клавишей манипулятора «мышь» нажать на кнопку ОК. Вновь нажать правой клавишей манипулятора «мышь» на значке с изображением В. В появившемся контекстном меню нажать левой клавишей манипулятора «мышь» на строке с надписью Load All Setups. Будет произведена загрузка необходимых настроек, в процессе которой отображается окно 'Load' Action, изображённое на рисунке 9. После завершения загрузки настроек это окно исчезнет.

5.3.2.2 Установить на измерительный головной блок стенда используемое при поверке устройство согласования ТСКЯ.418133.416. Подключить разъем GPIB осциллографа DPO7254 к соответствующему разъёму шлюза E5810B, используя интерфейсный кабель GPIB. Убедиться, что адрес порта GPIB осциллографа равен 1. Очистить окно ui report.ORG.PROD от текста, выбрав в этом окне команду меню Options > Clear.

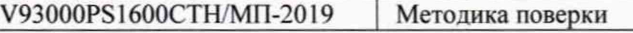

5.3.2.3 Для запуска программы поверки нажать на значке с изображением *°* правой клавишей манипулятора «мышь» в окне, изображённом на рисунке 3. В появившемся контекстном меню нажать левой клавишей манипулятора «мышь» на строке с надписью Run.

Перед выполнением программы в окне ui report.ORG.PROD выводится предупреждение «WARNING: PLEASE CONNECT OSCILLOSCOPE CHANNEL PROBES 1, 2, 3, 4 TO AREA FOR CALIBRATION PROBES ON TESTBOARD TCKJ.418133.416» и появляется диалоговое окно TestMethod.

5.3.2.4 Используя пробник P6158 осциллографа Tektronix DPO7254 с установленными из его комплекта наконечниками, изображёнными на рисунке 12, подключить все четыре канала осциллографа к контактам калибровки устройства согласования ТСКЯ.418133.416, фрагмент которого изображён на рисунке 13.

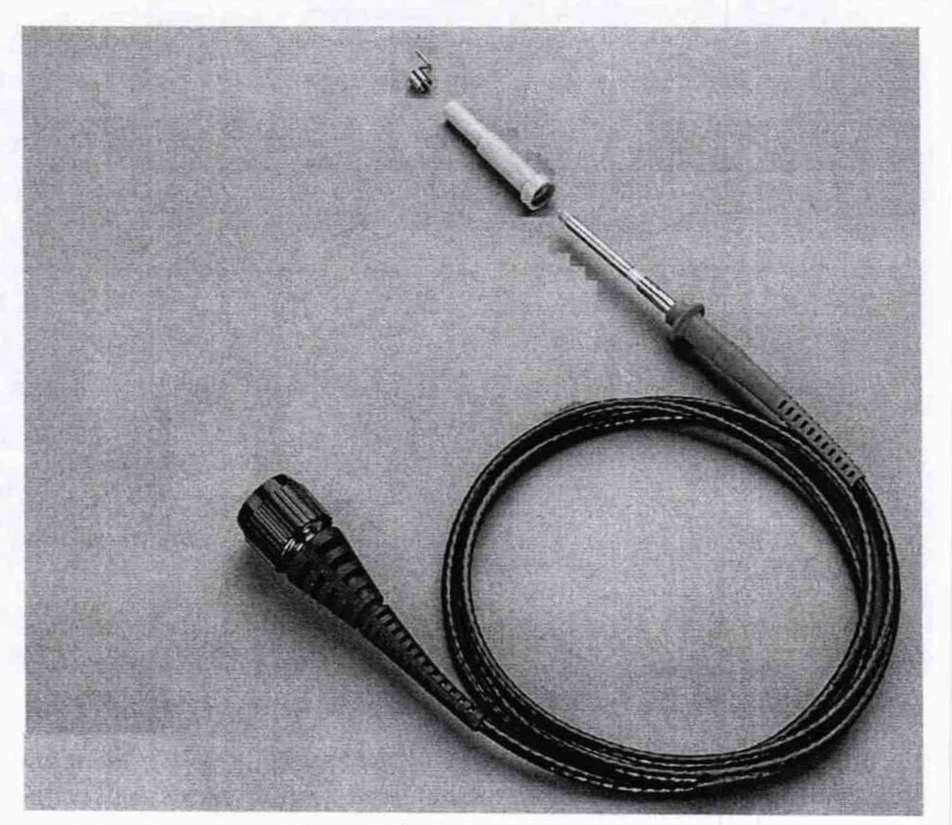

Рисунок 12 - Пробник Tektronix Р6158 с устанавливаемыми наконечниками

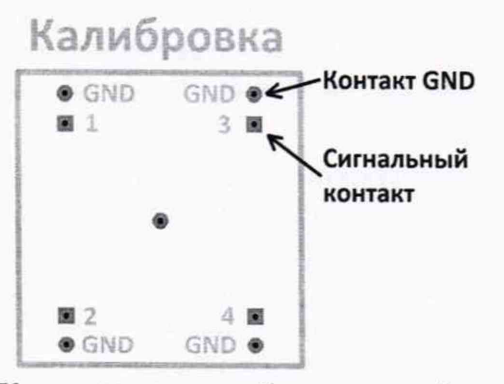

Рисунок 13 - Контакты для калибровки устройства ТСКЯ.418133.416

5.3.2.5 Нажать левой клавишей манипулятора «мышь» кнопку Yes в окне TestMethod. Программа поверки выполнит процедуру компенсации рассогласования между каналами осциллографа, после чего в окне ui report.ORG.PROD выводится предупреждение «WARNING: PLEASE INSTALL TESTBOARD Е7010Е», и появляется диалоговое окно TestMethod.

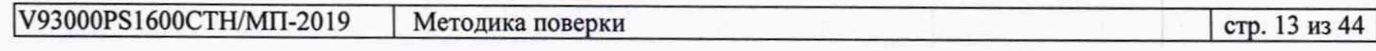

5.3.2.6 Установить на измерительный головной блок стенда плату коммутационную Е7010Е, фрагмент которой изображён на рисунке 14, затем нажать левой клавишей манипулятора «мышь» кнопку Yes в окне TestMethod. Перед выполнением программы в окне ui report.ORG.PROD выводится предупреждение «WARNING: PLEASE CONNECT OSCILLOSCOPE CHANNEL PROBES 1, 2, 3, 4 TO CHANNELS 10101, 10201, 10301, 10401 ACCORDINGLY ON TESTBOARD» и появляется диалоговое окно TestMethod.

5.3.2.7 Используя пробник Р6158, подключить соответствующие каналы осциллографа к указанным в предупреждении контактам устройства Е7010Е, при подключении надо учитывать, что сигнальные контакты нечётных и чётных каналов обозначены соответственно буквами «В» и «С», а контакты GND буквами «А» и «D».

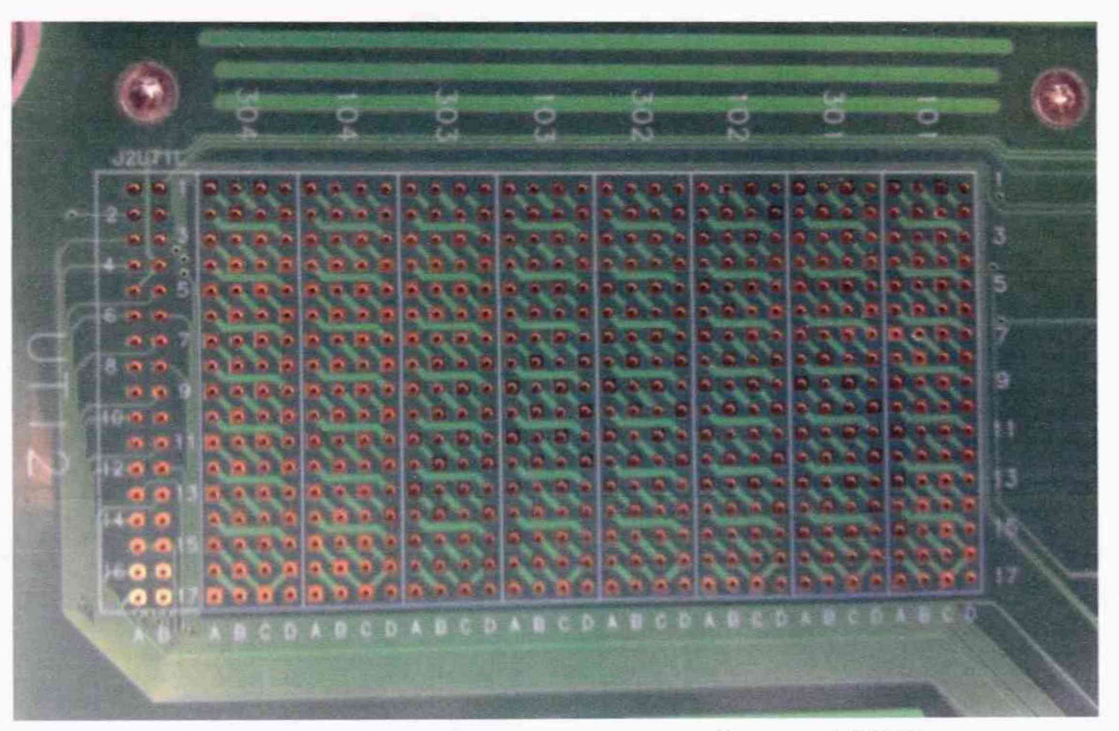

Рисунок 14 - Фрагмент коммутационной платы Е7010Е

5.3.2.8 Нажать левой клавишей манипулятора «мышь» кнопку Yes в окне TestMethod.

Для проверки абсолютной погрешности задания временных меток Dl - D8 программа, последовательно задавая на выходе каналов выходные импульсы с указанной в таблице 4 задержкой, измеряет с помощью осциллографа действительные значения задержки. Длительность периода ТП задаётся равной 20 не. Определение задержки производится путём стандартных измерений временного интервала между фронтами (на уровне 0.5 амплитудного значения) задержанного импульса и импульса с «нулевой задержкой». В качестве импульса с «нулевой задержкой», задержка которого задаётся равной 0 не, в зависимости от проверяемого канала используется импульс с каналов 101-01, 101-02, 102-01 или 102-02 стенда. Номер канала с импульсом «нулевой задержки» указывается в таблице 4.

Для проверки абсолютной погрешности задания временных меток Rl - R8 программа, последовательно задавая на выходе одних каналов опорные сигналы в виде выходных импульсов с указанной в таблице 4 задержкой и длительностью вектора (периода) ТП равной 20 не, подаёт сформированные опорные сигналы на входы смежных проверяемых каналов, при этом с помощью осциллографа программа определяет действительные значения задержки опорных сигналов, а с помощью компараторов проверяемых каналов определяет значения задержки, измеренные стробами, сформированными временными метками  $R1 - R8$ . Определение действительного значения задержки опорного сигнала производится путём стандартных измерений временного интервала между фронтами (на уровне 0,5 амплитудного значения) задержанного опорного сигнала и сигнала с «нулевой задержкой». Определение задержки, измеренной стробом, производится методом последовательного приближения времени задержки строба, при котором происходит переход компаратора канала из состояния «брак» в состояние «годен». Номер канала с импульсом «нулевой задержки» и номер канала с опорным сигналом указываются в таблице 4.

V93000PS1600CTH/МП-2019 Методика поверки стр. 14 из 44

Таблица 4 - Определение погрешности задания временных меток D1 - D8 и R1 - R8

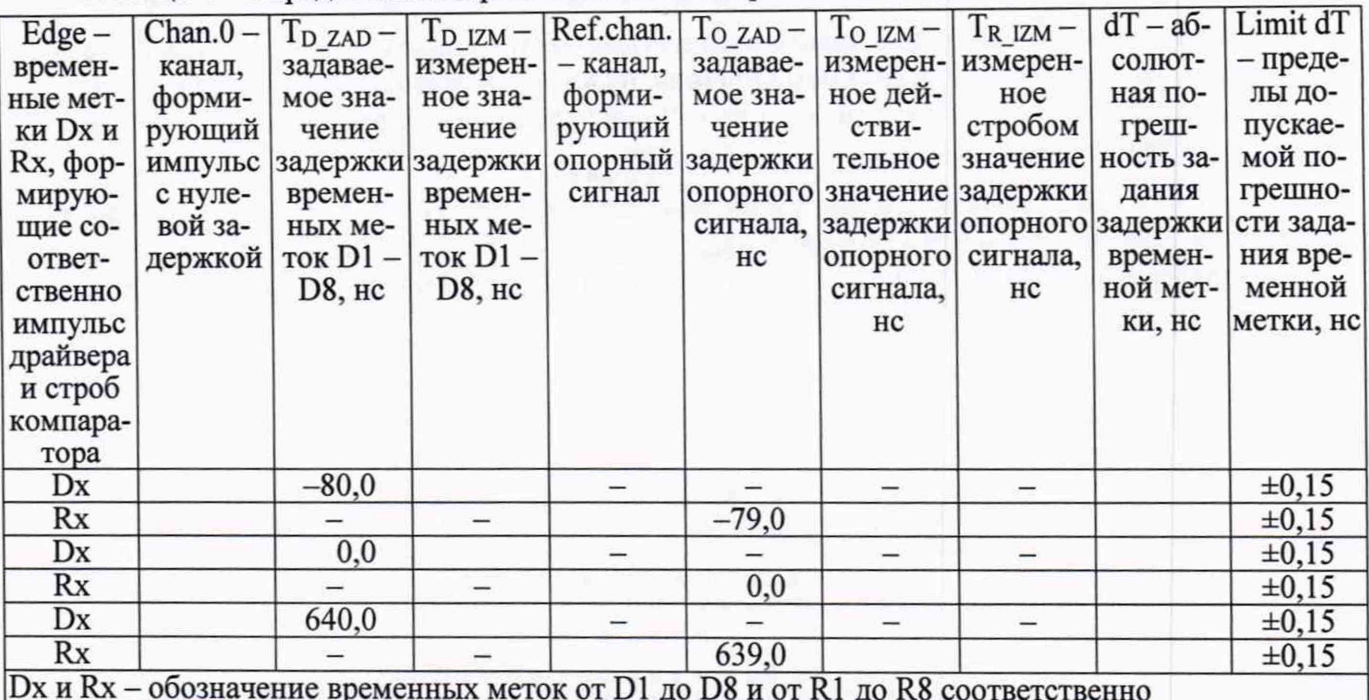

В процессе выполнения программа выдаёт аналогичные вышеприведённому предупреждению сообщения о необходимости подключения каналов осциллографа к соответствующим контактам платы коммутационной Е7010Е, после чего выводит диалоговое окно TestMethod. Подключив с использованием пробника Р6158 соответствующие каналы осциллографа к указанным в сообщении контактам платы коммутационной Е7010Е, нажать левой клавишей манипулятора «мышь» кнопку Yes в окне TestMethod, чтобы продолжить выполнение программы поверки. Если соответствующий канал осциллографа не будет подключён к указанным контактам устройства Е7010Е, программа выводит предупреждение, например, «WARNING: NO SIGNAL FROM TESTER CHANNEL - PLEASE VERIFY THAT OSCILLOSCOPE CHANNEL PROBE 2 CORRECT CONNECTED TO CHANNEL 10203 ON TESTBOARD», и появляется диалоговое окно **TestMethod.** 

В приведённом в качестве примера предупреждении предлагается проверить соединение между вторым каналом осциллографа и контактами канала 102-03 платы коммутационной Е7010Е. После корректного подключения канала осциллографа к соответствующим контактам платы коммутационной Е7010Е, для продолжения выполнения программы поверки нажать левой клавишей манипулятора «мышь» кнопку Yes в окне TestMethod.

Результаты измерений и расчёта для соответствующего канала стенда и соответствующей временной метки заносятся программой поверки в таблицу >>TEST\_OTA, формируемую в окне ui report.ORG.PROD.

Абсолютная погрешность задания временных меток D1-D8, R1-R8 должна находиться в пределах, приведённых в таблице 4. В противном случае выполнение программы поверки приостанавливается с выдачей сообщения "fail" в столбце Result таблицы >>TEST\_OTA, и появляется диалоговое окно TestMethod. Для завершения выполнения программы нажать левой клавишей манипулятора «мышь» кнопку No.

### 5.3.3 Определение максимальной длительности фронта, спада и минимальной длительности выходных импульсов стандартного драйвера

5.3.3.1 Нажать правой клавишей манипулятора «мышь» на значке с изображением <sup>Ра</sup>(при наведении на него указателя появляется всплывающая подсказка "Testflow") в списке DeviceInformation вкладки TestProgramExplorer окна Setup - SmarTestEclipseWorkcenter, изображённом на рисунке 3. В появившемся контекстном меню нажать на строке Load... левой клавишей манипулятора «мышь». Появится окно Selectfiletoload, изображённое на рисунке 8. В списке файлов выбрать файл с именем Rise fall, после чего левой клавишей манипулятора «мышь» нажать на кнопку ОК. Вновь нажать правой клавишей манипулятора «мышь» на значке с

изображением В. В появившемся контекстном меню нажать левой клавишей манипулятора «мышь» на строке с надписью LoadAllSetups. Будет произведена загрузка необходимых настроек, в процессе которой отображается окно 'Load' Action, изображённое на рисунке 9. После завершения загрузки настроек это окно исчезнет.

5.3.3.2 Подключить разъем GPIB осциллографа DPO7254 к соответствующему разъёму шлюза E5810B, используя интерфейсный кабель GPIB. Убедиться, что адрес порта GPIB осциллографа равен 1. Очистить окно ui report.ORG.PROD от текста, выбрав в этом окне команду меню Options>Clear.

5.3.3.3 Установить на измерительный головной блок стенда устройство согласования ТСКЯ.418133.256(Вер.3), фрагмент которой изображён на рисунке 15.

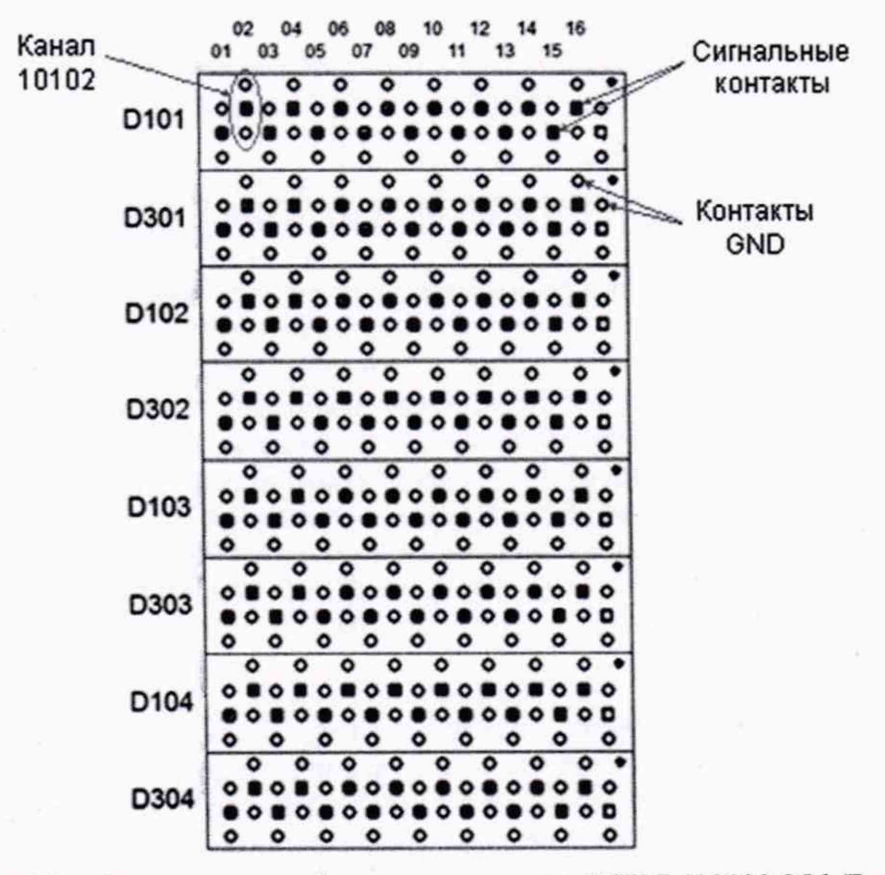

Рисунок 15 - Фрагмент устройства согласования ТСКЯ.418133.256 (Вер.3)

5.3.3.4 Для запуска программы поверки нажать на значке с изображением правой клавишей манипулятора «мышь» в окне, изображённом на рисунке 3. В появившемся контекстном меню нажать левой клавишей манипулятора «мышь» на строке с надписью Run.

Перед выполнением программы в окне ui report.ORG.PROD выводится предупреждение «WARNING: PLEASE CONNECT OSCILLOSCOPE CHANNEL PROBES 1, 2, 3, 4 TO CHANNELS 10101, 10201, 10301, 10401 ACCORDINGLY ON TESTBOARD» и появляется диалоговое окноTestMethod.

5.3.3.5 Используя пробник P6158 осциллографа Tektronix DPO7254 с установленными из его комплекта наконечниками, изображёнными на рисунке 12, подключить соответствующие каналы осциллографа к указанным в предупреждении контактам (на рисунке 15 для примера показаны контакты канала 10102) устройства согласования ТСКЯ.418133.256 (Вер.3).

5.3.3.6 Нажать левой клавишей манипулятора «мышь» кнопку Yes в окне TestMethod.

Программа, последовательно задавая указанные в таблице 5 значения амплитуды выходного импульса длительностью 15 нс, измеряет с помощью осциллографа действительные значения фронта и спада импульса. Затем программа, последовательно задавая для соответствующей ам-

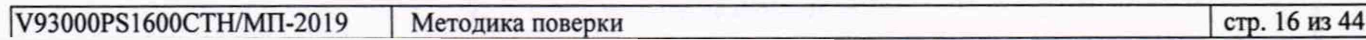

плитуды указанные в таблице 5 значения минимальной длительности выходного импульса, измеряет с помощью осциллографа действительные значения длительности импульса.

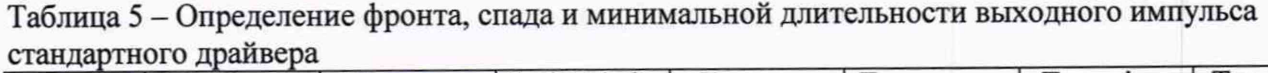

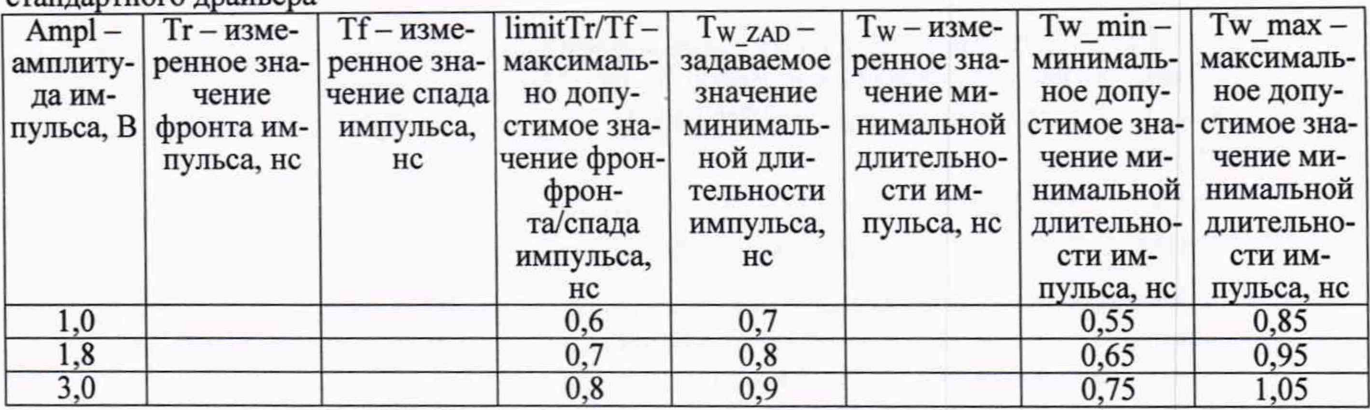

Определение фронта (спада) импульса производится путём стандартных измерений фронта (спада) как временного интервала между уровнями импульса 0,1 и 0,9 амплитудного значения. Определение длительности импульса производится путём стандартных измерений временного интервала между фронтом и спадом импульса на уровне 0,5 амплитуды импульса.

В процессе выполнения программа выдаёт аналогичные вышеприведённому предупреждению сообщения о необходимости подключения каналов осциллографа к соответствующим контактам устройства согласования ТСКЯ.418133.256, после чего выводит диалоговое окно TestMethod. Подключив с использованием пробника Р6158 соответствующие каналы осциллографа к указанным в сообщении контактам устройства согласования ТСКЯ.418133.256, нажать левой клавишей манипулятора «мышь» кнопку Yes в окне TestMethod, чтобы продолжить выполнение программы поверки. Если соответствующий канал осциллографа не будет подключён к указанным контактам, программа выводит предупреждение, например, «W ARNING: NO SIGNAL FROM TESTER CHANNEL - PLEASE VERIFY THAT OSCILLOSCOPE CHANNEL PROBE 2 CORRECT CONNECTED TO CHANNEL 10501 ON TESTBOARD», и появляется диалоговое окно TestMethod. В приведённом в качестве примера предупреждении предлагается проверить соединение между вторым каналом осциллографа и контактами канала 105-01 устройства согласования ТСКЯ.418133.256. После корректного подключения канала осциллографа к соответствующим контактам устройства согласования ТСКЯ.418133.256 (Вер.З), для продолжения выполнения программы поверки нажать левой клавишей манипулятора «мышь» кнопку Yes в окне TestMethod.

Результаты измерений для соответствующего канала стенда заносятся программой поверки в таблицу >>TEST\_FALL\_RISE\_TIME\_AND\_PULSE\_WIDTH, формируемую в окне ui report.ORG.PROD.

Фронт, спад и минимальная длительность выходного импульса стандартного драйвера должны находиться в пределах, указанных в таблице 5. В противном случае выполнение программы поверки приостанавливается с выдачей сообщения "fail" в столбце Result таблицы >>TEST FALL RISE TIME AND PULSE WIDTH, после чего появляется диалоговое окно TestMethod. Для завершения выполнения программы нажать левой клавишей манипулятора «мышь» кнопку No.

## 5.3.4 Определение максимальной длительности фронта и спада вы ходных импульсов шнрокодиапазонного драйвера

5.3.4.1 Нажать правой клавишей манипулятора «мышь» на значке с изображением  $\Gamma$  (при наведении на него указателя появляется всплывающая подсказка "Testflow") в списке Devicelnformation вкладки TestProgramExplorer окна Setup - SmarTestEclipseWorkcenter, изображённом на рисунке 3. В появившемся контекстном меню нажать на строке Load... левой клавишей манипулятора «мышь». Появится окно Selectfiletoload, изображённое на рисунке 8. В списке файлов выбрать файл с именем Rise fall HV, после чего левой клавишей манипулятора «мышь» нажать на кнопку ОК. Вновь нажать правой клавишей манипулятора «мышь» на значке с изображением ■ . В появившемся контекстном меню нажать левой клавишей манипулятора «мышь» на строке с надписью **LoadAHSetups.** Будет произведена загрузка необходимых настроек, в процессе которой отображается окно **'Load' Action,** изображённое на рисунке 9. После завершения загрузки настроек это окно исчезнет.

5.3.4.2 Подключить разъем GPIB осциллографа DPO7254 к соответствующему разъёму шлюза Е5810В, используя интерфейсный кабель GPIB. Убедиться, что адрес порта GPIB осциллографа равен 1. Очистить окно **ui report.ORG.PROD** от текста, выбрав в этом окне команду меню **Options>Clear.**

5.3.4.3 Установить на измерительный головной блок стенда устройство согласования ТСКЯ.418133.256 (Вер.З), фрагмент которой изображён на рисунке 15.

5.3.4.4 Для запуска программы поверки нажать на значке с изображением  $\mathbb{F}$  правой клавишей манипулятора «мышь» в окне, изображённом на рисунке 3. В появившемся контекстном меню нажать левой клавишей манипулятора «мышь» на строке с надписью **Run.**

Перед выполнением программы в окне **ui\_report.ORG.PROD** выводится предупреждение «WARNING: PLEASECONNECTOSCILLOSCOPECHANNELPROBES 1, 2, 3, 4 TOCHANNELS 10101, 10201, 10301, 10401 ACCORDINGLYONTESTBOARD» и появляется диалоговое окно**TestMethod**. Используя пробник Р6158 осциллографа Tektronix DPO7254 с установленными из его комплекта наконечниками, изображёнными на рисунке 12, подключить соответствующие каналы осциллографа к указанным в предупреждении контактам (на рисунке 15 для примера показаны контакты канала 10102) устройства согласования ТСКЯ.418133.256. Затем нажать левой клавишей манипулятора «мышь» кнопку Yes в окне TestMethod.

Программа, последовательно задавая указанные в таблице 6 значения амплитуды выходного импульса длительностью 500 не, измеряет с помощью осциллографа действительные значения фронта и спада импульса. Определение фронта (спада) импульса производится путём стандартных измерений фронта (спада) как временного интервала между уровнями импульса 0,2 и 0,8 амплитудного значения.

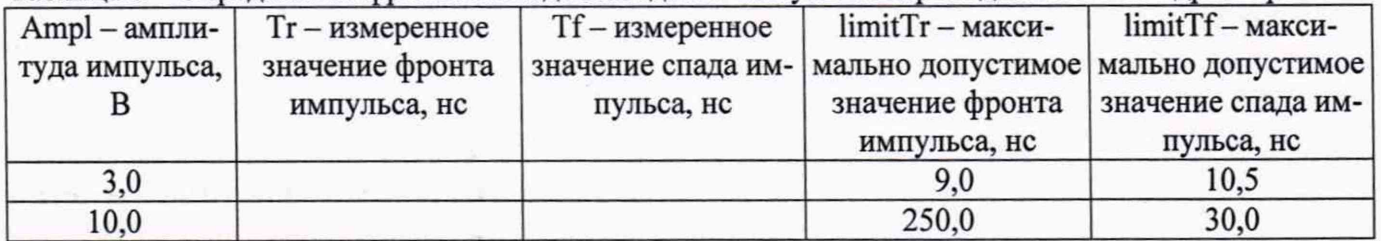

Таблица 6 - Определение фронта и спада выходного импульса широкодиапазонного драйвера

В процессе выполнения программа выдаёт аналогичные вышеприведённому предупреждению сообщения о необходимости подключения каналов осциллографа к соответствующим контактам устройства согласования ТСКЯ.418133.256 (Вер.З), после чего выводит диалоговое окно **TestMethod.** Подключив с использованием пробника Р6158 соответствующие каналы осциллографа к указанным в сообщении контактам устройства согласования ТСКЯ.418133.256, нажать левой клавишей манипулятора «мышь» кнопку **Yes** в окне **TestMethod,** чтобы продолжить выполнение программы поверки.

Если соответствующий канал осциллографа не будет подключена к указанным контактам, программа выводит предупреждение, например, «W ARNING: NO SIGNAL FROM TESTER CHANNEL - PLEASE VERIFY THAT OSCILLOSCOPE CHANNEL PROBE 2 CORRECT CONNECTED TO CHANNEL 10501 ON TESTBOARD», и появляется диалоговое окно **TestMethod.** В приведённом в качестве примера предупреждении предлагается проверить соединение между вторым каналом осциллографа и контактами канала 105-01 устройства согласования ТСКЯ.418133.256. После корректного подключения канала осциллографа к соответствующим контактам устройства согласования ТСКЯ.418133.256 (Вер.З), для продолжения выполнения программы поверки нажать левой клавишей манипулятора «мышь» кнопку Yes в окне TestMethod.

Результаты измерений для соответствующего канала стенда заносятся программой поверки в таблицу **»TEST\_FALL\_RISE\_TIM E\_HV,** формируемую в окне **ui\_report.ORG.PROD.**

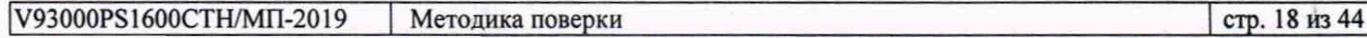

Фронт и спад выходного импульса широкодиапазонного драйвера должны находиться в пределах, указанных в таблице 6. В противном случае выполнение программы поверки приостанавливается с выдачей сообщения "fail" в столбце Result таблицы >>TEST FALL RISE TIME HV, после чего появляется диалоговое окно **TestMethod.** Для завершения выполнения программы нажать левой клавишей манипулятора «мышь» кнопку No.

# **5.3.5 Определение погрешности воспроизведения уровней напряжения драйвером**

5.3.5.1 Нажать правой клавишей манипулятора «мышь» на значке с изображением  $\overline{\mathbf{a}}^{\mathbf{a}}$ (при наведении на него указателя появляется всплывающая подсказка "Testflow") в списке **Device Information** вкладки **Test Program Explorer** окна **Setup - SmarTest Eclipse Workcenter,** изображённом на рисунке 3. В появившемся контекстном меню нажать на строке **Load...** левой клавишей манипулятора «мышь». Появится окно **Select file to load,** изображённое на рисунке 8. В списке файлов выбрать файл с именем **Driver,** после чего левой клавишей манипулятора «мышь» нажать на кнопку ОК. Вновь нажать правой клавишей манипулятора «мышь» на значке с изображением

В появившемся контекстном меню нажать левой клавишей манипулятора «мышь» на строке с надписью **Load All Setups.** Будет произведена загрузка необходимых настроек, в процессе которой отображается окно **'Load' Action,** изображённое на рисунке 9. После завершения загрузки настроек это окно исчезнет.

5.3.5.2 Установить на измерительный головной блок стенда устройство согласования ТСКЯ.418133.493. Собрать схему, изображённую на рисунке 16. Подключить разъем GPIB мультиметра Keithley 2000 к соответствующему разъёму шлюза Е5810В. используя интерфейсный кабель GPIB. Убедиться, что адрес порта GPIB мультиметра равен 16. Перевести мультиметр в режим FRONT, используя кнопку **Front / Rear** на передней панели прибора. Очистить окно **ui report.ORG.PROD** от текста выбрав в этом окне команду меню **Options>Clear.**

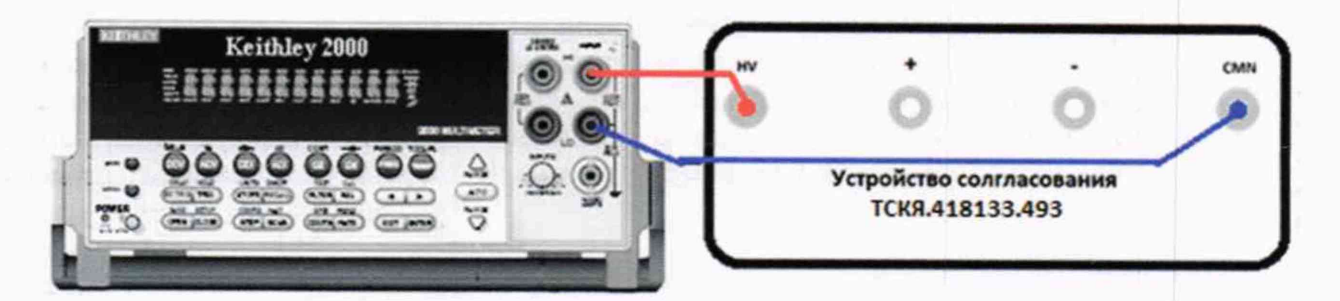

Рисунок 16 - Схема определения абсолютной погрешности воспроизведения уровней напряжения драйверами универсальных измерительных каналов стенда

5.3.5.3 Для запуска программы поверки нажать на значке с изображением  $^{\square}$  правой клавишей манипулятора «мышь» в окне, изображённом на рисунке 3. В появившемся контекстном меню нажать левой клавишей манипулятора «мышь» на строке с надписью **Run**.

Программа, последовательно задавая указанные в таблице 7 значения напряжения высокого и низкого уровней, воспроизводимых стандартным драйвером, измеряет с помощью мультиметра Keithley 2000 действительные значения уровней напряжения. Значения абсолютной погрешности воспроизведения высокого/низкого уровня напряжения вычисляются по формуле:

$$
dUh/l = Udh/dl - Uah/al,
$$
\n(2)

где Udh/dl - действительное значение высокого/низкого уровня;

Uah/al - воспроизводимое значение высокого/низкого уровня.

Результаты измерений и расчета для соответствующего канала стенда заносятся программой поверки в таблицу **»TEST\_DRIVER\_STD,** формируемую в окне **ui\_report.ORG.PROD.**

Абсолютная погрешность воспроизведения уровней напряжения стандартными драйверами должна находиться в пределах, указанных в таблице 7. В противном случае выполнение программы поверки приостанавливается с выдачей сообщения "fail" в столбце Result таблицы

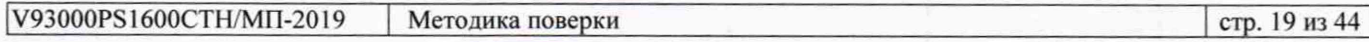

>>TEST\_DRIVER\_STD, и появляется диалоговое окно TestMethod. Для завершения выполнения программы нажать левой клавишей манипулятора «мышь» кнопку No.

Таблица 7 - Определение абсолютной погрешности воспроизведения уровней напряжения станлартным лрайвером

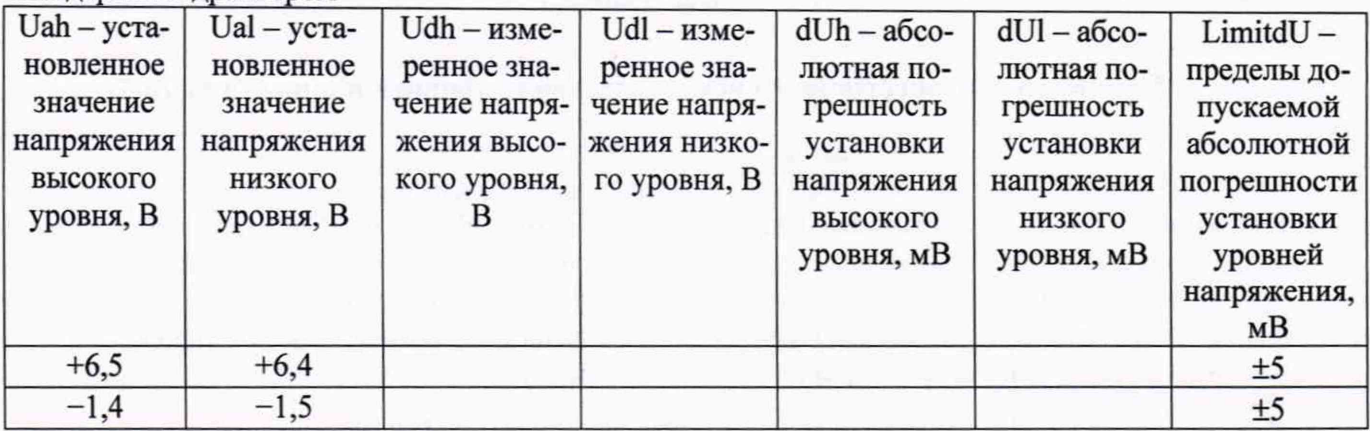

5.3.5.4 Для определения погрешности воспроизведения уровней напряжения широкодиапазонным драйвером выполнить пункт 5.3.5.1, выбрав в окне Select file to load файл с именем Driver HV.

Программа, последовательно задавая указанные в таблице 8 значения напряжения высокого и низкого уровней, воспроизводимых широкодиапазонным драйвером, измеряет с помощью мультиметра Keithley 2000 действительные значения уровней напряжения. Значения абсолютной погрешности воспроизведения высокого/низкого уровня напряжения вычисляются по формуле (2).

Таблица 8 - Определение абсолютной погрешности воспроизведения уровней напряжения пцироколиапазонным драйвером

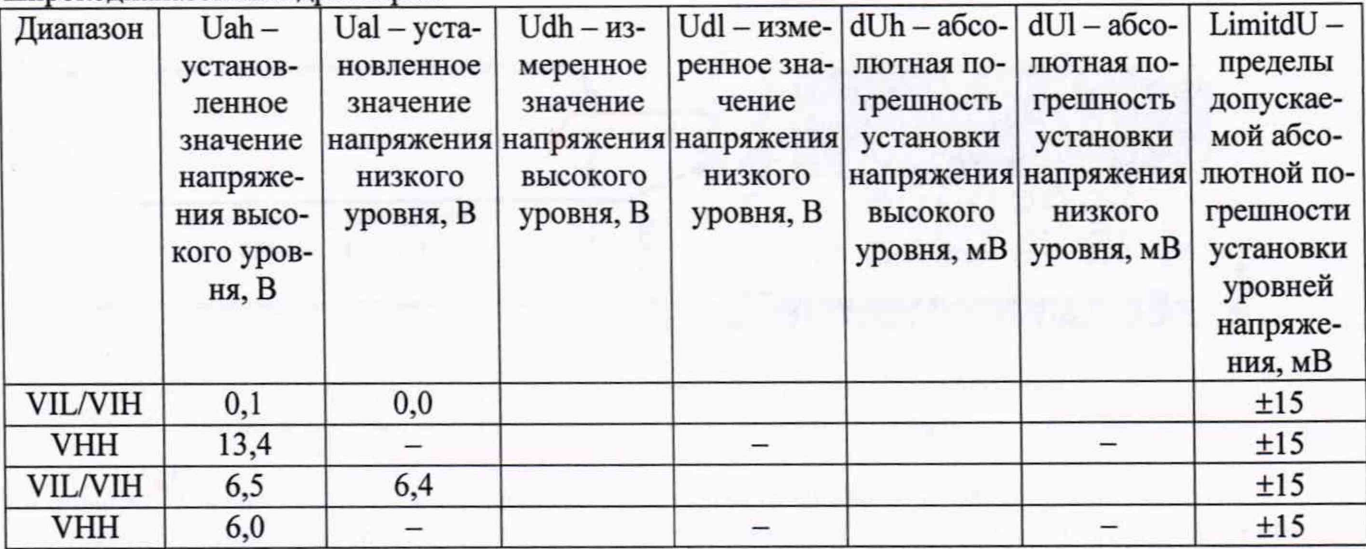

Результаты измерений и расчёта для соответствующего канала стенда заносятся программой поверки в таблицу >>TEST DRIVER HV, формируемую в окне ui report.ORG.PROD.

Абсолютная погрешность воспроизведения уровней напряжения широкодиапазонными драйверами должна находиться в пределах, приведённых в таблице 8. В противном случае выполнение программы поверки приостанавливается с выдачей сообщения "fail" в столбце Result таблицы >>TEST\_DRIVER\_HV, и появляется диалоговое окно TestMethod. Для завершения выполнения программы нажать левой клавишей манипулятора «мышь» кнопку No.

### Определение погрешности измерения уровней напряжения компаратором 5.3.6

5.3.6.1 Нажать правой клавишей манипулятора «мышь» на значке с изображением <sup>Ра</sup>(при наведении на него указателя появляется всплывающая подсказка "Testflow") в списке Device Information вкладки Test Program Explorer окна Setup - SmarTest Eclipse Workcenter, изображённом на рисунке 3. В появившемся контекстном меню нажать на строке Load... левой клавишей

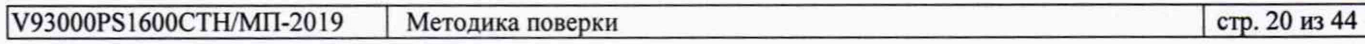

манипулятора «мышь». Появится окно **Select file to load,** изооражённое на рисунке 8. В списке файлов выбрать файл с именем Comp, после чего левой клавишей манипулятора «мышь» нажать на кнопку ОК. Вновь нажать правой клавишей манипулятора «мышь» на значке с изображением

В появившемся контекстном меню нажать левой клавишей манипулятора «мышь» на пункте MeHioLoad **All Setups.** Будет произведена загрузка необходимых настроек, в процессе которой отображается окно 'Load' **Action,** изображённое на рисунке 9. После завершения загрузки настроек это окно исчезнет.

5.3.6.2 Установить на измерительный головной блок стенда устройство согласования ТСКЯ.418133.493. Собрать схему, изображённую на рисунке 17. Подключить разъем GPIB калибратора-мультиметра Keithley 2420 к соответствующему разъёму шлюза Е5810В. используя интерфейсный кабель GPIB. Убедиться, что адрес порта GPIB мультиметра равен 24. Очистить окно **ui report.ORG.PRODoT** текста, выбрав в этом окне команду меню **Options>Clear.**

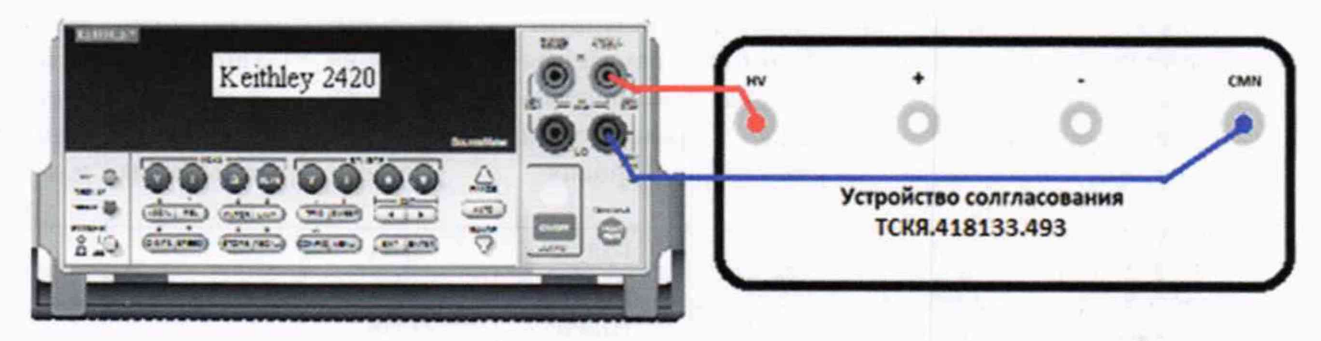

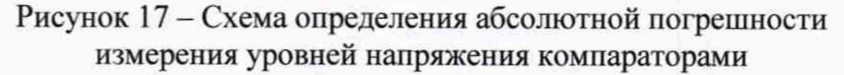

5.3.6.3 Для запуска программы поверки нажать на значке с изображением  $\overline{5}$  правой клавишей манипулятора «мышь» в окне, изображённом на рисунке 3. В появившемся контекстном меню нажать левой клавишей манипулятора «мышь» на строке с надписью Run.

Программа, последовательно задавая указанные в таблице 9 опорные значения уровней напряжения для стандартных компараторов высокого и низкого уровней и значения подаваемого на входы компараторов напряжения, воспроизводимого калибратором-мультиметром Keithley 2420, сравнивает компараторами опорные и входные уровни напряжения с выдачей результата контроля.

Результаты контроля для соответствующего канала стенда заносятся программой поверки в таблицу **»TEST\_COM PARATOR\_STD,** формируемую в окне **ui\_report.ORG.PROD.**

Результаты контроля должны соответствовать результатам, приведённым в таблице 9. В противном случае абсолютная погрешность измерение уровней напряжения стандартными компараторами превышает допустимые пределы ±15 мВ, выполнение программы поверки приостанавливается с выдачей сообщения "fail" в столбце Result таблицы >>TEST\_COMPARATOR\_STD, и появляется диалоговое окно **TestMethod.** Для завершения выполнения программы нажать левой клавишей манипулятора «мышь» кнопку **No.** 

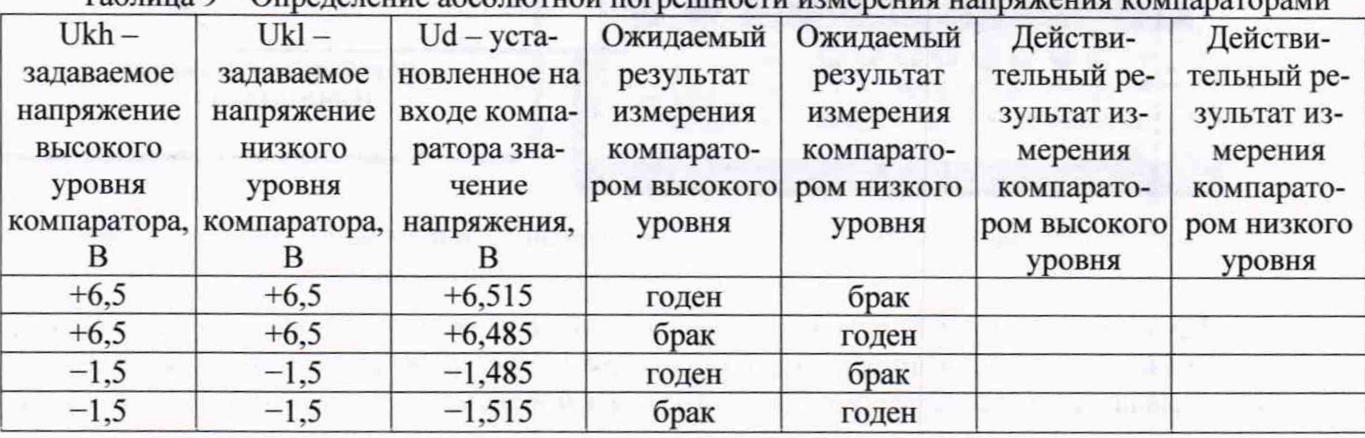

Таблица 9 - Определение абсолютной пог

V 93000 PS1600 CTH/МП-2019 Методика поверки стр. 21 из 44

5.3.6.4 Для определения абсолютной погрешности измерения уровней напряжения широкодиапазонными компараторами выполнить пункт 5.3.6.1, выбрав в окне Select file to load файл с именем Comp HV вместо файла с именем Comp.

Программа, последовательно задавая указанные в таблице 10 опорные значения уровней напряжения для широкодиапазонных компараторов высокого и низкого уровней и значения подаваемого на входы компараторов напряжения, воспроизводимого калибратором-мультиметром Keithley 2420, сравнивает компараторами опорные и входные уровни напряжения с выдачей результата контроля.

Результаты контроля для соответствующего канала стенда заносятся программой поверки в таблицу >>TEST COMPARATOR HV, формируемую в окне ui report.ORG.PROD.

Таблица 10 – Определение абсолютной погрешности измерения уровней напряжения широколиапазонными компараторами

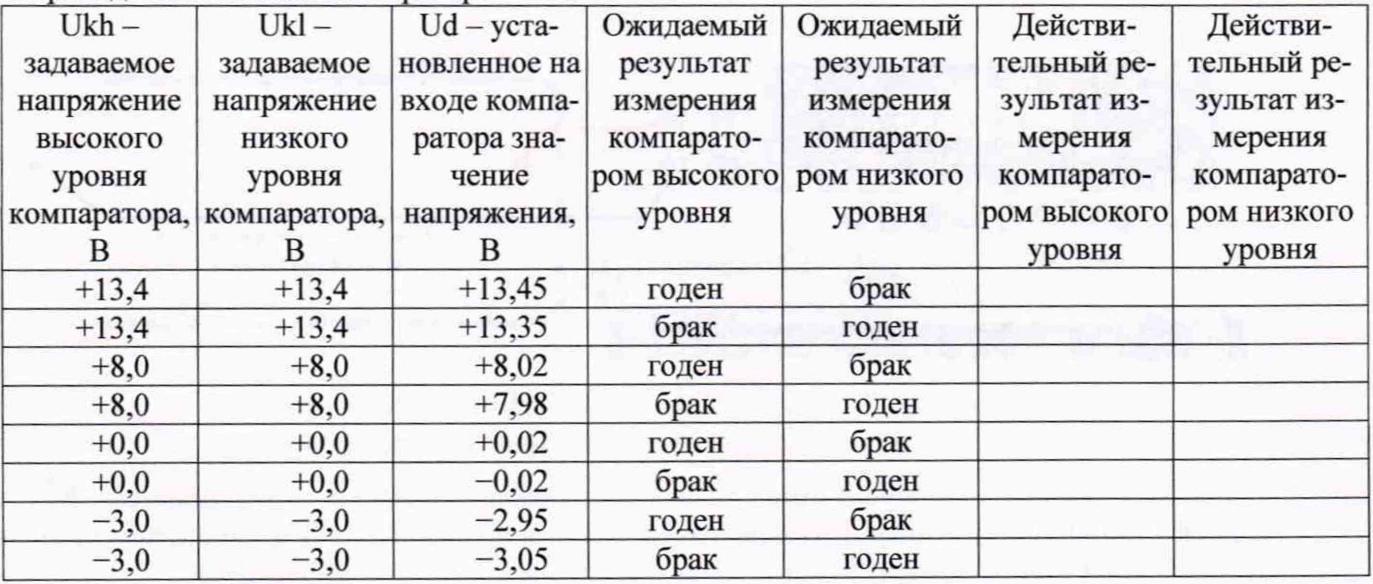

Результаты контроля должны соответствовать результатам, приведенным в таблице 10. В противном случае абсолютная погрешность измерения уровней напряжения компараторами превышает допустимые пределы  $\pm 20$  мВ и  $\pm 50$  мВ в диапазонах от 0 до 8 В и от минус 3 до 13,4 В соответственно, выполнение программы поверки приостанавливается с выдачей сообщения "fail" в столбце Result таблицы >>TEST\_COMPARATOR\_HV и появлением окна TestMethod. Для завершения выполнения программы нажать в этом окне левой клавишей манипулятора «мышь» кнопку No. .

5.3.6.5 Для определения погрешности измерения уровней напряжения дифференциальными компараторами выполнить пункт 5.3.6.1, выбрав в окне Select file to load файл с именем Сотр diff вместо файла с именем Сотр, и собрав схему, изображённую на рисунке 18.

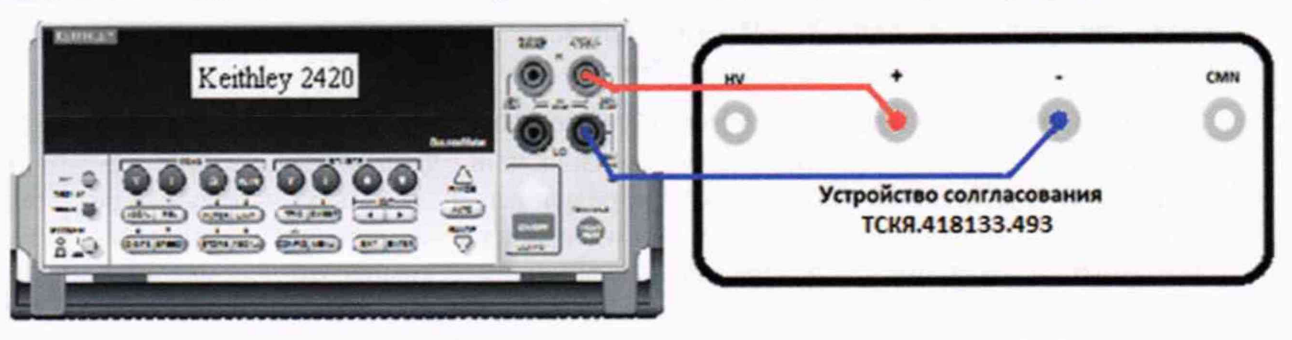

Рисунок 18 - Схема определения абсолютной погрешности измерения уровней напряжения дифференциальными компараторами

Программа, последовательно задавая указанные в таблице 11 опорные значения уровней напряжения для дифференциального компаратора (дифференциальный компаратор формируется двумя каналами стенда) высокого и низкого уровней и значения подаваемого на вход компаратора

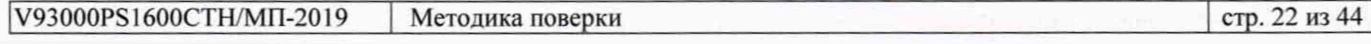

напряжения, воспроизводимого калибратором-мультиметром Keithley 2420, сравнивает компаратором опорные и входные уровни напряжения с выдачей результата контроля.

Результаты контроля для соответствующей пары каналов стенда заносятся программой поверки в таблицу >>TEST\_COMPARATOR\_DIFF, формируемую в окне ui report.ORG.PROD.

Результаты контроля должны соответствовать результатам, приведённым в таблице 11. В противном случае абсолютная погрешность измерения уровней напряжения дифференциальными компараторами превышает допустимые пределы ±15 мВ, выполнение программы поверки привыдачей сообщения "fail" столбце Result таблицы останавливается  $\mathbf{c}$ >>TEST\_COMPARATOR\_DIFF, и появляется диалоговое окно TestMethod. Для завершения выполнения программы нажать левой клавишей манипулятора «мышь» кнопку No в этом окне.

Таблица 11 - Определение абсолютной погрешности измерения уровней напряжения дифференциальными компараторами

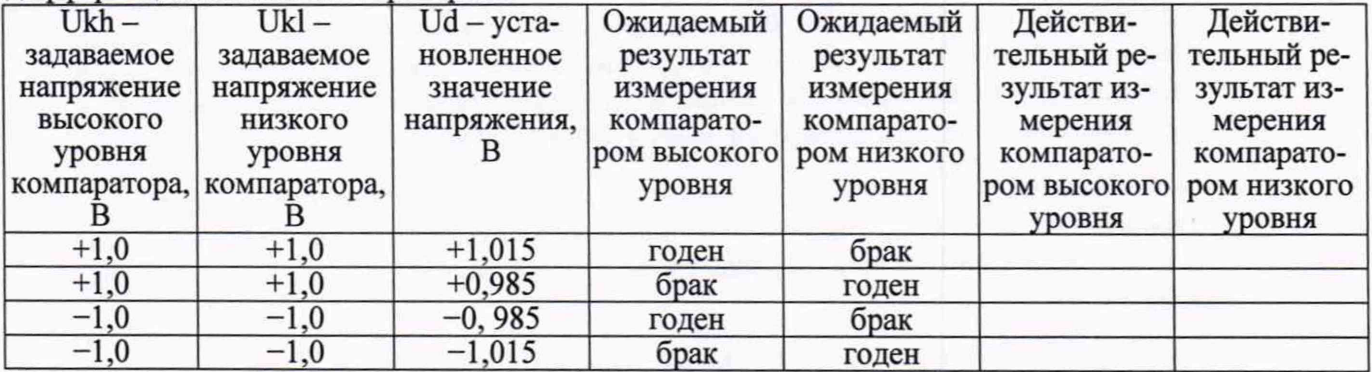

#### 5.3.7 Определение воспроизведения силы тока активной нагрузкой

dI

Выполнить пункт 5.3.6.1, выбрав в окне Select file to load файл с именем Act Load вместо файла с именем Сотр.

Программа, последовательно задавая указанные в таблице 12 значения силы тока, воспроизводимые активной нагрузкой, и подаваемые на нагрузку значения напряжения, воспроизводимые калибратором-мультиметром Keithley 2420, измеряет с помощью Keithley 2420 действительные значения силы тока, воспроизводимые активной нагрузкой. Значения абсолютной погрешности воспроизведения силы тока активной нагрузкой вычисляются программой поверки по формуле:

$$
= | \operatorname{Id} | - | \operatorname{Ia} |,
$$

где Id - действительное значение силы тока;

Ia - воспроизводимое значение силы тока.

Результаты измерений и расчета для соответствующего канала стенда заносятся программой поверки в таблицу >>TEST\_ACTIVE\_LOAD, формируемую в окне ui report.ORG.PROD.

Таблица 12 - Определение абсолютной погрешности воспроизведения силы тока активными нагрузками

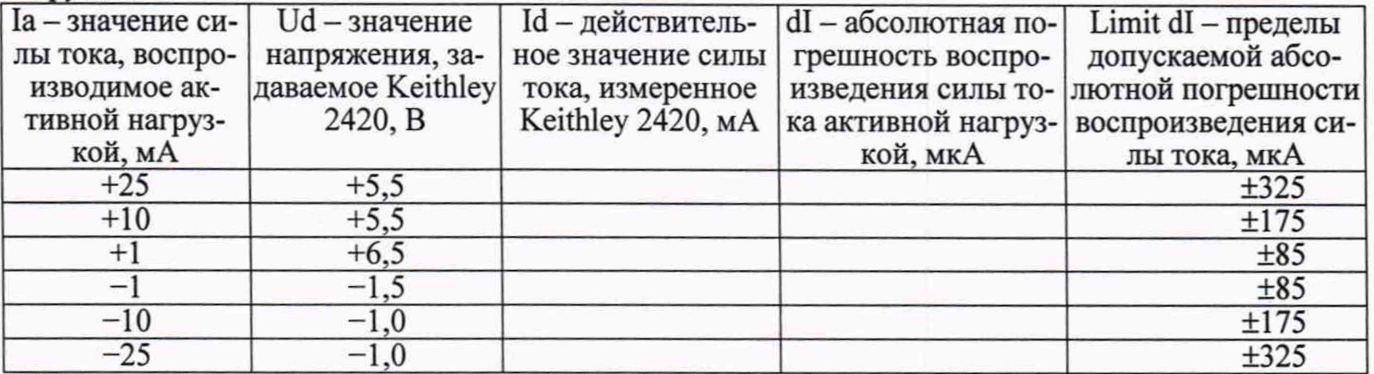

стр. 23 из 44

 $(3)$ 

Абсолютная погрешность воспроизведения силы тока активными нагрузками должна находиться в пределах, указанных в таблице 12. В противном случае выполнение программы поверки приостанавливается  $\mathbf c$ выдачей сообщения "fail"  $\overline{B}$ столбце Result таблицы >>TEST\_ACTIVE\_LOAD, и появляется диалоговое окно TestMethod. Для завершения выполнения программы нажать в этом окне левой клавишей манипулятора «мышь» кнопку No.

### 5.3.8 Определение погрешности воспроизведения напряжения и измерения силы тока источником-измерителем PMU

5.3.8.1 Нажать правой клавишей манипулятора «мышь» на значке с изображением <sup>1</sup> (при наведении на него указателя появляется всплывающая подсказка "Testflow") в списке Device Information вкладки Test Program Explorer окна Setup - SmarTest Eclipse Workcenter, изображённом на рисунке 3. В появившемся контекстном меню нажать на строке Load... левой клавишей манипулятора «мышь». Появится окно Select file to load, изображённое на рисунке 8. В списке файлов выбрать файл с именем PMU 1, после чего левой клавишей манипулятора «мышь» нажать на кнопку ОК. Вновь нажать правой клавишей манипулятора «мышь» на значке с изображением

Ра В появившемся контекстном меню нажать левой клавишей манипулятора «мышь» на пункте меню Load All Setups. Будет произведена загрузка необходимых настроек, в процессе которой отображается окно 'Load' Action, изображённое на рисунке 9. После завершения загрузки настроек это окно исчезнет.

5.3.8.2 Установить на измерительный головной блок стенда устройство согласования ТСКЯ.418133.370, затем установить коммутатор ТСКЯ.418137.002 в позицию 1А. Примеры установки устройства согласования и коммутатора в разные позиции показаны на рисунках 19 и 20. Собрать схему, изображённую на рисунке 21. Подключить разъёмы GPIB калибраторамультиметра Keithley 2420 и мультиметра Keithley 2000 к соответствующему разъёму шлюза E5810B, используя интерфейсные кабели GPIB. Убедиться, что адреса портов GPIB калибраторамультиметра и мультиметра равны 24 и 16 соответственно. Перевести мультиметр в режим FRONT, используя кнопку Front / Rear на передней панели прибора. Очистить окно ui report.ORG.PROD от текста, выбрав в этом окне команду меню Options > Clear.

5.3.8.3 Для запуска программы поверки нажать на значке с изображением В правой клавишей манипулятора «мышь» в окне, изображённом на рисунке 3. В появившемся контекстном меню нажать левой клавишей манипулятора «мышь» на строке с надписью Run.

Перед выполнением программы в окне ui report.ORG.PROD выводится предупреждение «WARNING: Please Install Testboard TSKJ.418133.370, place Commutator TSKJ.418137.02 to position "1A". WARNING: Please Connect socket "XS1" to socket "XT1" on the Testboard. Connect cable between Commutator and Instruments. WARNING: Please Dock. » и появляется диалоговое окно TestMethod. Проверить подключение соединительных кабелей и положение коммутатора ТСКЯ.418137.002. Нажать левой клавишей манипулятора «мышь» кнопку Yes в окне TestMethod.

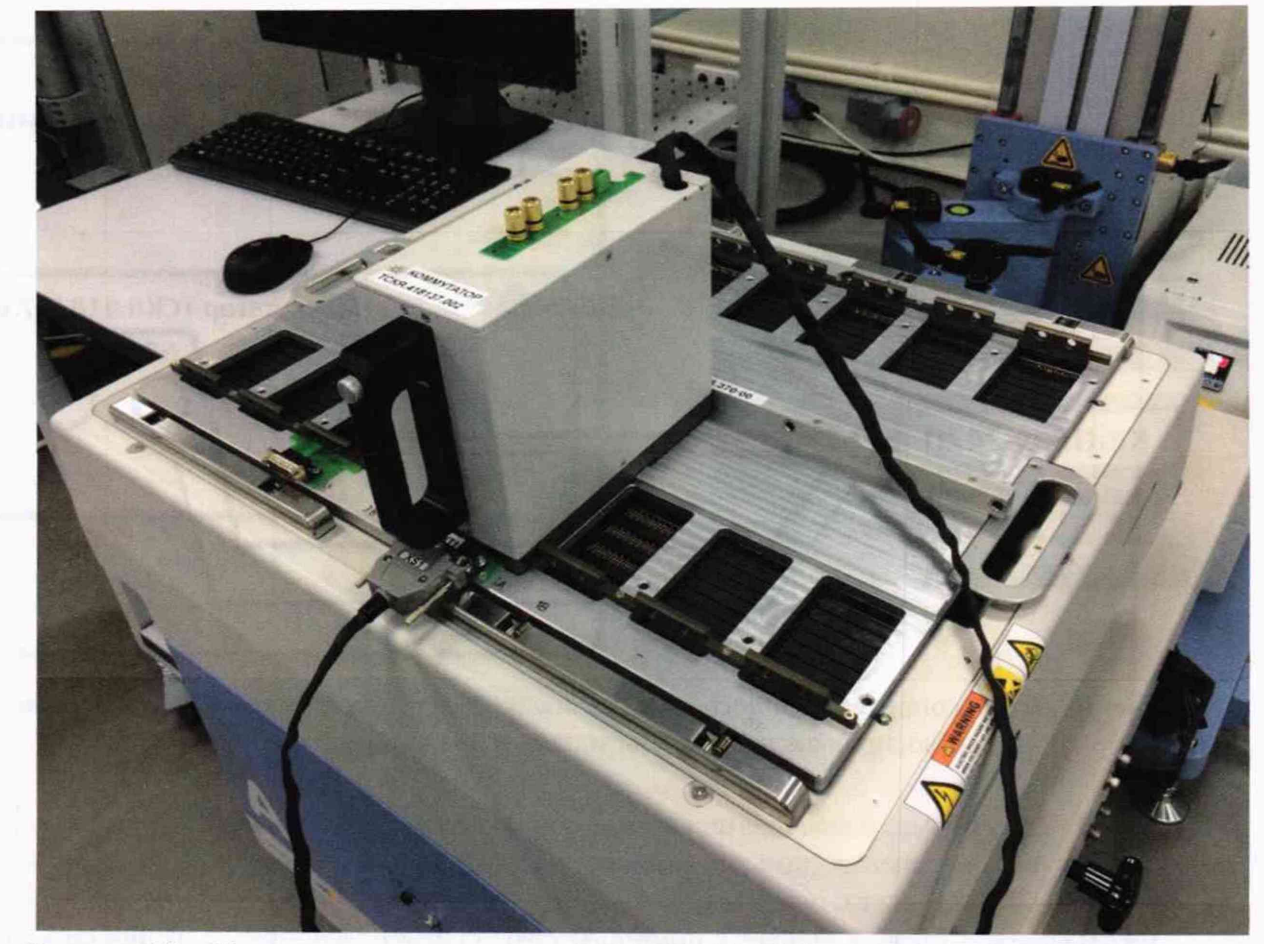

Рисунок 19 - Устройство согласования ТСКЯ.418133.370 и коммутатор ТСКЯ.418137.002 установленный в позиции 1А

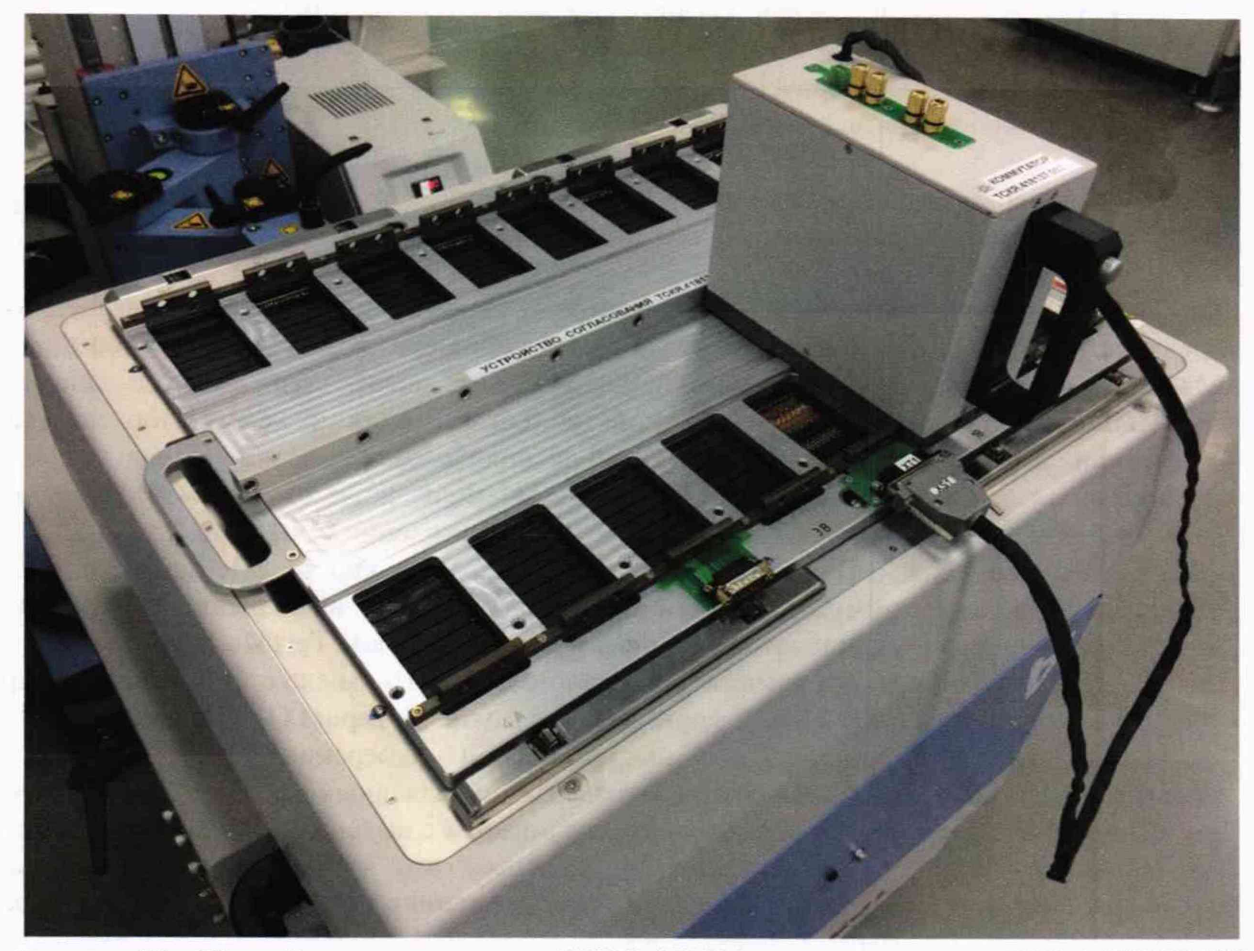

Рисунок 20 - Устройство согласования ТСКЯ.418133.370 и коммутатор ТСКЯ.418137.002 установленный в позиции 1В

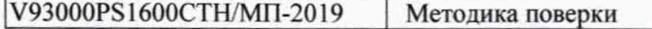

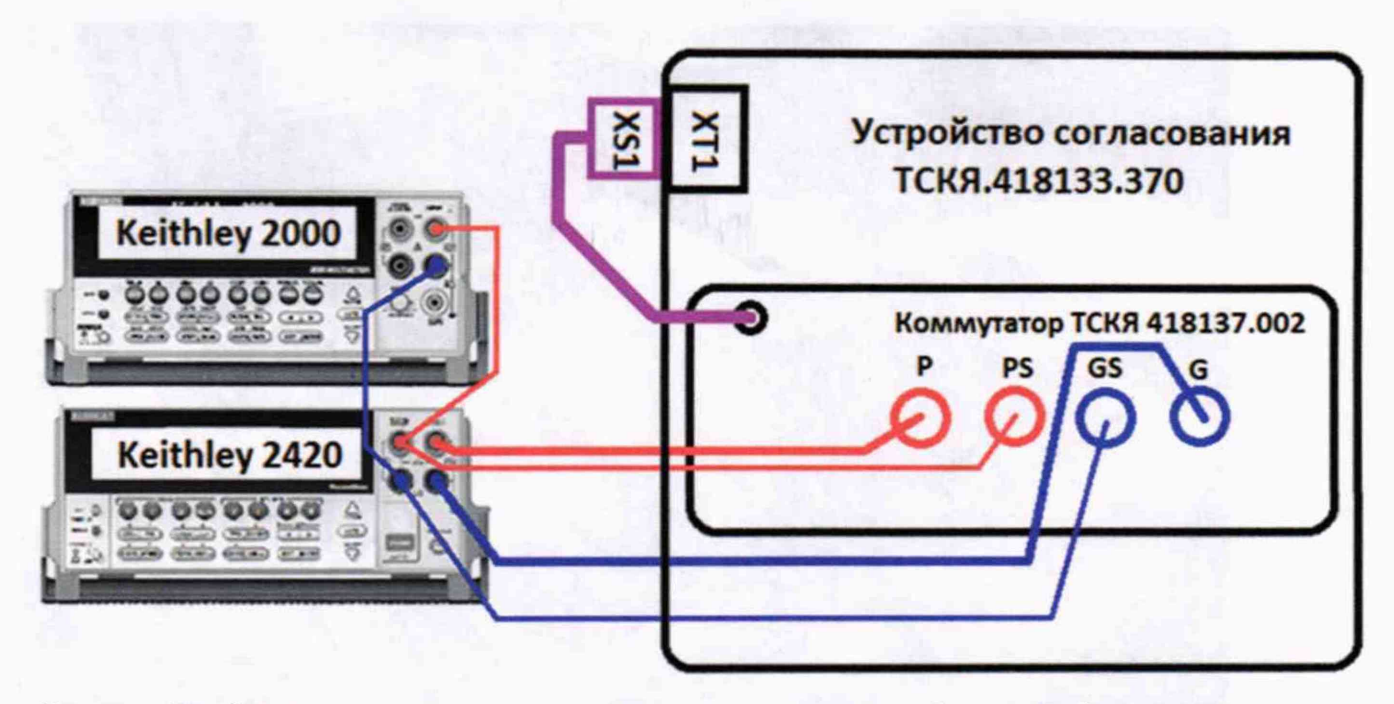

Рисунок 21 - Схема определения погрешности воспроизведения (измерения) напряжения и измерения (воспроизведения) силы тока источниками-измерителями PMU

5.3.8.4 Программа, последовательно задавая указанные в таблице 13 значения напряжения постоянного тока, воспроизводимые источниками-измерителями PMU, и силы постоянного тока для Keithley 2420, измеряет с помощью Keithley 2000 действительные значения воспроизводимого PMU напряжения, а также измеряет с помощью PMU соответствующие значения силы тока, действительные значения которого задаются Keithley 2420. Значения абсолютных погрешностей воспроизведения постоянного напряжения и измерения силы тока источниками-измерителями PMU вычисляются программой поверки по формулам (4) и (5) соответственно:

$$
U = Ud - Ua,
$$

где Ud - действительное значение напряжения; Ua - воспроизводимое значение напряжения.

 $dI = |Ia| - |Id|$ .

 $\mathbf{d}$ 

Ia - измеряемое значение силы тока; где

Id - действительное значение силы тока.

программа выдаёт аналогичные вышеприведённому B процессе выполнения предупреждению сообщения о необходимости установки коммутатора на соответствующую позицию устройства согласования ТСКЯ.418133.370, после чего выводит диалоговое окно TestMethod. Установив требуемое устройство согласования и коммутатор на указанную в сообщении позицию, продолжить выполнение программы поверки, нажав левой клавишей манипулятора «мышь» кнопку Yes в окне TestMethod. Если отсутствует соединение между коммутатором и стендом, программа выводит предупреждение «WARNING: NO SIGNAL FROM TESTER - Please Undock, Dock.», и появляется диалоговое окно TestMethod. После обеспечения подключения между коммутатором и стендом, продолжить выполнения программы поверки, нажав левой клавишей манипулятора «мышь» кнопку Yes в окне TestMethod.

Результаты измерений и расчёта для соответствующего канала стенда заносятся программой поверки в таблицу >>TEST\_PMU1, формируемую в окне ui\_report.ORG.PROD.

Погрешность воспроизведения напряжения и измерения силы тока источникамиизмерителями PMU должна находиться в пределах, приведённых в таблице 13. В противном случае выполнение программы поверки приостанавливается с выдачей сообщения "fail" в столбце Result таблицы >>TEST PMU1, и появляется диалоговое окно TestMethod. Для завершения выполнения программы нажать в этом окне левой клавишей манипулятора «мышь» кнопку No.

 $(5)$ 

 $(4)$ 

Таблица 13 - Определение абсолютной погрешности воспроизведения напряжения и измерения силы тока источниками-измерителями PMU

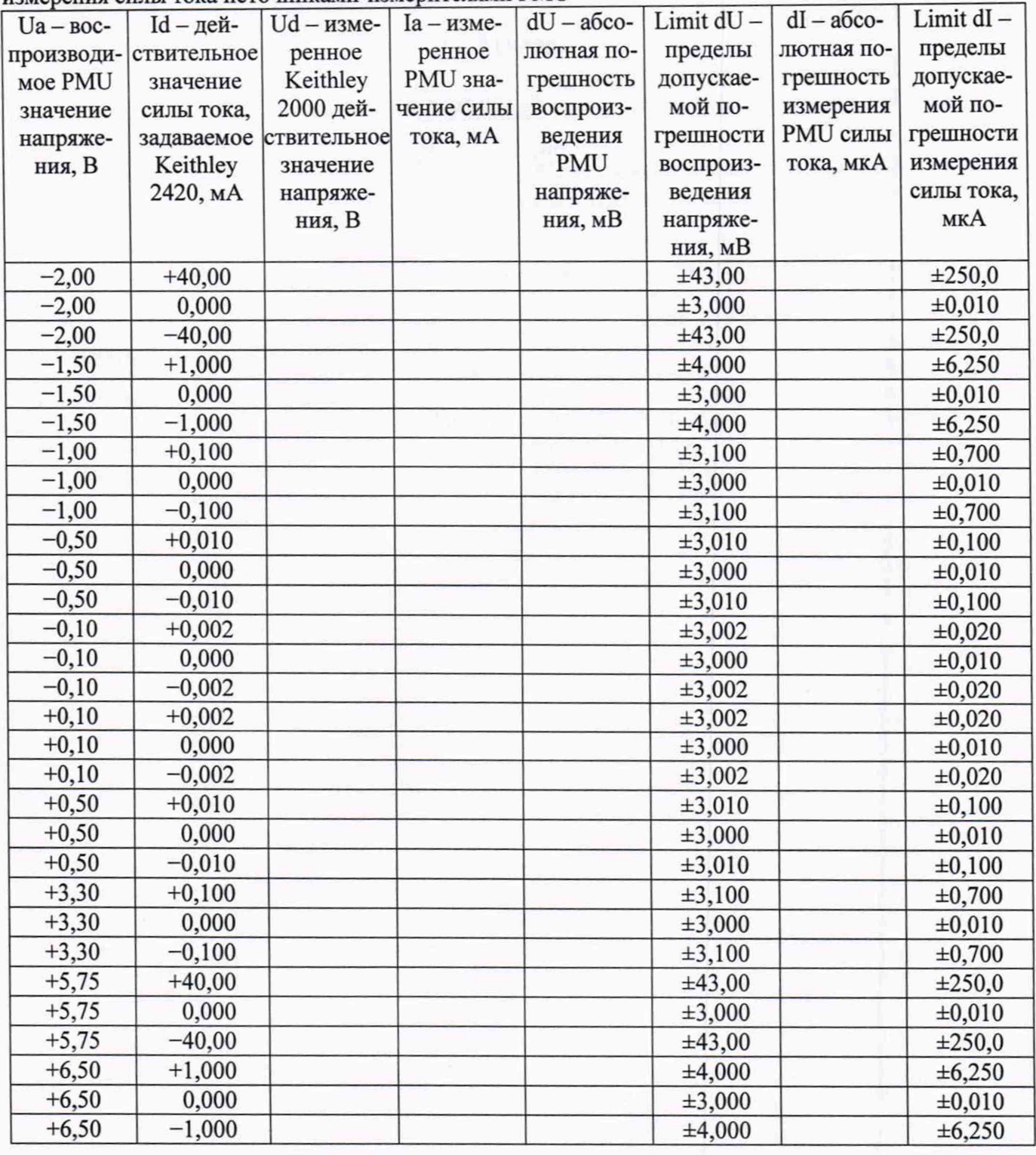

### 5.3.9 Определение погрешности воспроизведения силы тока и измерения напряжения источником-измерителем PMU

5.3.9.1 Выполнить пункт 5.3.8.1, выбрав в окне Select file to load файл с именем PMU\_2 вместо файла с именем PMU\_1. Выполнить пункты 5.3.8.2 и 5.3.8.3.

5.3.9.2 Программа, последовательно задавая указанные в таблице 14 значения силы постоянного тока, воспроизводимые источником-измерителем PMU, и значения напряжения для Keithley 2420, измеряет с помощью Keithley 2420 действительные значения воспроизводимого PMU тока, а также измеряет с помощью PMU соответствующие значения напряжения, действительные значения которого измеряются Keithley 2000.

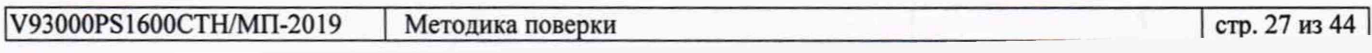

Значения абсолютных погрешностей воспроизведения силы тока и измерения напряжения источниками-измерителями PMU вычисляются программой поверки по формулам (6) и (7) соответственно:

$$
II = |Id| - |Ia|,\tag{6}
$$

где Ia - воспроизводимое значение силы тока;

Id - измеренное (действительное) значение силы тока.

$$
dU = Ua - Ud, \tag{7}
$$

Ud - действительное значение напряжения; где

Ua - измеренное значение напряжения.

Таблица 14 - Определение абсолютной погрешности воспроизведения силы тока и измерения напряжения источниками-измерителями PMH

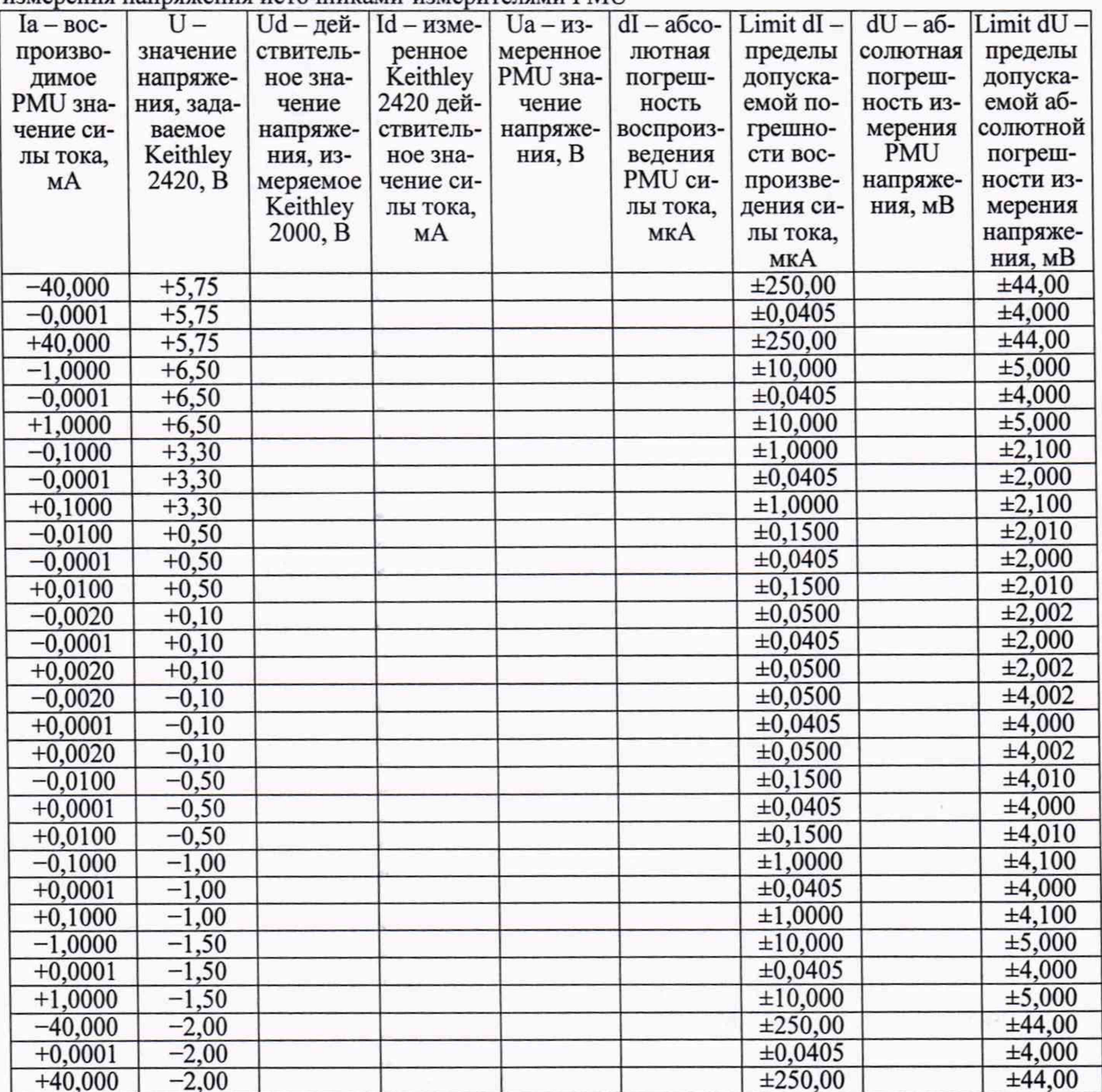

В процессе выполнения программа выдаёт аналогичные пункту 5.3.8.3 сообщения о необходимости установки коммутатора на соответствующую позицию устройства согласования ТСКЯ.418133.370, после чего выводит диалоговое окно TestMethod. Установив требуемое устройство согласования и коммутатор на указанную в сообщении позицию, продолжить выполнение программы поверки, нажав левой клавишей манипулятора «мышь» кнопку Yes в окне TestMethod. Если отсутствует соединение между коммутатором и тестером, программа выводит предупреждение «WARNING: NO SIGNAL FROM TESTER - Please Undock, Dock.», и появляется

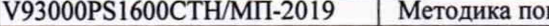

диалоговое окно TestMethod. После обеспечения подключения между коммутатором и стендом, продолжить выполнения программы поверки, нажав левой клавишей манипулятора «мышь» кноп-KY Yes B OKHe TestMethod.

Результаты измерений и расчёта абсолютной погрешности воспроизведения напряжения и измерения силы тока источниками-измерителями PMU для соответствующего канала стенда занотаблицу >>TEST PMU2, формируемую  $\bf{B}$ окне сятся программой поверки  $\overline{B}$ ui report.ORG.PROD.

Погрешность воспроизведения силы постоянного тока и измерения напряжения источниками-измерителями PMU должна находиться в пределах, приведённых в таблице 14. В противном случае выполнение программы поверки приостанавливается с выдачей сообщения "fail" в столбце Result таблицы >>TEST PMU2, и появляется диалоговое окно TestMethod. Для завершения выполнения программы нажать в этом окне левой клавишей манипулятора «мышь» кнопку No.

### 5.3.10 Определение погрешности измерения уровней напряжения АЦП ВАОС

5.3.10.1 Нажать правой клавишей манипулятора «мышь» на значке с изображением <sup>5</sup> (при наведении на него указателя появляется всплывающая подсказка "Testflow") в списке Device Information вкладки Test Program Explorer окна Setup - SmarTest Eclipse Workcenter, изображённом на рисунке 3. В появившемся контекстном меню нажать на строке Load... левой клавишей манипулятора «мышь». Появится окно Select file to load, изображённое на рисунке 8. В списке файлов выбрать файл с именем ВАDC 1, после чего левой клавишей манипулятора «мышь» нажать на кнопку ОК. Вновь нажать правой клавишей манипулятора «мышь» на значке с изображением В . В появившемся контекстном меню нажать левой клавишей манипулятора «мышь» на

пункте меню Load All Setups. Будет произведена загрузка необходимых настроек, в процессе которой отображается окно 'Load' Action, изображённое на рисунке 9. После завершения загрузки настроек это окно исчезнет.

5.3.10.2 Установить на измерительный головной блок стенда устройство согласования ТСКЯ.418133.493 (Вер.1). Собрать схему, изображённую на рисунке 20. Подключить разъёмы GPIB калибратора-мультиметра Keithley 2420 и мультиметра Keithley 2000 к соответствующему разъёму шлюза E5810B, используя интерфейсные кабели GPIB. Убедиться, что адреса портов GPIB калибратора-мультиметра и мультиметра равны 24 и 16 соответственно. Перевести мультиметр в режим FRONT, используя кнопку Front / Rear на передней панели прибора. Очистить окно ui report.ORG.PROD от текста, выбрав в этом окне команду меню Options > Clear.

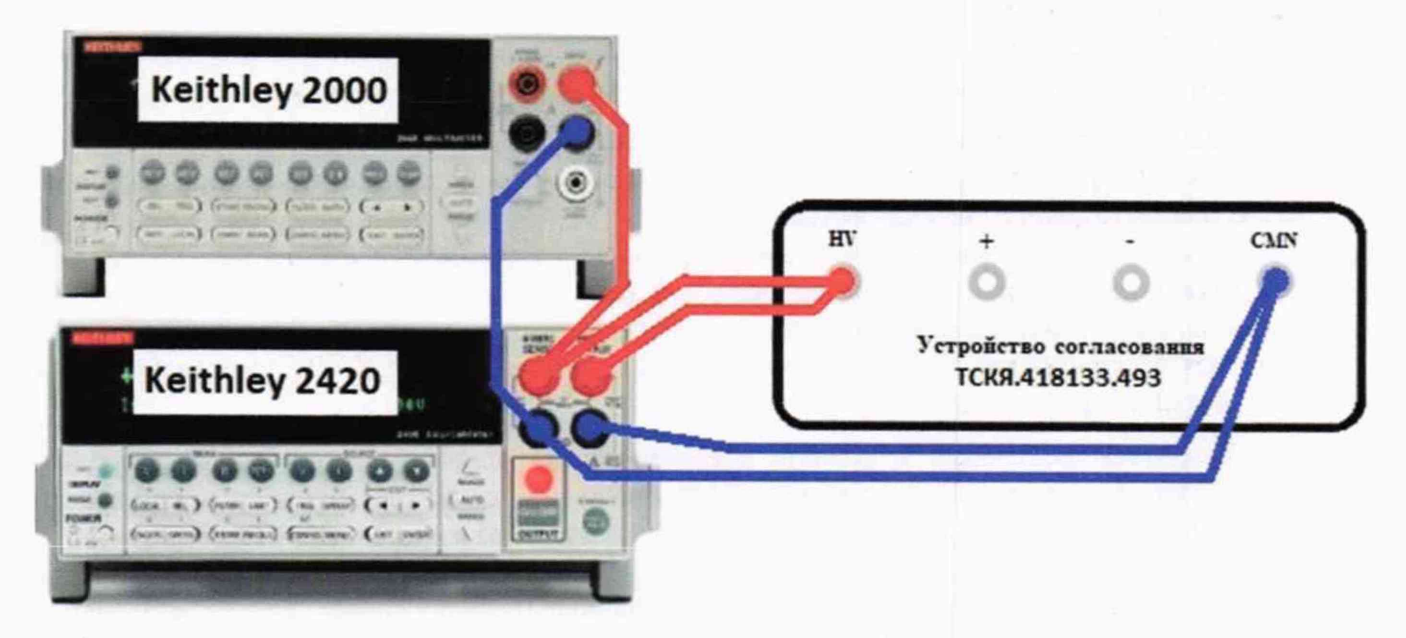

Рисунок 20 - Схема определения погрешности измерения уровней напряжения АЦП ВАDС

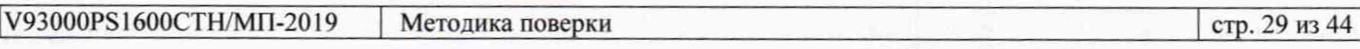

5.3.10.3 Для запуска программы поверки нажать на значке с изображением  $\mathbb{F}$  правой клавишей манипулятора «мышь» в окне, изображённом на рисунке 3. В появившемся контекстном меню нажать левой клавишей манипулятора «мышь» на строке с надписью Run.

Программа, последовательно задавая указанные в таблице 15 значения напряжения постоянного тока, воспроизводимые Keithley 2420, измеряет с помощью АЦП ВАDС значения соответствующих напряжения, действительные значения которых измеряет Keithley 2000. Значения абсолютных погрешностей измерения постоянного напряжения АЦП ВАDС вычисляются программой поверки по формуле (8):

$$
dU = Ua - Ud, \tag{8}
$$

где Ud - действительное значение напряжения:

Ua - измеренное значение напряжения.

Результаты измерений и расчёта абсолютной погрешности измерения напряжения АЦП ВАDСв стандартном режиме для соответствующего канала стенда заносятся программой поверки в таблицу >>TEST BADC1, формируемую в окне ui report.ORG.PROD. Записать в таблицу 15 полученные результаты.

Таблица 15 – Определение абсолютной погрешности измерения напряжения АЦП ВАDС в станлартном режиме

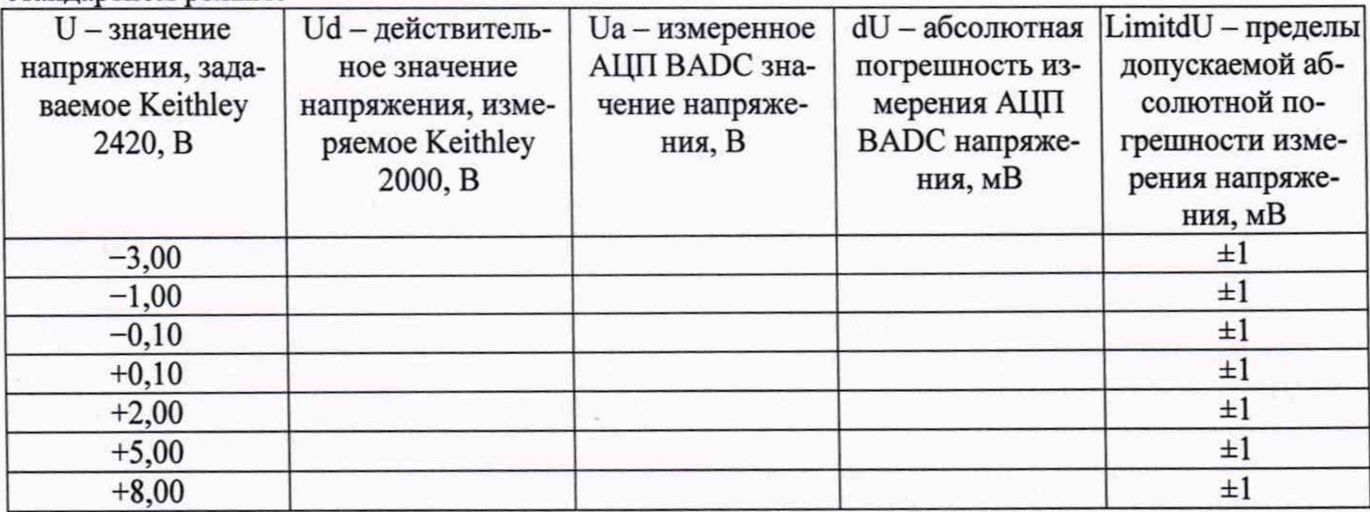

Абсолютная погрешность измерения напряжения АЦП ВАDСв стандартном режиме должна находиться в пределах, приведённых в таблице 15. В противном случае выполнение программы поверки приостанавливается с выдачей сообщения "fail" в столбце Result таблицы >>TEST BADC1, и появляется диалоговое окно TestMethod. Для завершения выполнения программы нажать в этом окне левой клавишей манипулятора «мышь» кнопку No. .

5.3.10.4 Для определения абсолютной погрешности измерения уровней АЦП ВАДС в широкодиапазонном режиме выполнить пункт 5.3.10.1, выбрав в окне Select file to load файл с именем ВАДС 2 вместо файла с именем ВАДС 1.

Программа, последовательно задавая указанные в таблице 16 значения напряжения постоянного тока, воспроизводимые Keithley 2420, измеряет с помощью АЦП ВАDС значения соответствующих напряжения, действительные значения которых измеряет Keithley 2000. Значения абсолютных погрешностей измерения постоянного напряжения АЦП ВАОС вычисляются программой поверки по формуле (8).

Результаты измерений и расчёта абсолютной погрешности измерения напряжения АЦП ВАОС в широкодиапазонном режиме для соответствующего канала стенда заносятся программой поверки в таблицу >>TEST BADC2, формируемую в окне ui report.ORG.PROD.

Абсолютная погрешность измерения напряжения АЦП ВАDС в широкодиапазонном режиме должна находиться в пределах, приведённых в таблице 16. В противном случае выполнение программы поверки приостанавливается с выдачей сообщения "fail" в столбце Result таблицы >>TEST BADC2, и появляется диалоговое окно TestMethod. Для завершения выполнения программы нажать в этом окне левой клавишей манипулятора «мышь» кнопку No.

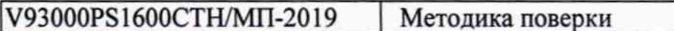

Таблица 16 - Определение абсолютной погрешности измерения напряжения АЦП ВАDС в пцироколиапазонном режиме

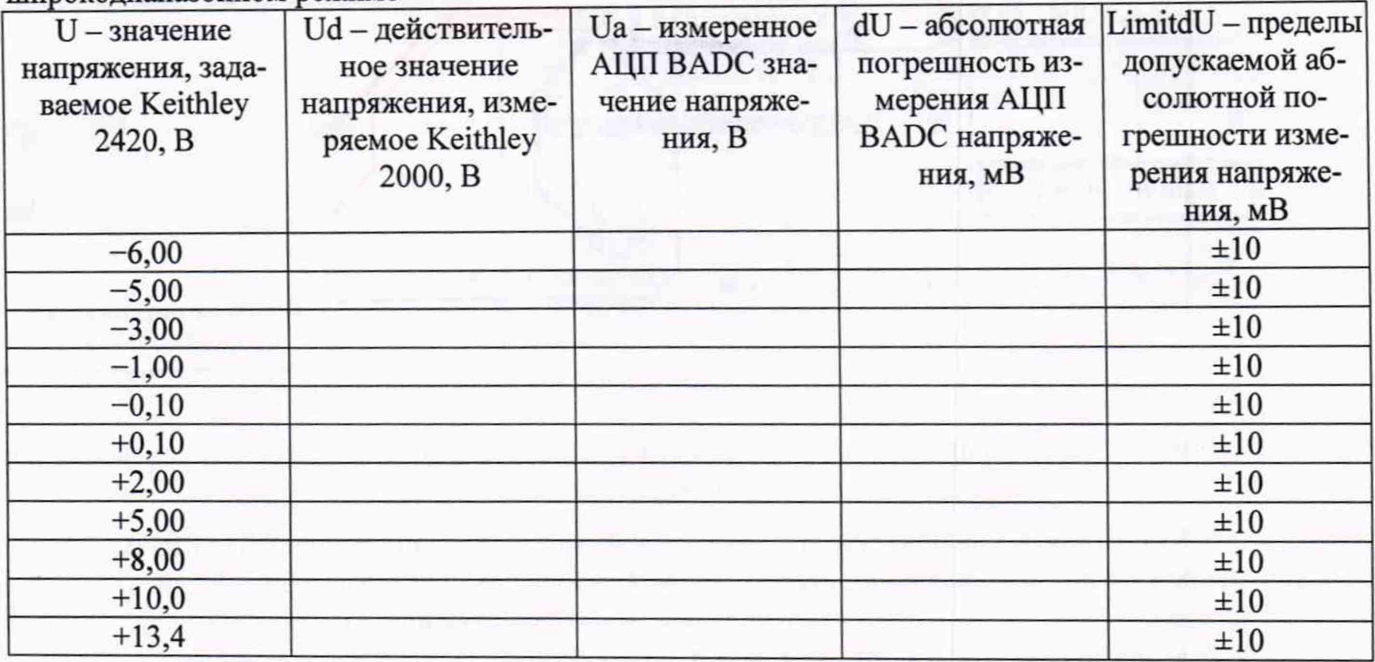

# 5.3.11 Определение погрешности воспроизведения напряжения и измерения силы тока прецизионным источником-измерителем HPPMU

5.3.11.1 Для определения погрешности воспроизведения напряжения и измерения силы тока HPPMU при подключении через плату PS1600 нажать правой клавишей манипулятора «мышь» на значке с изображением  $F_{\text{[при наведении на него yказательля, полвляется всплыва  
ющая подсказка$ "Testflow") в списке Device Information вкладки Test Program Explorer окна Setup - SmarTest Eclipse Workcenter, изображённом на рисунке 3. В появившемся контекстном меню нажать на строке Load... левой клавишей манипулятора «мышь». Появится окно Select file to load, изображённое на рисунке 8. В списке файлов выбрать файл с именем HPPMU 1, после чего левой клавишей манипулятора «мышь» нажать на кнопку ОК. Вновь нажать правой клавишей манипулято-

ра «мышь» на значке с изображением В. В появившемся контекстном меню нажать левой клавишей манипулятора «мышь» на пункте меню Load All Setups. Будет произведена загрузка необходимых настроек, в процессе которой отображается окно 'Load' Action, изображённое на рисунке 9. После завершения загрузки настроек это окно исчезнет.

5.3.11.2 Установить на измерительный головной блок стенда устройство согласования ТСКЯ.418133.416. Собрать схему, изображённую на рисунке 23. Подключить разъёмы GPIB калибратора-мультиметра Keithley 2420, мультиметра Agilent 3458A и мультиметра Keithley 2000 к соответствующему разъёму шлюза E5810B, используя интерфейсные кабели GPIB. Убедиться, что адреса портов GPIB калибратора-мультиметра Keithley 2420, мультиметра Agilent 3458A и мультиметра Keithley 2000 равны 24, 22 и 16 соответственно. Перевести мультиметр Agilent 3458A и мультиметр Keithley 2000 в режим FRONT, используя кнопку Front / Rear на передней панели прибора. Нажав кнопку Guard мультиметра Agilent 3458A, зафиксировать её в положение То LO. Очистить окно ui report.ORG.PROD от текста, выбрав команду меню Options > Clear.

5.3.11.3 Для запуска программы поверки нажать на значке с изображением  $\mathbb{F}$  правой клавишей манипулятора «мышь» в окне, изображённом на рисунке 3. В появившемся контекстном меню нажать левой клавишей манипулятора «мышь» на строке с надписью Run.

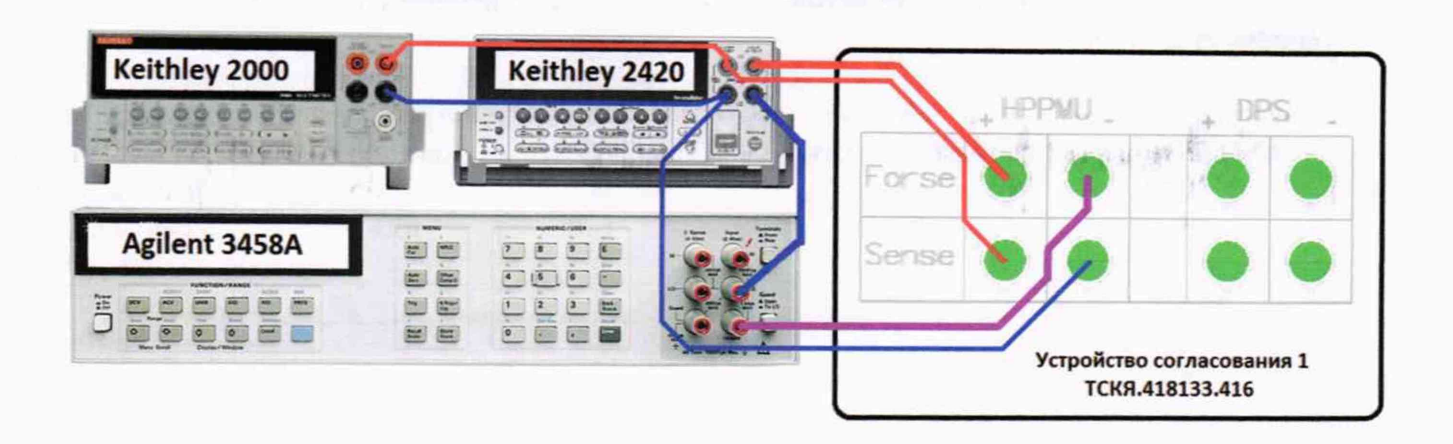

Рисунок 23 - Схема определения погрешности воспроизведения (измерения) напряжения и измерения (воспроизведения) силы тока HPPMU

5.3.11.4 Перед выполнением программы в окне **ui report.ORG.PROD** выводится предупреждение «WARNING: Please Connect Cable to Terminal HPPMU on the Testboard ТSKJ.418133.416» и появляется диалоговое окно TestMethod. Подключить соединительные кабели к указанным контактам устройства согласования ТСКЯ.418133.416. Затем нажать левой клавишей манипулятора «мышь» кнопку Yes в окне TestMethod.

Таблица 17 - Определение абсолютной погрешности воспроизведения напряжения и измересилы тока HPPMU при полключении через плату PS1600

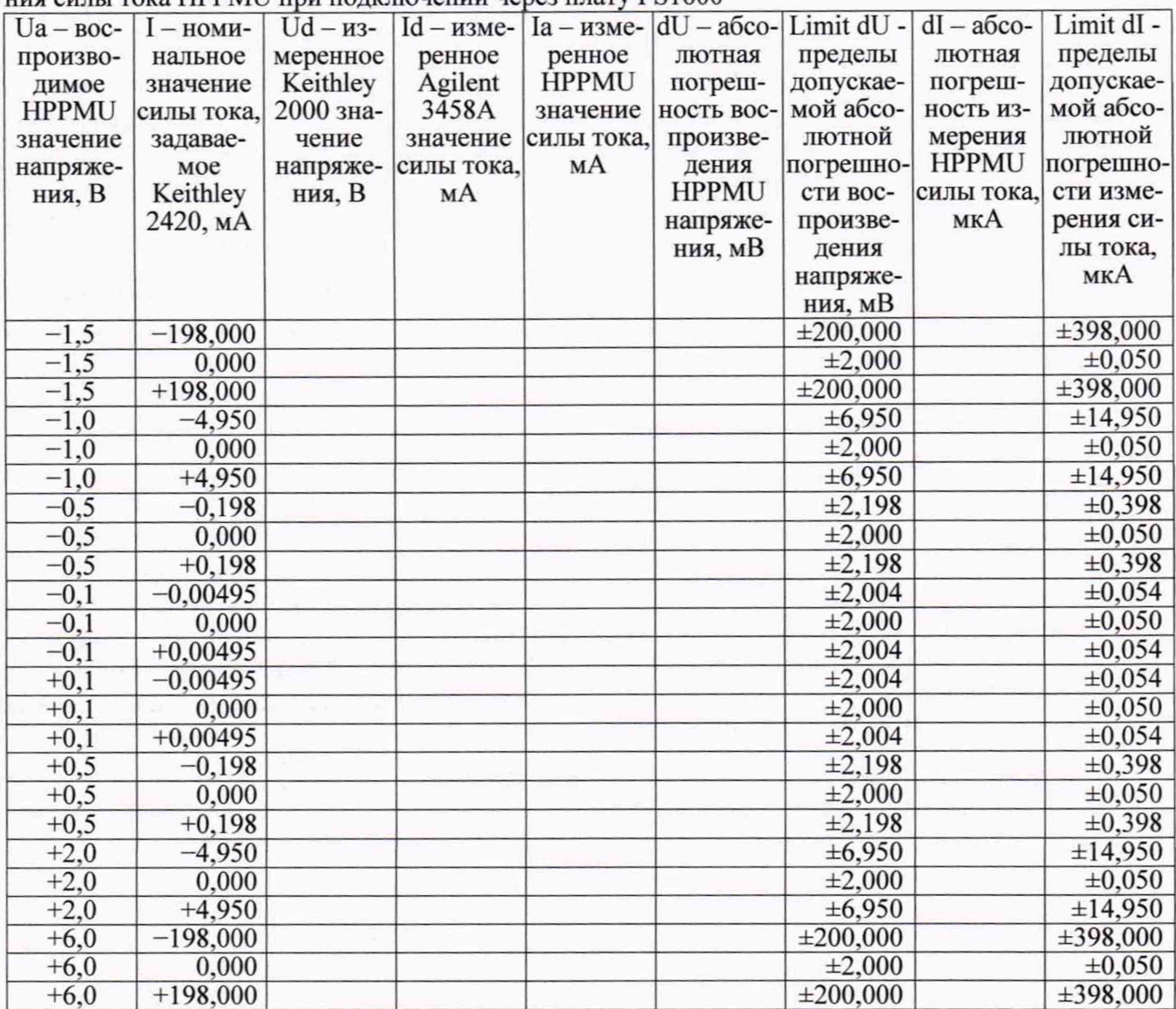

5.3.11.5 Программа, последовательно задавая указанные в таблице 17 значения напряжения для HPPMU и силы постоянного тока для калибратора-мультиметра Keithley 2420, измеряет с помощью мультиметра Keithley 2000 действительные значения напряжения, воспроизводимого HPPMU, а также с помощью HPPMU измеряет значения силы тока, действительные значения погрешностей измеряет мультиметр Agilent 3458A. Значения абсолютных которого воспроизведения напряжения и измерения силы постоянного тока высокоточными источникамиизмерителями HPPMU вычисляются программой поверки по формулам (9) и (10) соответственно.

$$
dU = Ud - Ua,\t\t(9)
$$

Ud - действительное значение напряжения; где

Ua - воспроизводимое значение напряжения.

$$
dI = |Ia| - |Id|, \tag{10}
$$

Ia - измеряемое значение силы тока; гле

Id - лействительное значение силы тока.

Результаты измерений и расчёта для соответствующего HPPMU стенда заносятся программой поверки в таблицу  $\geq$ TEST HPPMU1, формируемую в окне ui report.ORG.PROD.

Погрешности воспроизведения напряжения и измерения силы тока прецизионными источниками-измерителями HPPMU при подключении через плату PS1600 должны находиться в пределах, приведенных в таблице 17. В противном случае выполнение программы поверки приостанавливается с выдачей сообщения "fail" в столбце Result таблицы >>TEST HPPMU1, и появляется диалоговое окно TestMethod. Для завершения выполнения программы нажать в этом окне левой клавишей манипулятора «мышь» кнопку No.

5.3.11.6 Для определения погрешности воспроизведения напряжения и измерения силы тока HPPMU через разъем UTILITY pogoblock нажать правой клавишей манипулятора «мышь» на значке с изображением  $\mathbf{F}$  (при наведении на него указателя появляется всплывающая подсказка "Testflow") в списке Device Information вкладки Test Program Explorer окна Setup - SmarTest Eclipse Workcenter, изображённом на рисунке 3. В появившемся контекстном меню нажать на строке Load... левой клавишей манипулятора «мышь». Появится окно Select file to load, изображённое на рисунке 8. В списке файлов выбрать файл с именем **HPPMU 1 util**, после чего левой клавишей манипулятора «мышь» нажать на кнопку ОК. Вновь нажать правой клавишей манипулятора «мышь» на значке с изображением В. В появившемся контекстном меню нажать левой клавишей манипулятора «мышь» на пункте меню Load All Setups. Будет произведена загрузка необходимых настроек, в процессе которой отображается окно 'Load' Action, изображённое на рисунке 9. После завершения загрузки настроек это окно исчезнет.

5.3.11.7 Выполнить пункты 5.3.11.3 и 5.3.11.4. Перед выполнением программы в окне ui report.ORG.PROD выводится «WARNING: Please Connect Cable to Terminal HPPMU on the Testboard TSKJ.418133.416» и появляется диалоговое окно TestMethod. Подключить соединительные кабели к указанным контактам устройства согласования ТСКЯ.418133.416. Затем нажать левой клавишей манипулятора «мышь» кнопку Yes в окне TestMethod.

5.3.11.8 Программа, последовательно задавая указанные в таблице 18 значения напряжения для HPPMU и силы постоянного тока для калибратора-мультиметра Keithley 2420, измеряет с помощью мультиметра Keithley 2000 действительные значения напряжения, воспроизводимого HPPMU, а также с помощью HPPMU измеряет значения силы тока, действительные значения которого измеряет мультиметр Agilent 3458A.

Значения абсолютных погрешностей воспроизведения напряжения и измерения силы постоянного тока высокоточными источниками-измерителями HPPMU вычисляются программой поверки по формулам (9) и (10) соответственно.

Результаты измерений и расчёта для соответствующего HPPMU заносятся программой поверки в таблицу >>TEST\_HPPMU1\_util, формируемую в окне ui\_report.ORG.PROD.

Погрешности воспроизведения напряжения и измерения силы тока прецизионными источниками-измерителями HPPMU при подключении через разъем UTILITY pogo block должны находиться в пределах, приведенных в таблице 18. В противном случае выполнение программы поверприостанавливается выдачей сообщения "fail"  $\, {\bf B}$ столбце Result таблицы  $\mathbf c$ КИ

 $\frac{1}{2}$  or  $\frac{1}{4}$ 

>>TEST\_HPPMU1\_util, и появляется диалоговое окно TestMethod. Для завершения выполнения программы нажать в этом окне левой клавишей манипулятора «мышь» кнопку No.

Таблица 18 - Определение абсолютной погрешности воспроизведения напряжения и измерения силы тока HPPMU при полключении через разъем UTIU ITY pogo block

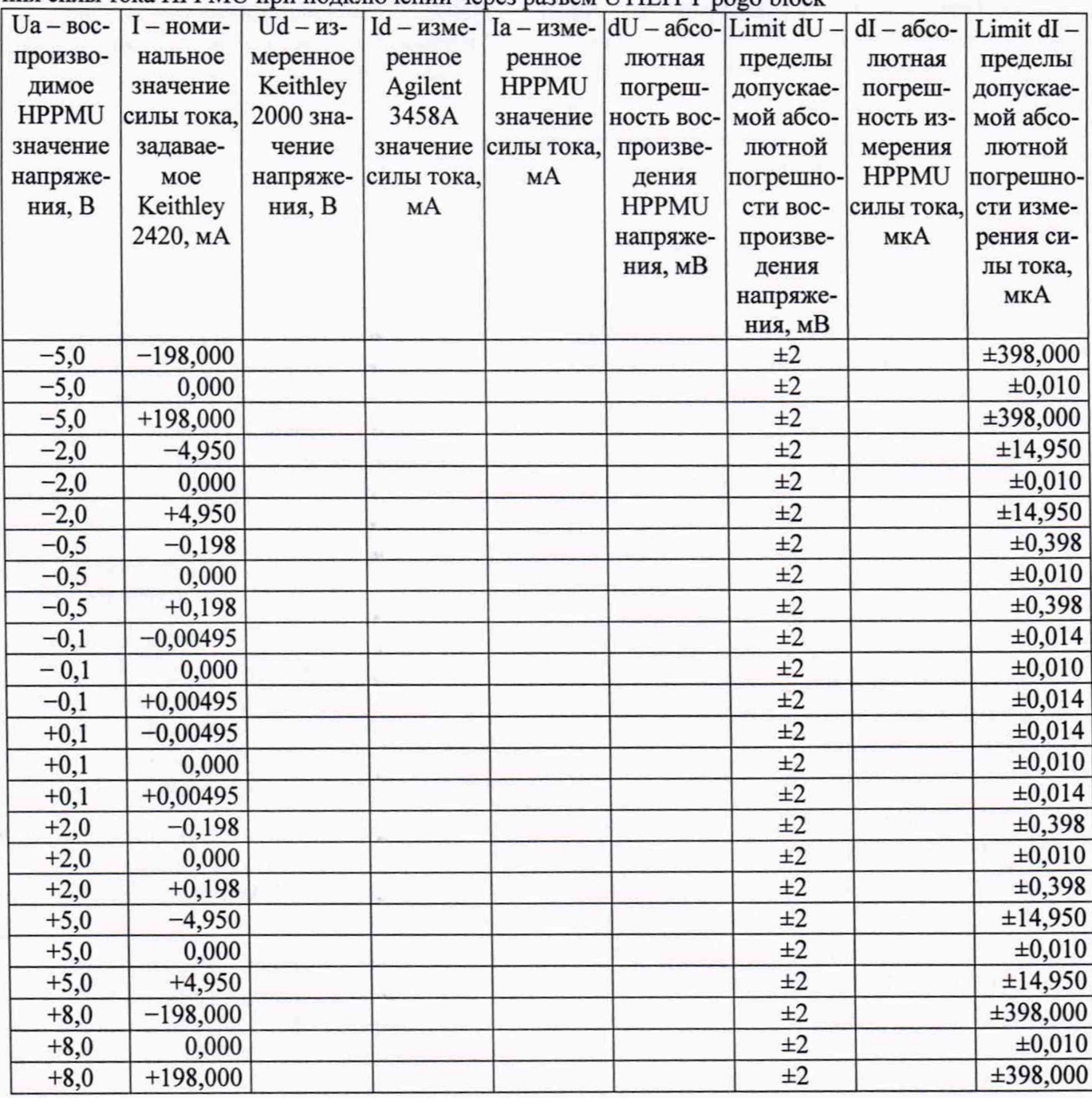

#### 5.3.12 Определение погрешности измерения воспроизведения силы тока и напряжения прецизионным источником-измерителем HPPMU

5.3.12.1 Для определения погрешности воспроизведения силы тока и измерения напряжения прецизионным источником-измерителем HPPMU при подключении через плату PS1600 выполнить пункт 5.3.11.1, выбрав в окне Select file to load файл с именем TEST\_HPPMU2 вместо файла с именем TEST HPPMU1.

5.3.12.2 Выполнить пункты 5.3.11.2 и 5.3.11.3. Перед выполнением программы в окне ui report.ORG.PROD выводится предупреждение «WARNING: Please Connect Cable to Terminal HPPMU on the Testboard TSKJ.418133.416» и появляется диалоговое окно TestMethod. Подключить соединительные кабели к указанным контактам устройства согласования ТСКЯ.418133.416. Затем нажать левой клавишей манипулятора «мышь» кнопку Yes в окне TestMethod.

5.3.12.3 Программа, последовательно задавая указанные в таблице 19 значения силы тока для HPPMU и напряжения для калибратора-мультиметра Keithley 2420, измеряет с помощью Agilent 3458А действительные значения силы тока, воспроизводимого HPPMU, а также с помощью HPPMU измеряет значения напряжения, действительные значения которого измеряет мультиметр Keithley 2000. Значения абсолютных погрешностей воспроизведения силы тока и измерения постоянного напряжения высокоточными источниками-измерителями HPPMU вычисляются программой поверки по формулам (11) и (12) соответственно.

$$
dI = |Id| - |Ia|,\t(11)
$$

Ia - воспроизводимое значение силы тока; где

Id - измеренное значение силы тока.

$$
dU = Ua - Ud, \tag{12}
$$

Ud - действительное значение напряжения; где

Ua - измеренное значение напряжения.

Результаты измерений и расчёта для соответствующего канала стенда заносятся программой поверки в таблицу >>TEST\_HPPMU2, формируемую в окне ui report.ORG.PROD.

Таблица 19 - Определение абсолютной погрешности воспроизведения силы тока и измерения напряжения HPPMU при полключении через плату PS1600

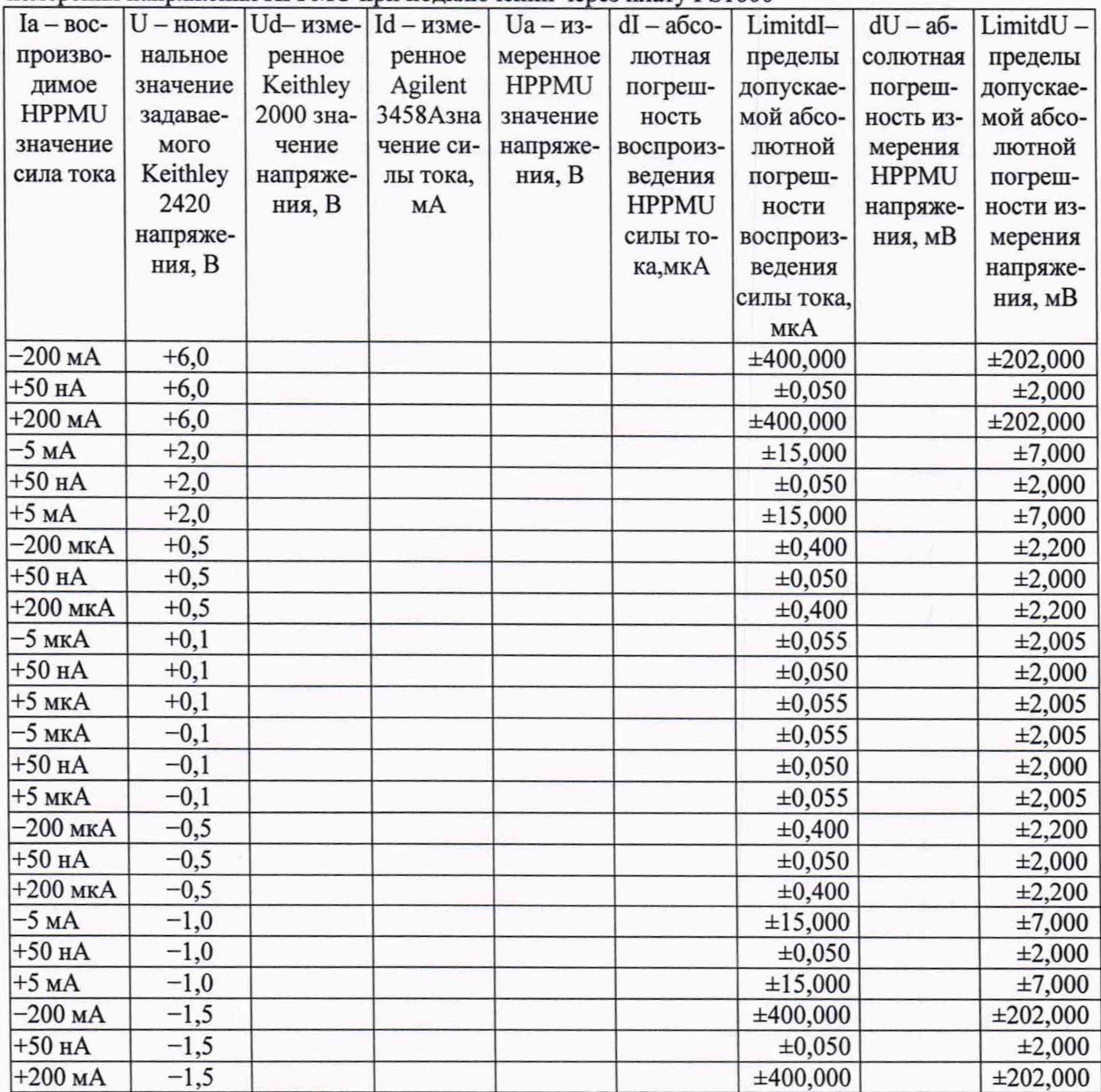

Погрешности воспроизведения силы тока и измерения постоянного напряжения прецизионными источниками-измерителями HPPMU при подключении через плату PS1600 должны находиться в пределах, приведённых в таблице 19. В противном случае выполнение программы поверки приостанавливается с выдачей сообщения "fail" в столбце Result таблицы >>TEST\_HPPMU2, и появляется диалоговое окно TestMethod. Для завершения выполнения программы нажать в этом окне левой клавишей манипулятора «мышь» кнопку No.

5.3.12.4 Для определения погрешности воспроизведения силы тока и измерения напряжения прецизионным источником-измерителем HPPMU при подключении через разъем UTILITY родо block выполнить пункт 5.3.11.1, выбрав в окне Select file to load файл с именем TEST\_HPPMU2 util вместо файла с именем TEST HPPMU1 util.

5.3.12.5 Выполнить пункты 5.3.11.2 и 5.3.11.3. Перед выполнением программы в окне ui report.ORG.PROD выводится предупреждение «WARNING: Please Connect Cable to Terminal HPPMU on the Testboard TSKJ.418133.416» и появляется диалоговое окно TestMethod. Подключить соединительные кабели к указанным контактам устройства согласования ТСКЯ.418133.416. Затем нажать левой клавишей манипулятора «мышь» кнопку Yes в окне TestMethod.

Таблица 20 - Определение абсолютной погрешности воспроизведения силы тока и измерения напряжения HPPMU при полключении через разъем UTILITY pogo block

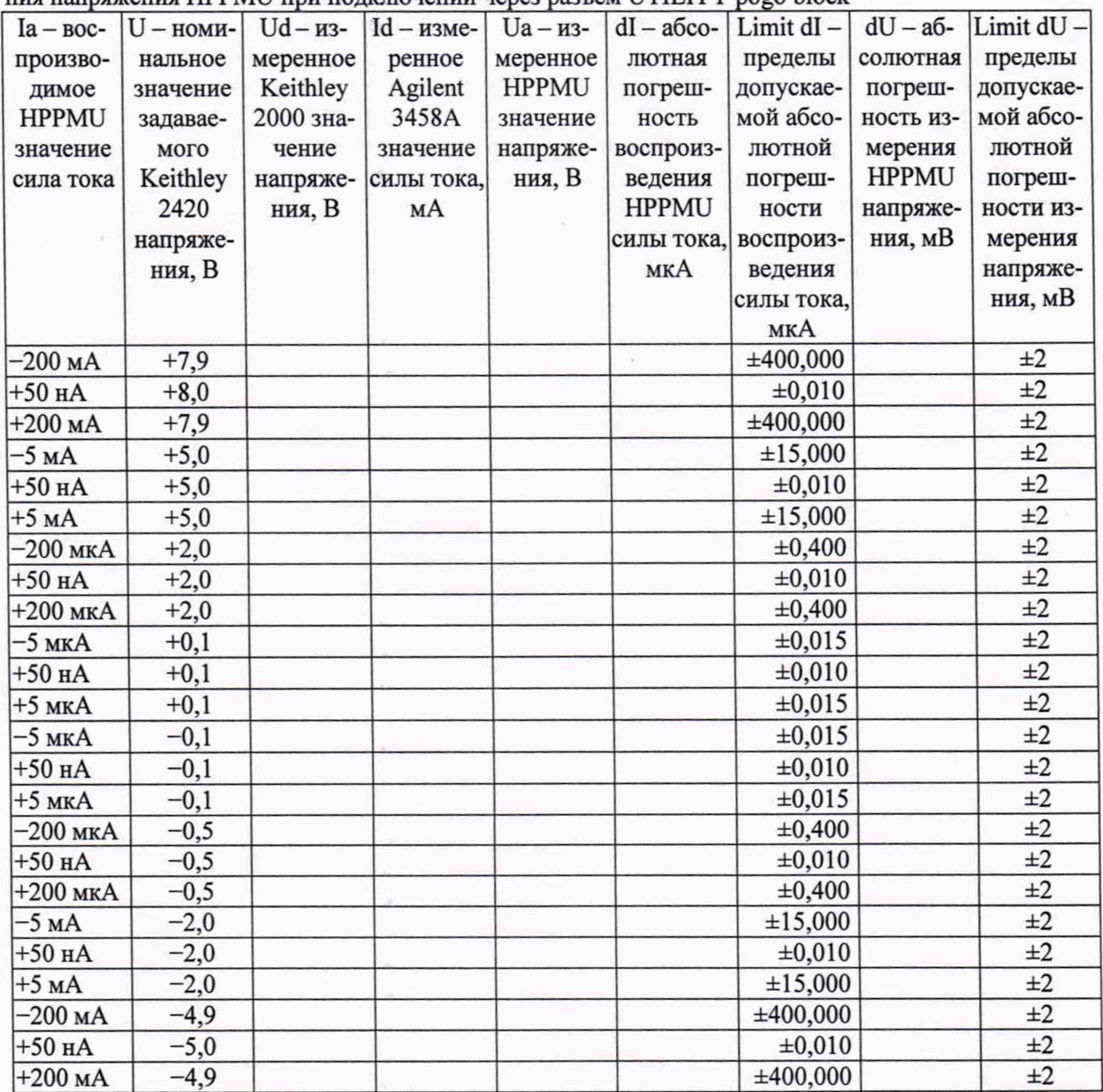

5.3.12.6 Программа, последовательно задавая указанные в таблице 20 значения силы тока для HPPMU и напряжения для калибратора-мультиметра Keithley 2420, измеряет с помощью Agilent 3458А действительные значения силы тока, воспроизводимого HPPMU, а также с помощью HPPMU измеряет значения напряжения, действительные значения которого измеряет мультиметр Keithley 2000. Значения абсолютных погрешностей воспроизведения силы тока и измерения постоянного напряжения высокоточными источниками-измерителями HPPMU вычисляются программой поверки по формулам (11) и (12) соответственно.

Результаты измерений и расчёта для соответствующего HPPMU стенда заносятся программой поверки в таблицу >>TEST\_HPPMU2\_util, формируемую в окне ui\_report.ORG.PROD.

Погрешности воспроизведения силы тока и измерения постоянного напряжения прецизионными источниками-измерителями HPPMU при подключении через разъем UTILITY pogo block должны находиться в пределах, приведённых в таблице 20. В противном случае выполнение программы поверки приостанавливается с выдачей сообщения "FAIL" в столбце Result таблицы >>TEST HPPMU2 util, и появляется диалоговое окно TestMethod. Для завершения выполнения программы нажать в этом окне левой клавишей манипулятора «мышь» кнопку No.

## 5.3.13 Определение погрешности воспроизведения напряжения источником питания **MS DPS**

5.3.13.1 Для определения погрешности воспроизведения напряжения источником питания MS DPS в четырёхканальном режиме нажать правой клавишей манипулятора «мышь» на значке с изображением в (при наведении на него указателя появляется всплывающая подсказка "Testflow") в списке Device Information вкладки Test Program Explorer окна Setup - SmarTest Eclipse Workcenter, изображённом на рисунке 3. В появившемся контекстном меню нажать на строке Load... левой клавишей манипулятора «мышь». Появится окно Select file to load, изображённое на рисунке 8. В списке файлов выбрать файл с именем MSDPS4\_V, после чего левой клавишей манипулятора «мышь» нажать на кнопку ОК. Вновь нажать правой клавишей манипулято-

ра «мышь» на значке с изображением В. В появившемся контекстном меню нажать левой клавишей манипулятора «мышь» на пункте меню Load All Setups. Будет произведена загрузка необходимых настроек, в процессе которой отображается окно 'Load' Action, изображённое на рисунке 9. После завершения загрузки настроек это окно исчезнет.

5.3.13.2 Установить на измерительный головной блок стенда устройство согласования ТСКЯ.418133.416. Собрать схему, изображённую на рисунке 24. Подключить разъёмы GPIB калибратора-измерителя Keithley 2651 и мультиметра Keithley 2000 к соответствующему разъёму шлюза E5810B, используя интерфейсные кабели GPIB. Убедиться, что адреса портов GPIB калибратора-измерителя Keithley 2651 и мультиметра Keithley 2000 равны 26 и 16 соответственно. Перевести мультиметр Keithley 2000 в режим FRONT, используя кнопку Front / Rear на передней панели прибора. Очистить окно ui report.ORG.PROD от текста, выбрав команду меню **Options > Clear.** 

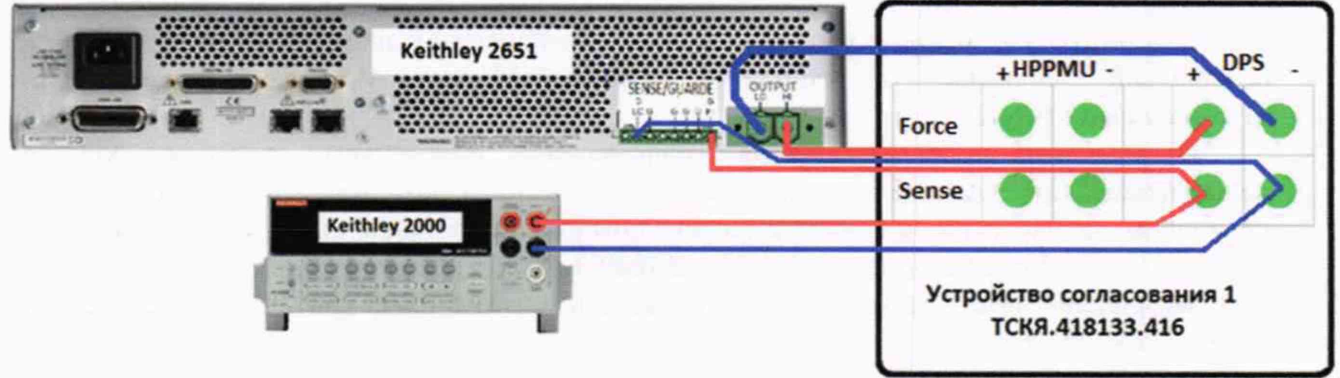

Рисунок 24 - Схема определения абсолютной погрешности воспроизведения напряжения источником питания MS DPS

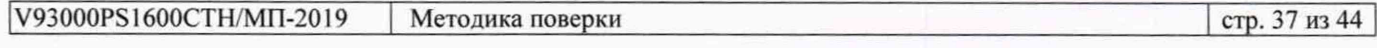

5.3.13.3 Для запуска программы поверки нажать на значке с изображением  $\mathbb{F}$  правой клавишей манипулятора «мышь» в окне, изображённом на рисунке 3. В появившемся контекстном меню нажать левой клавишей манипулятора «мышь» на строке с надписью Run. Затем нажать левой клавишей манипулятора «мышь» кнопку Yes в окне TestMethod.

Программа, последовательно задавая указанные в таблице 21 значения напряжения для соответствующего канала источника питания MS DPS и силы тока для Keithley 2651A, измеряет с помощью Keithley 2000 действительные значения напряжения, воспроизводимого MS DPS. Значения абсолютной погрешности воспроизведения напряжения источниками питания MS DPS стенда вычисляются программой поверки по формуле (13):

$$
dU = Ud - Ua,\t(13)
$$

Ud - действительное значение напряжения; где

Ua - значение напряжения, воспроизводимое источником питания.

Таблица 21 - Определение абсолютной погрешности воспроизведения напряжения источниками питания MS DPS в 4-х канальном режиме

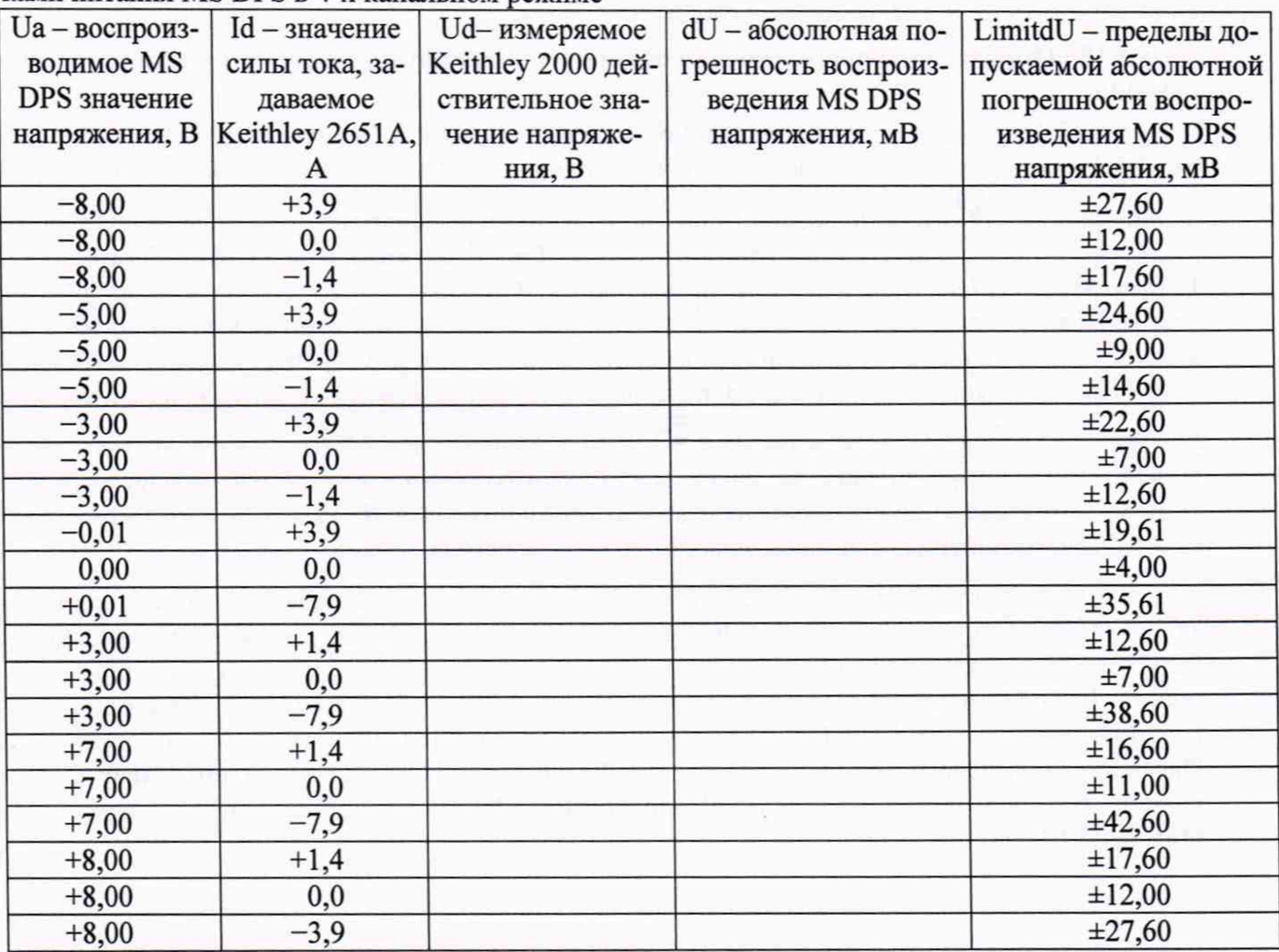

Результаты измерений и расчёта для соответствующего канала источника MS DPS заносятся >>TEST MSDPS4 V, программой поверки  $\overline{B}$ таблицу формируемую  $\mathbf{B}$ окне ui report.ORG.PROD.

воспроизведения напряжения источником MS **DPS** Погрешности питания  $\overline{B}$ четырёхканальном режиме должны находиться в пределах, приведённых в таблице 21. В противном случае выполнение программы поверки приостанавливается с выдачей сообщения "fail" в столбце Result таблицы >>TEST MSDPS4 V, и появляется диалоговое окно TestMethod. Для завершения выполнения программы нажать в этом окне левой клавишей манипулятора «мышь» кнопку No.

5.3.13.4 Для определения погрешности воспроизведения напряжения источником питания MS DPS в восьмиканальном режиме выполнить пункт 5.3.13.1, выбрав в окне Selectfiletoload файл с именем MSDPS8 V вместо файла с именем MSDPS4\_V.

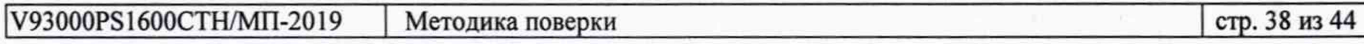

Программа, последовательно задавая указанные в таблице 22 значения напряжения для соответствующего канала источника питания MS DPS и силы тока для Keithley 2651A, измеряет с помощью Keithley 2000 действительные значения напряжения, воспроизводимого каналами MS DPS. Значения абсолютной погрешности воспроизведения напряжения каналами источниками питания MS DPS стенда вычисляются программой поверки по формуле (13).

Таблица 22 - Определение абсолютной погрешности воспроизведения напряжения источниния MS DPS в 8-и канальном режиме

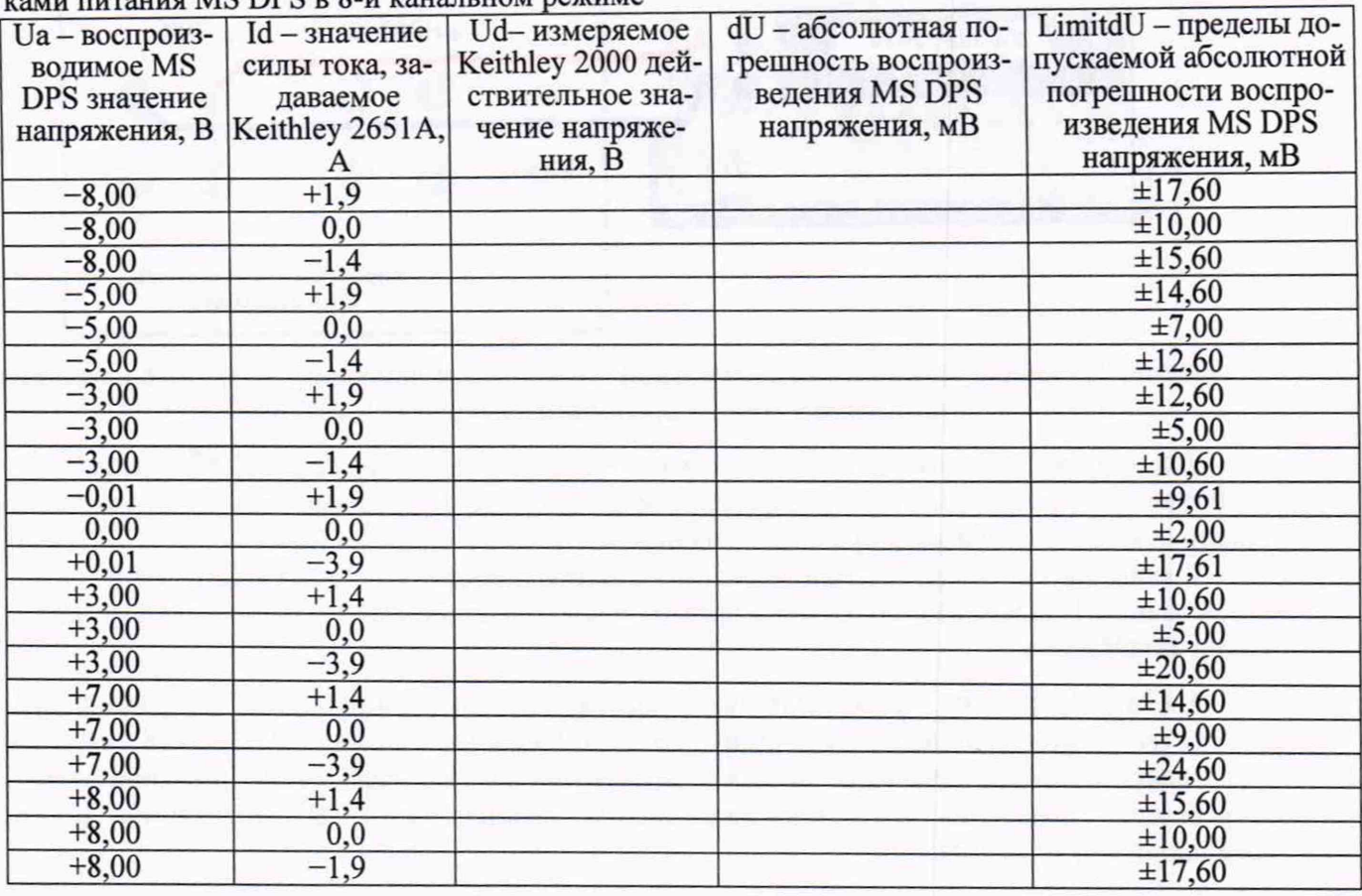

Результаты измерений и расчёта для соответствующего канала источника MS DPS заносятся программой >>TEST\_MSDPS8\_V, поверки  $\, {\bf B}$ таблицу формируемую  $\mathbf{B}$ окне ui report.ORG.PROD.

Погрешности воспроизведения напряжения источником питания MS DPS в восьмиканальном режиме должны находиться в пределах, приведённых в таблице 22. В противном случае выполнение программы поверки приостанавливается с выдачей сообщения "fail" в столбце Result таблицы >>TEST\_MSDPS8 V, и появляется диалоговое окно TestMethod. Для завершения выполнения программы нажать в этом окне левой клавишей манипулятора «мышь» кнопку No.

## 5.3.14 Определение погрешности измерения силы тока источником питания MS DPS

5.3.14.1 Для определения погрешности измерения силы тока источником питания MS DPS в четырёхканальном режиме на пределах 0,1; 1 и 10 мА нажать правой клавишей манипулятора «мышь» на значке с изображением В (при наведении на него указателя появляется всплывающая подсказка "Testflow") в списке DeviceInformation вкладки TestProgramExplorer окна Setup -SmarTestEclipseWorkcenter, изображённом на рисунке 3. В появившемся контекстном меню нажать на строке Load... левой клавишей манипулятора «мышь». Появится окно Selectfiletoload, изображённое на рисунке 8. В списке файлов выбрать файл с именем MSDPS4 I 1, после чего левой клавишей манипулятора «мышь» нажать на кнопку ОК. Вновь нажать правой клавишей ма-

нипулятора «мышь» на значке с изображением В. В появившемся контекстном меню нажать левой клавишей манипулятора «мышь» на пункте меню LoadAllSetups. Будет произведена загрузка необходимых настроек, в процессе которой отображается окно 'Load' Action, изображённое на рисунке 9. После завершения загрузки настроек это окно исчезнет.

5.3.14.2 Установить на измерительный головной блок стенда устройство согласования ТСКЯ.418133.416. Собрать схему, изображённую на рисунке 25. Подключить разъем GPIB калибратора-мультиметра Keithley 2420 к соответствующему разъёму шлюза E5810B, используя интерфейсный кабель GPIB. Убедиться, что адрес порта GPIB Keithley 2420 равен 24. Очистить окно ui report.ORG.PROD от текста, выбрав команду меню Options > Clear.

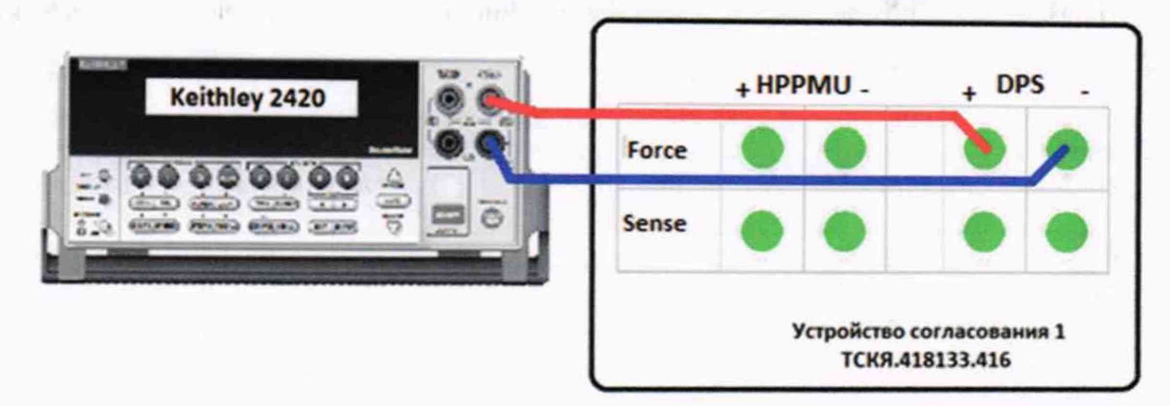

Рисунок 25 - Схема определения абсолютной погрешности измерения силы тока источником питания MS DPS на пределах 10 мкА; 0,1; 1 и 10 мА

Для запуска программы поверки нажать на значке с изображением В правой клавишей манипулятора «мышь» в окне, изображённом на рисунке 3. В появившемся контекстном меню нажать левой клавишей манипулятора «мышь» на строке с надписью Run.

Убедиться в подключении соединительных кабелей к контактам DPS устройства согласования ТСКЯ.418133.416. Затем нажать левой клавишей манипулятора «мышь» кнопку Yes **B OKHe TestMethod.** 

5.3.14.3 Программа, последовательно задавая указанные в таблице 23 значения напряжения для соответствующего канала источника MS DPS, измеряет с помощью MS DPS значения силы тока, действительные значения которых воспроизводит Keithley 2420. Значения абсолютной погрешности измерения силы тока источником питания MS DPS вычисляются программой поверки по формуле (14):

$$
dI = |Ia| - |Id|, \tag{14}
$$

Ia - измеряемое значение силы тока; где

Id - действительное значение силы тока.

Таблица 23 – Определение абсолютной погрешности измерения силы тока источниками пи- $\sim$  MS DBS  $\approx$  4 y report tieve percentage to the second 0.1:1  $\pi$  10 MA

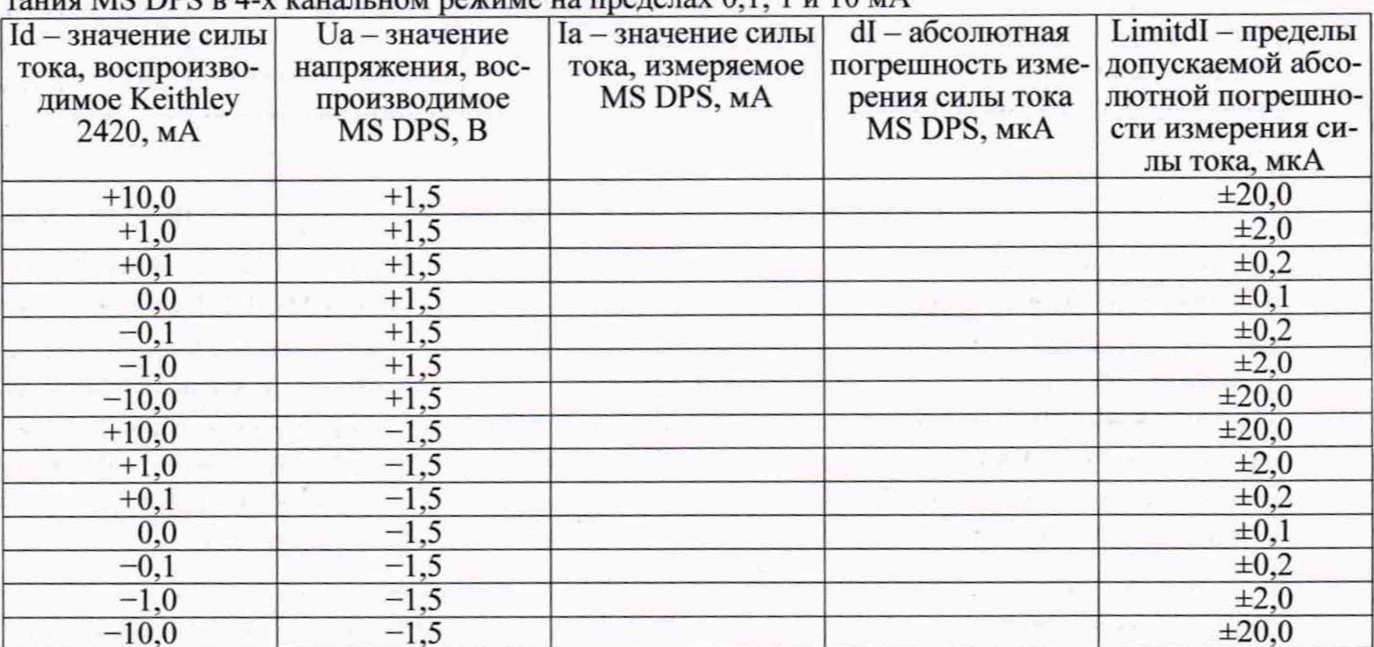

Результаты измерений и расчёта для соответствующего канала источника MS DPS заносятся формируемую таблицу >>TEST MSDPS4 I 1.  $\mathbf{B}$ окне программой  $\mathbf{B}$ поверки ui report.ORG.PROD.

Погрешности измерения силы тока источником питания MS DPS в четырёхканальном режиме лолжны находиться в пределах, приведённых в таблице 23. В противном случае выполнение программы поверки приостанавливается с выдачей сообщения "fail" в столбце Result таблицы >>TEST MSDPS4 I 1, и появляется диалоговое окно TestMethod. Для завершения выполнения программы нажать в этом окне левой клавишей манипулятора «мышь» кнопку No.

5.3.14.4 Для определения погрешности измерения силы тока источником питания MS DPS в восьмиканальном режиме на пределах 10 мкА; 0,1; 1 и 10 мА выполнить пункт 5.3.14.1, выбрав в окне Selectfiletoload файл с именем MSDPS8 I 1 вместо файла с именем MSDPS4 I 1.

Программа, последовательно задавая указанные в таблице 24 значения напряжения для соответствующего канала источника MS DPS, измеряет с помощью MS DPS значения силы тока, действительные значения которых воспроизводит Keithley 2420. Значения абсолютной погрешности измерения силы тока источниками питания MS DPS вычисляются программой поверки по формуле (14).

Таблица 24 - Определение абсолютной погрешности измерения силы тока источниками питания MS DPSв 8-ми канальном режиме на пределах 10 мкА: 0.1: 1 и 10 мА

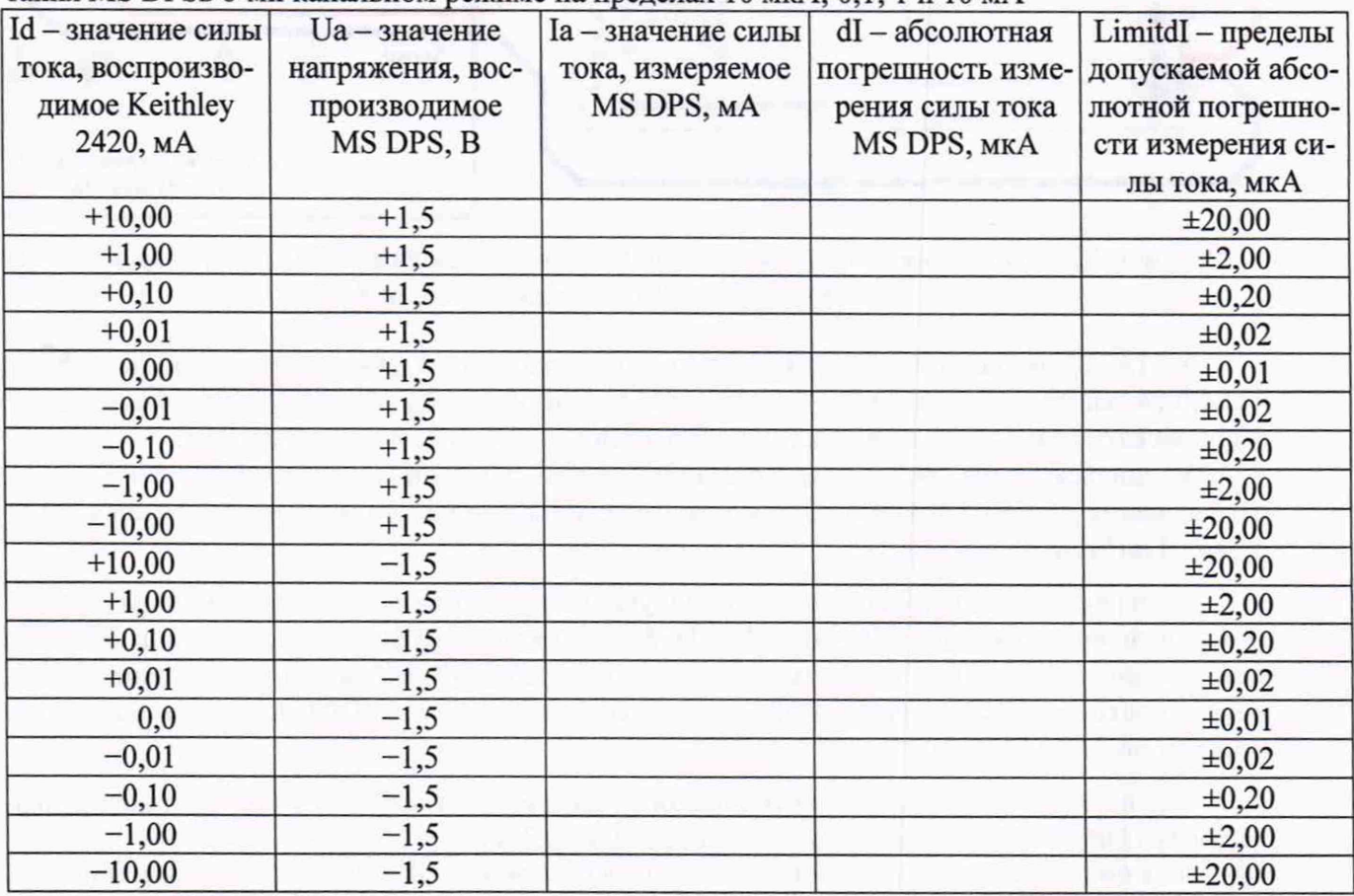

Результаты измерений и расчета для соответствующего канала MS DPS заносятся программой поверки в таблицу >>TEST MSDPS8 I 1, формируемую в окне ui report.ORG.PROD.

Погрешности измерения силы тока источником питания MS DPS в восьмиканальном режиме должны находиться в пределах, приведённых в таблице 24. В противном случае выполнение программы поверки приостанавливается с выдачей сообщения "fail" в столбце Result таблицы  $\ge$  TEST MSDPS8 I 1, и появляется диалоговое окно TestMethod. Для завершения выполнения программы нажать в этом окне левой клавишей манипулятора «мышь» кнопку No.

5.3.14.5 Для определения погрешности измерения силы тока источником питания MS DPS в четырёхканальном режиме на пределах 0,3 и 8 А нажать правой клавишей манипулятора «мышь» на значке с изображением в (при наведении на него указателя появляется всплывающая подсказ-

ка "Testflow") в списке DeviceInformation вкладки TestProgramExplorer окна Setup -

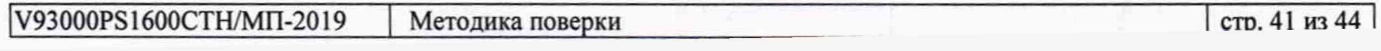

SmarTestEclipseWorkcenter, изображённом на рисунке 3. В появившемся контекстном меню нажать на строке Load... левой клавишей манипулятора «мышь». Появится окно Selectfiletoload. изображённое на рисунке 8. В списке файлов выбрать файл с именем MSDPS4 I 2, после чего левой клавишей манипулятора «мышь» нажать на кнопку ОК. Вновь нажать правой клавишей манипулятора «мышь» на значке с изображением В. В появившемся контекстном меню нажать левой клавишей манипулятора «мышь» на пункте меню LoadAllSetups. Будет произведена загрузка необходимых настроек, в процессе которой отображается окно 'Load' Action, изображённое на рисунке 9. После завершения загрузки настроек это окно исчезнет.

5.3.14.6 Установить на измерительный головной блок стенда устройство согласования ТСКЯ.418133.416. Собрать схему, изображённую на рисунке 26. Подключить разъем GPIB калибратора универсального Fluke9100 к соответствующему разъёму шлюза E5810B, используя интерфейсный кабель GPIB. Убедиться, что адреса порта GPIB калибратора Fluke 9100 равен 18. Очистить окно ui report.ORG.PROD от текста, выбрав команду меню Options > Clear.

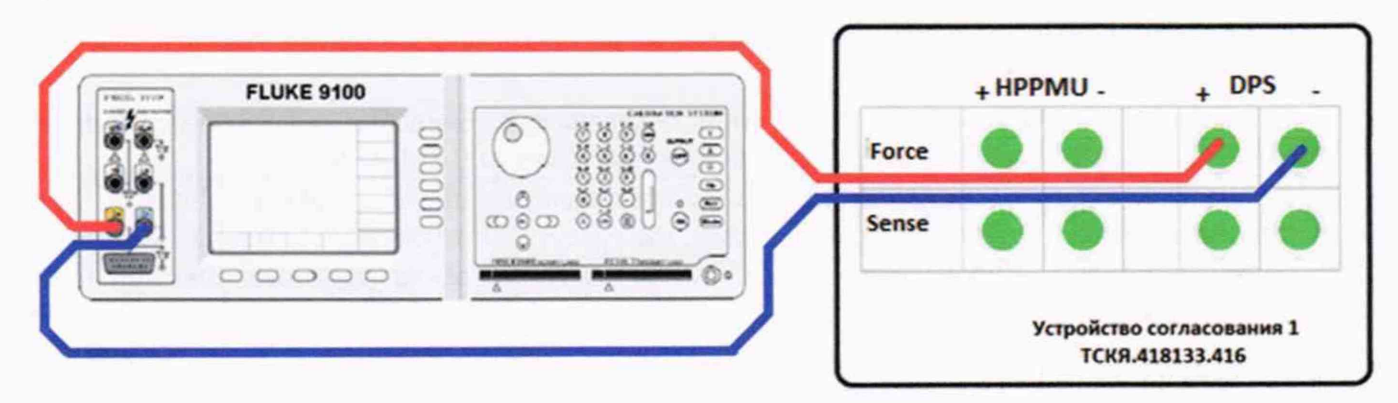

Рисунок 26 - Схема определения абсолютной погрешности измерения силы тока источником питания MS DPS на пределах 0,3; 4; 8 A

5.3.14.7 Для запуска программы поверки нажать на значке с изображением правой клавишей манипулятора «мышь» в окне, изображённом на рисунке 3. В появившемся контекстном меню нажать левой клавишей манипулятора «мышь» на строке с надписью Run.

Убелиться в полключении соединительных кабелей к контактам DPS устройства согласования ТСКЯ.418133.416. Затем нажать левой клавишей манипулятора «мышь» кнопку Yes **B OKHe TestMethod.** 

Программа, последовательно задавая указанные в таблице 25 значения напряжения для соответствующего канала источника MS DPS, измеряет с помощью MS DPS значения силы тока, действительные значения которых воспроизводит калибратор Fluke 9100. Значения абсолютной погрешности измерения силы тока источником питания MS DPS вычисляются программой поверки по формуле (14).

Таблица 25 - Определение абсолютной погрешности измерения силы тока источниками питания MS DPS в 4-х канальном режиме на пределах 0.3 и 8 A

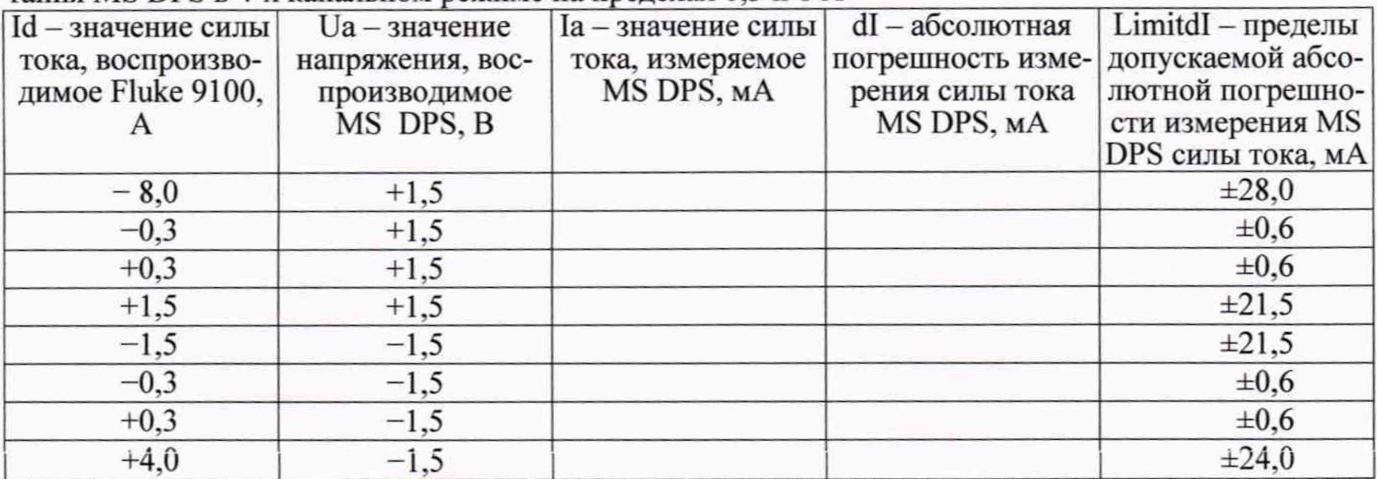

Результаты измерений и расчёта для соответствующего канала MS DPS заносятся программой поверки в таблицу >>TEST MSDPS4 I 2, формируемую в окне ui report.ORG.PROD.

Погрешности измерения силы тока источником питания MS DPS в четырёхканальном режиме должны находиться в пределах, приведённых в таблице 25. В противном случае выполнение программы поверки приостанавливается с выдачей сообщения "fail" в столбце Result таблицы >>TEST MSDPS4 I 2, и появляется диалоговое окно TestMethod. Для завершения выполнения программы нажать в этом окне левой клавишей манипулятора «мышь» кнопку No. .

5.3.14.8 Для определения погрешности измерения силы тока источником питания MS DPS в восьмиканальном режиме на пределах 0.3 и 4 А выполнить пункт 5.3.14.5, выбрав в окне Select file to load файл с именем MSDPS8 I 2 вместо файла с именем MSDPS4 I 2.

Программа, последовательно задавая указанные в таблице 26 значения напряжения для соответствующего канала источника MS DPS, измеряет с помощью MS DPS значения силы тока, действительные значения которых воспроизводит калибратор Fluke 9100. Значения абсолютной погрешности измерения силы тока источником питания MS DPS вычисляются программой поверки по формуле (14).

Результаты измерений и расчёта для соответствующего канала источника MS DPS заносятся >>TEST MSDPS8 I 2. поверки таблицу программой  $\mathbf{B}$ формируемую  $\mathbf{B}$ окне ui report.ORG.PROD.

Погрешности измерения силы тока источником питания MS DPS в восьмиканальном режиме должны находиться в пределах, приведённых в таблице 26. В противном случае выполнение программы поверки приостанавливается с выдачей сообщения "fail" в столбце Result таблицы >>TEST MSDPS8 I 2, и появляется диалоговое окно TestMethod. Для завершения выполнения программы нажать в этом окне левой клавишей манипулятора «мышь» кнопку No.

Id - значение силы **Ua** - значение Ia - значение силы dI-абсолютная LimitdI - пределы тока, воспроизвонапряжения, востока, измеряемое погрешность измедопускаемой абсодимое Fluke 9100. производимое MS DPS, MA рения силы тока лютной погрешно- $\overline{A}$ MS DPS, B MS DPS, MA сти измерения MS DPS силы тока, мА  $-4,0$  $+1,5$  $\pm 14.0$  $-0,3$  $+1,5$  $\pm 0.6$  $+0.3$  $+1,5$  $\pm 0.6$  $+1.5$  $+1,5$  $±11,5$  $-1,5$  $-1,5$  $\pm 11.5$  $-0,3$  $-1,5$  $\pm 0.6$  $+0,3$  $-1,5$  $\pm 0.6$  $+2.0$  $-1.5$  $\pm 12.0$ 

Таблица 26 - Определение абсолютной погрешности измерения силы тока источниками питания MS DPS в 8-ми канальном режиме на пределах 0,3 и 4 А

## 5ОФОРМЛЕНИЕ РЕЗУЛЬТАТОВ ПОВЕРКИ

6.1 При выполнении операций поверки оформляются протоколы в произвольной форме.

6.2 При положительных результатах поверки выдаётся свидетельство о поверке и наносится знак поверки в соответствии с Приказом Минпромторга России № 1815 от 02.07.2015 г.

6.3 При отрицательных результатах поверки, выявленных при внешнем осмотре, опробовании, или выполнении операций поверки, выдаётся извещение о непригодности в соответствии с Приказом Минпромторга России № 1815 от 02.07.2015 г.